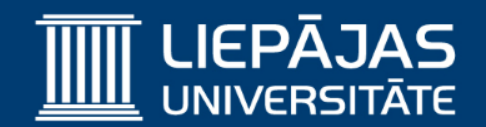

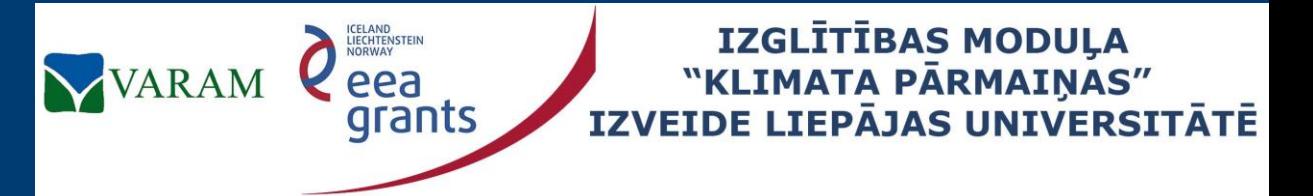

**Project No. 2/EEZLV02/ 14/GS/044 Contract No. 2/EEZLV02/ 14/GS/044/011 24.04.2015.**

# EdGCM (1)

## The Educational Global Climate Model Ievads

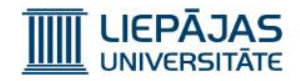

#### EdGCM – kas tas ir? (1)

EdGCM ir datorprogramma, kas ir spējīga veikt pasaules (sadalot pasauli sektoros) klimata simulāciju daudziem gadiem.

EdGCM galvenā īpašība ir klimatisko procesu vienādojumi, kas ir saistīti ar dažu parametru ievadīšanu (piem.: simulēto gadu diapazons, CO2, N2O, CH4, CFC11, CFC12 vidējās koncentrācijas, saules starojums, u.t.t), un aptuveni 400 simulāciju rezultātā iegūstamo parametru saglabāšana.

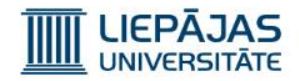

#### EdGCM – kas tas ir? (2)

EdGCM klimata simulācijas modelī Zeme ir attēlota kā 3D sfērisks režģis, kurā attālums starp mezgla punktiem ir 8˚ latitude (platums) un 10˚ longitude (garums).

Tajā pašā laikā ap Zemes režģi tiek izveidoti 9 atmosfēras režģi (altitude – augstums, līdz 10 mb) un zem Zemes režģa tiek izveidoti 2 zemes un ūdens dziļuma režģi.

EdGCM oficiāla mājas lapa: <http://edgcm.columbia.edu/>

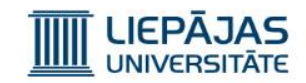

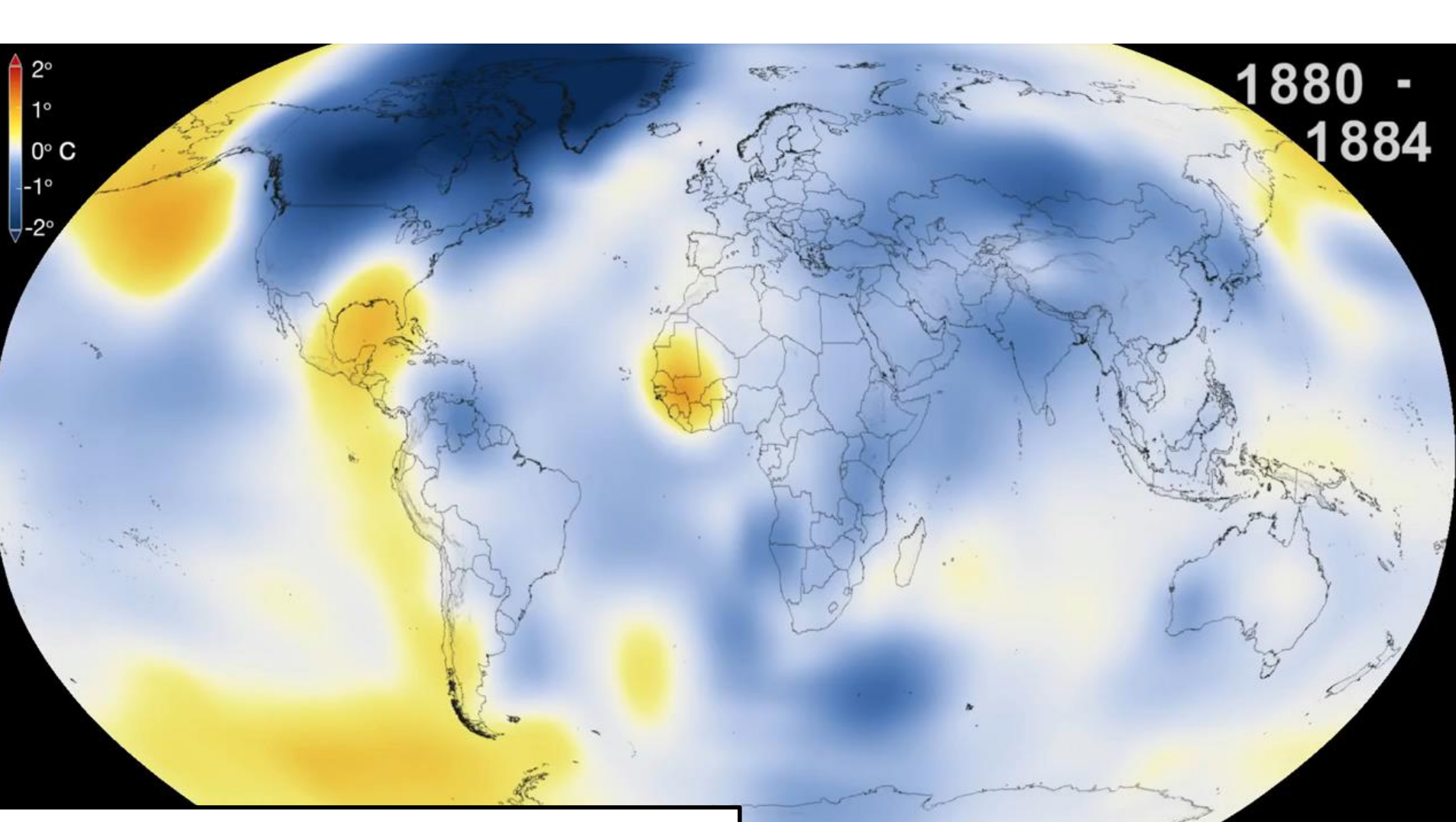

http://ncar.ucar.edu/learn-more-about/climate

### **EARTH'S ENERGY BUDGET**

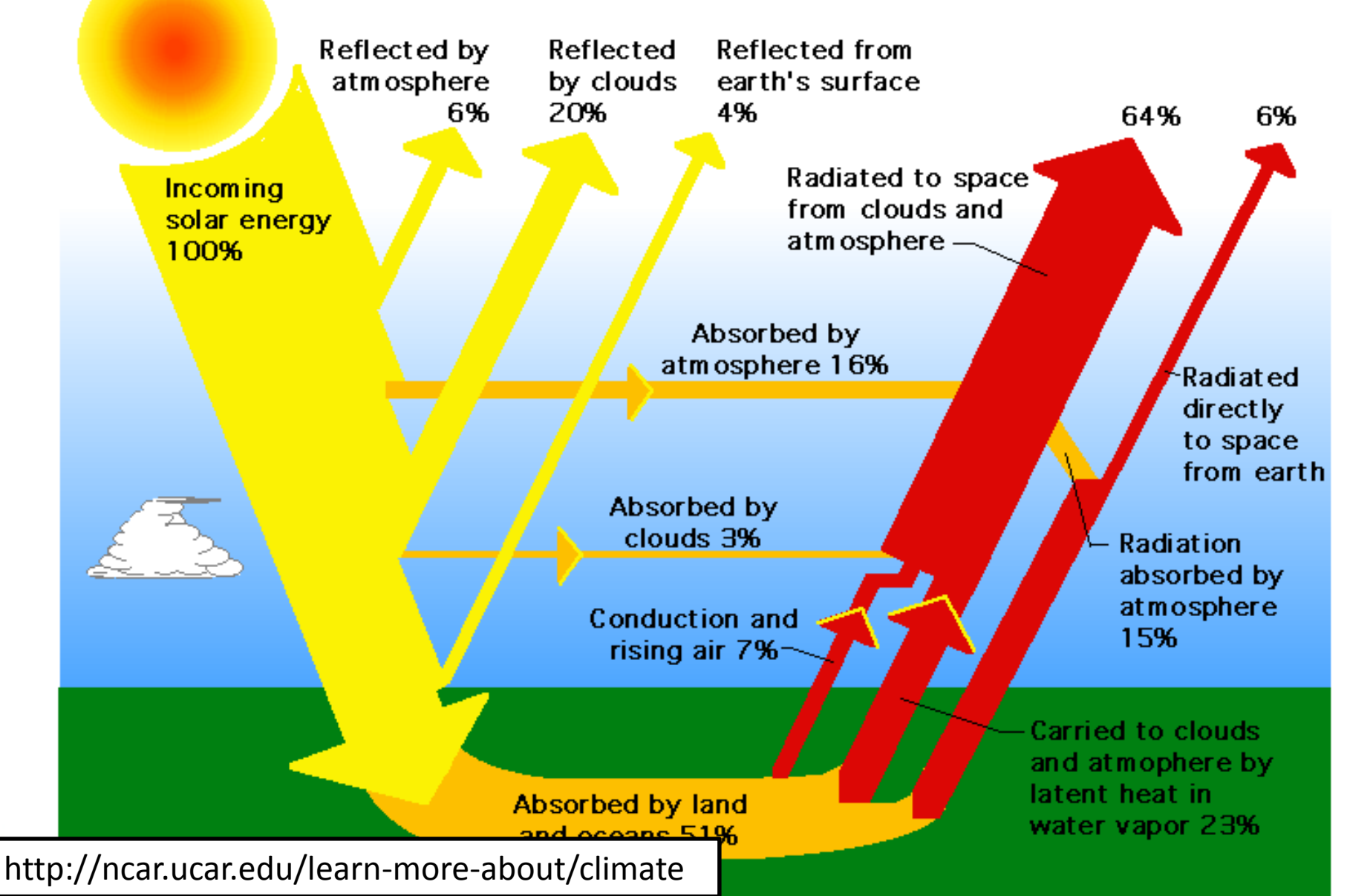

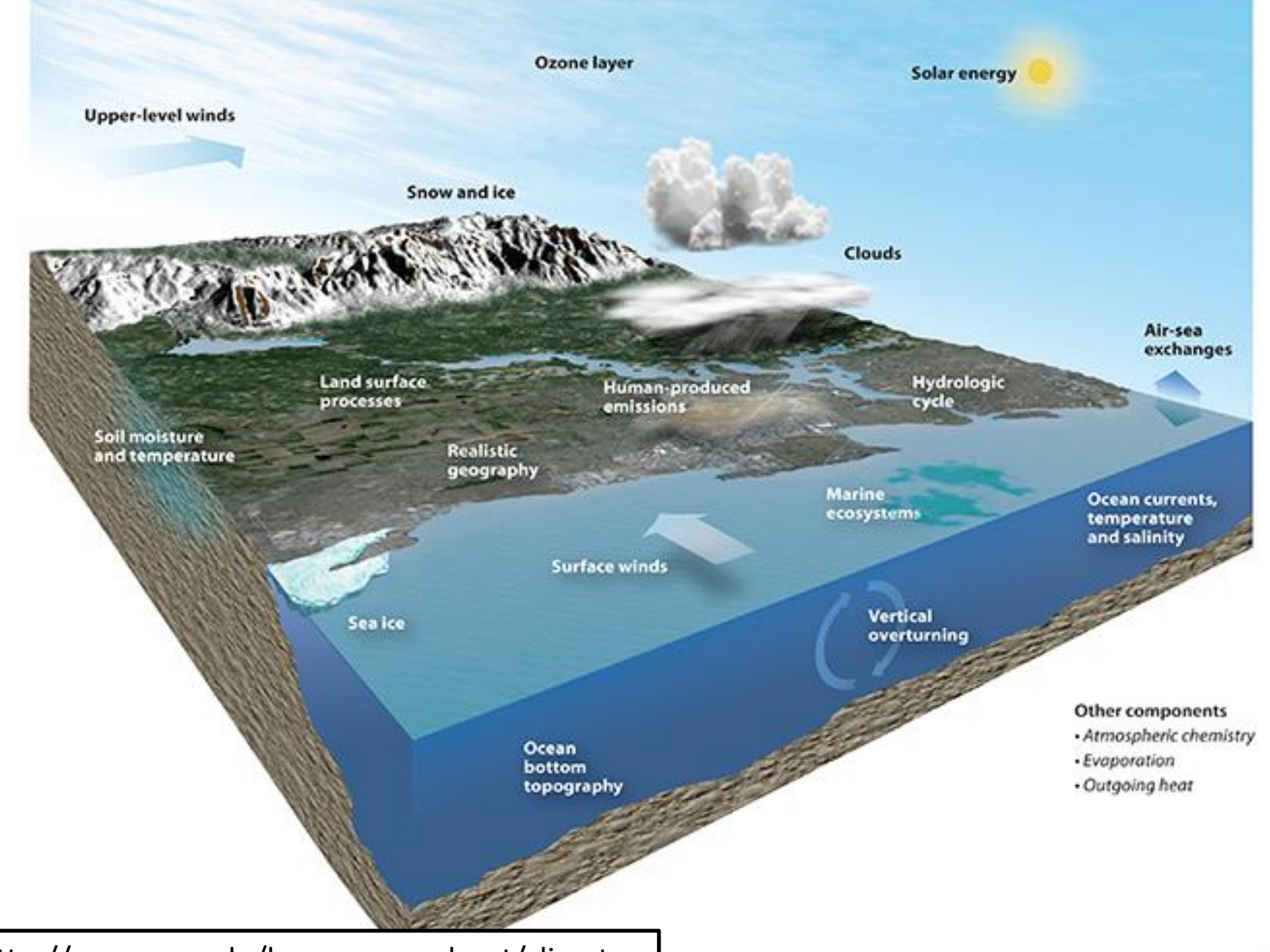

http://ncar.ucar.edu/learn-more-about/climate

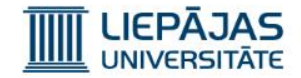

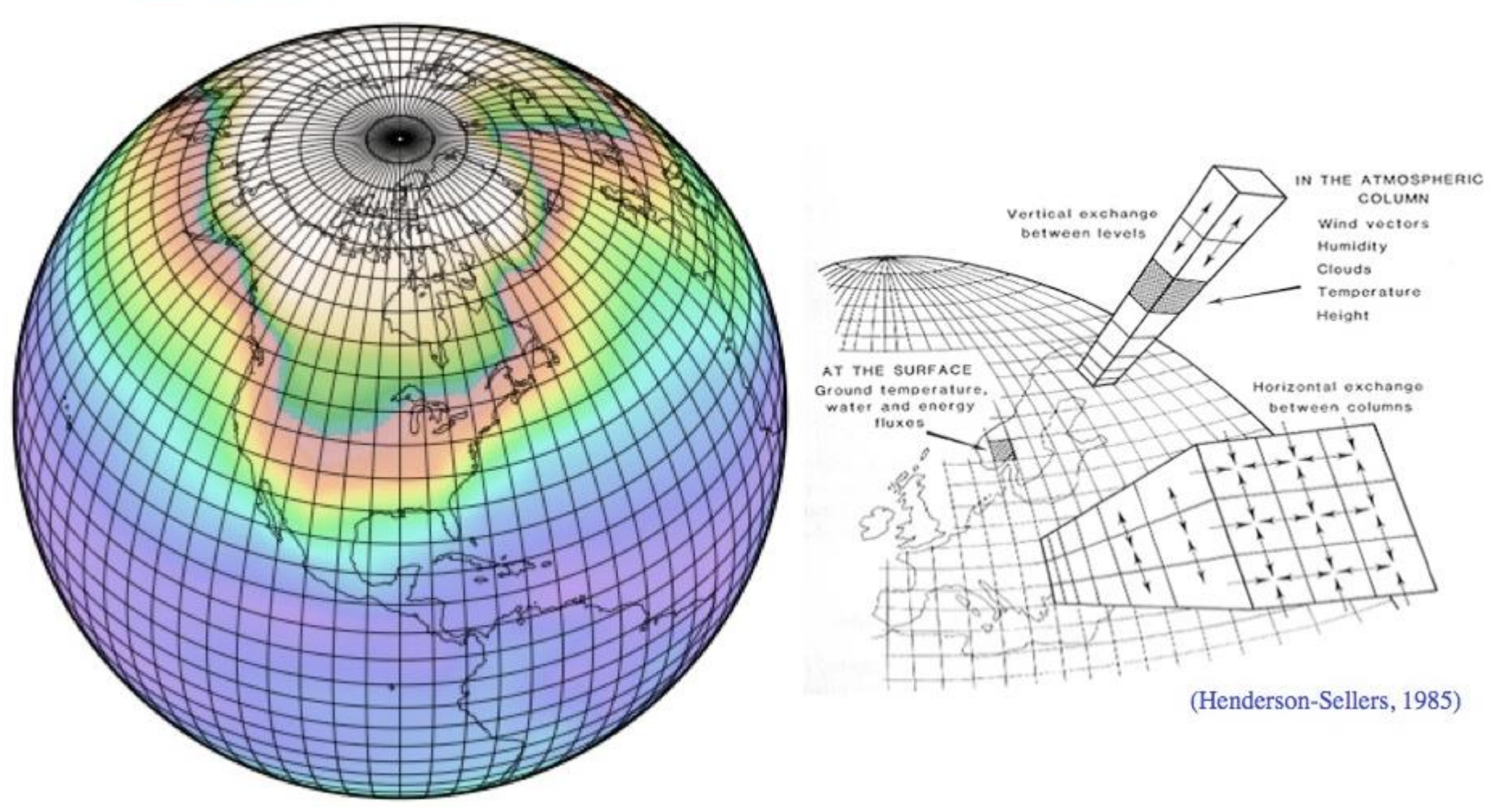

http://edgcm.columbia.edu/documentation/EET\_EdGCM\_Chapter.pdf

**Basic Equations** 

#### Conservation of momentum:

$$
\frac{\partial \vec{V}}{\partial t} = -(\vec{V} \cdot \nabla)\vec{V} - \frac{1}{\rho} \nabla p - \vec{g} - 2\vec{\Omega} \times \vec{V} + \nabla \cdot (\vec{k} \cdot \nabla \vec{V}) - \vec{F}_d
$$

#### Conservation of energy:

$$
\rho c_r \frac{\partial T}{\partial t} = -\rho c_s (\vec{V} \cdot \nabla) T - \nabla \cdot \vec{R} + \nabla \cdot (k \nabla T) + C + S
$$

#### Conservation of mass:

$$
\frac{\partial \rho}{\partial t} = -(\vec{V} \cdot \nabla)\rho - \rho(\nabla \cdot \vec{V})
$$

Conservation of H.O (vapor, liquid, solid):

$$
\frac{\partial q}{\partial t} = -(\vec{V}\bullet\nabla)q + \nabla\bullet(k\nabla q) + S_q + E
$$

Equation of state:

$$
p = \rho R_d T
$$

 $V = velocity$  $T = temperature$  $p = pressure$  $\rho = density$  $q =$  specific humidity  $g =$  gravity  $\Omega$  = rotation of earth  $F_d$  = drag force of earth  $R =$  radiation vector  $C =$  conductive heating  $c_p$  = heat capacity, const. p  $E =$  evaporation  $S =$  latent heating  $S<sub>a</sub>$  = phase-change source  $k =$  diffusion coefficients  $R_d$  = dry air gas constant

http://mckinley.aos.wisc.edu/wp-content/uploads/2014/08/EdGCM-Workshop-Guide-Part-11.pdf

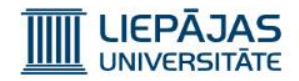

#### CO2 vides aspektā

CO2 vidējā koncentrācija Zemes atmosfērā ir 401.30ppm (pēc [http://co2now.org](http://co2now.org/)).

Saules starojums iziet cauri CO2 gāzei un silda Zemi.

CO2 absorbē infrasarkano starojumu.

CO2 – viena no siltumnīcas efektu izraisošajām gāzēm, kas piedalās globālās sasilšanas procesā.

CO2 koncentrācija aug no oktobra līdz februārim un samazinās no marta līdz septembrim fotosintēzes dēļ.

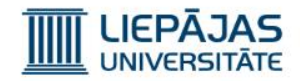

#### N2O vides aspektā

N2O ozona slāņa draudi.

N2O atmosfērā nonāk galvenokārt no augsnēm ar denitrificējošo un nitrificējošo baktēriju palīdzību.

Lielākā daļa N2O atmosfērā nonāk vasaras sezonā ap 12iem dienā, īpaši tad, kad augsne ir mitra.

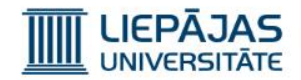

#### CH4 vides aspektā

CH4 – viena no siltumnīcas efektu izraisošajām gāzēm, kas rada vairāk ietekmi nekā CO2, jo vairāk absorbē infrasarkano starojumu.

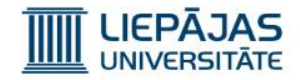

#### CFC11 vides aspektā

Zināms kā freons (izmanto ledusskapjos).

CFC11 visagresīvāk kaitē ozona slānim, tādēļ tā izmantošana ir ierobežota ar Monreālas protokolu.

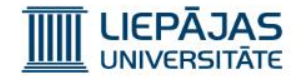

#### CFC12 vides aspektā

Zināms kā freons CCl2F2.

CFC12 aktīvi kaitē ozona slānim.

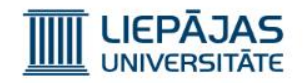

#### Piezīme

Simulācijas laikā netiek rekomendēts izslēgt datoru vai aktivēt miega režīmu, jo tas var sabojāt pašreiz izpildāmā simulācijas soļa rezultāta saglabāšanas procedūru un tā datus.

Fails «Data/GHGs.1850-2004\_GISS2004.xls» satur informāciju par CO2, N2O, CH4, CFC11, CFC12 gāzu koncentrācijām atmosfērā periodā no 1850. līdz 2004. gadam

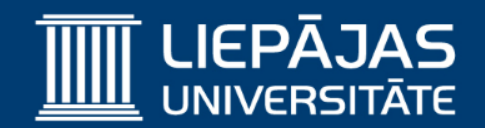

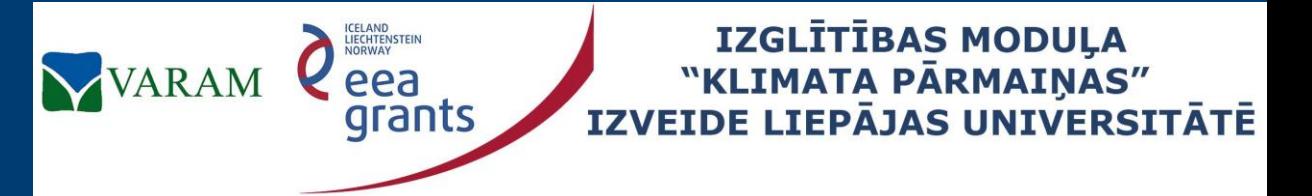

**Project No. 2/EEZLV02/ 14/GS/044 Contract No. 2/EEZLV02/ 14/GS/044/011 24.04.2015.**

# EdGCM (1)

The Educational Global Climate Model Simulāciju apzīmējumi un simulācijas palaišana

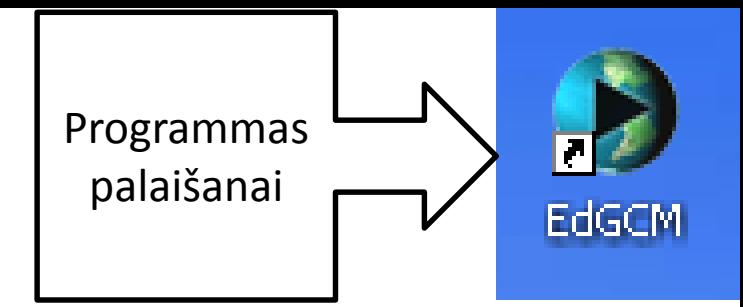

#### Programmas galvenais komandu logs

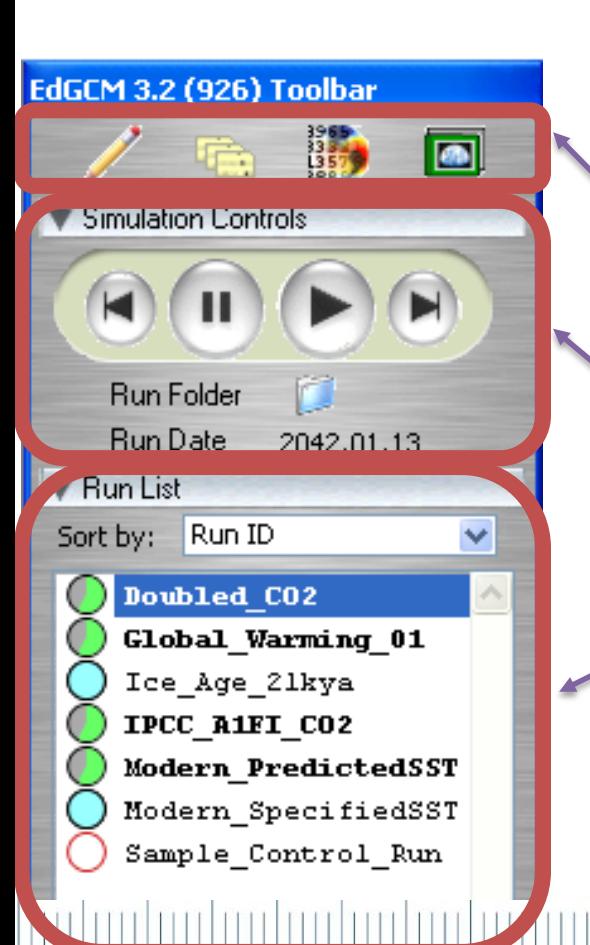

**LIEPÄJAS** 

Atverot EdGCM programmu, galvenā logā ir redzama šāda sadaļa, kura sastāv no 3 daļām:

 Simulācijas uzstādīšana, rezultātu analīze un atskaišu veidošana.

Izvelētās zemākās sadāļas simulācijas palaišana un izslēgšana.

Izveidoto simulāciju unikālo nosaukumu saraksts.

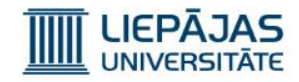

#### Simulāciju bildes apzīmējumi

- Aplīša zaļā daļa uzrāda simulācijas nosimulēto daļu.
- Aplīša pelēkā daļa uzrāda simulācijas nenosimulēto daļu.
- Simulācijas unikāls nosaukums ir rakstīts bez treknraksta un nosimulētas daļas krāsa ir gaiši zaļā – simulācija nenotiek.
- Simulācijas unikāls nosaukums ir rakstīts ar treknraksta un nosimulētas daļas krāsa ir tumši zaļā – simulācija notiek.

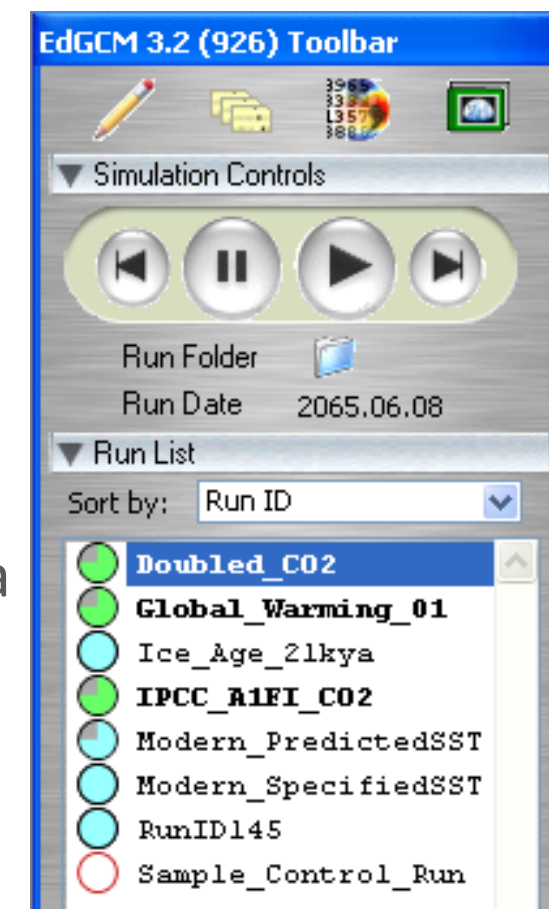

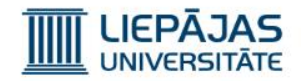

#### Simulācijas palaišana

- 1. Iezīmēt simulācijas unikālo nosaukumu simulāciju unikālo nosaukumu sarakstā.
- 2. Nospiest pogu «Play».
- 3. Ja EdGCM uzdod jautājumu atbildēt «Jā».
- 4. EdGCM nosimulēs vienu dienu un pārtrauks simulācija izpildi.
- 5. Nospiest pogu «Play» simulācijas logā.
- 6. Gaidīt (atbilstoši simulēto gadu skaitam).

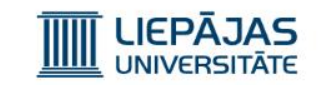

F

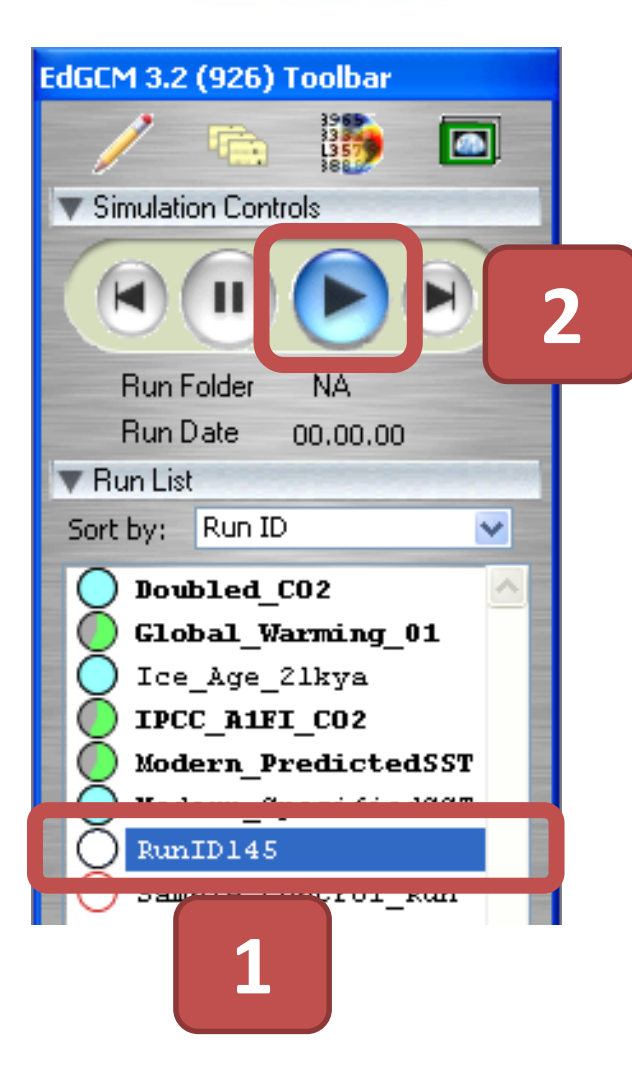

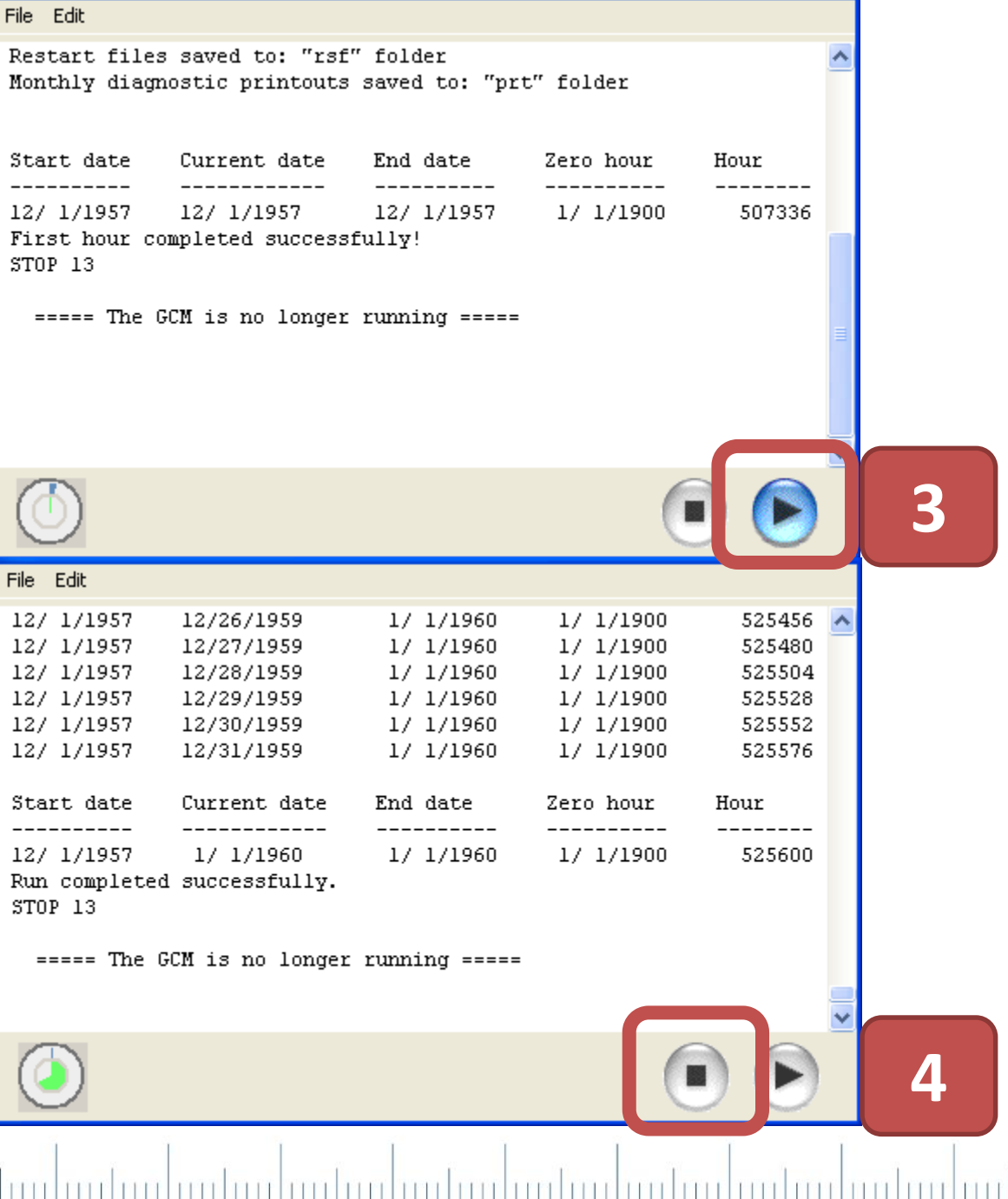

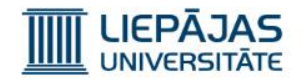

#### Jaunās simulācijas izveidošana

Lai izveidotu jauno klimata simulāciju, jānospiež pogu kombinācija <Ctrl>1 vai izvēlēties komandu «Window», «Setup Simulations». Atvērsies simulāciju uzstādījumu logs un kreisajā daļā atvērsies simulāciju opciju papildus daļa.**4th Dimension** 

Edit Go Web

File

Window

Help

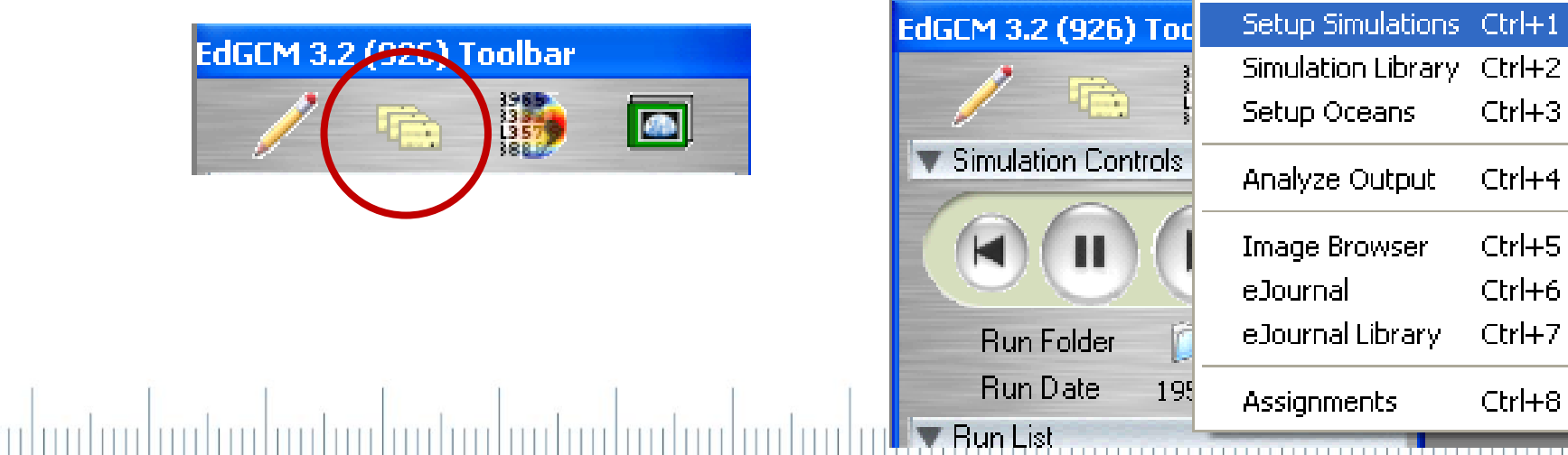

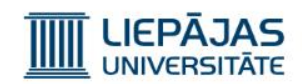

Ċ.

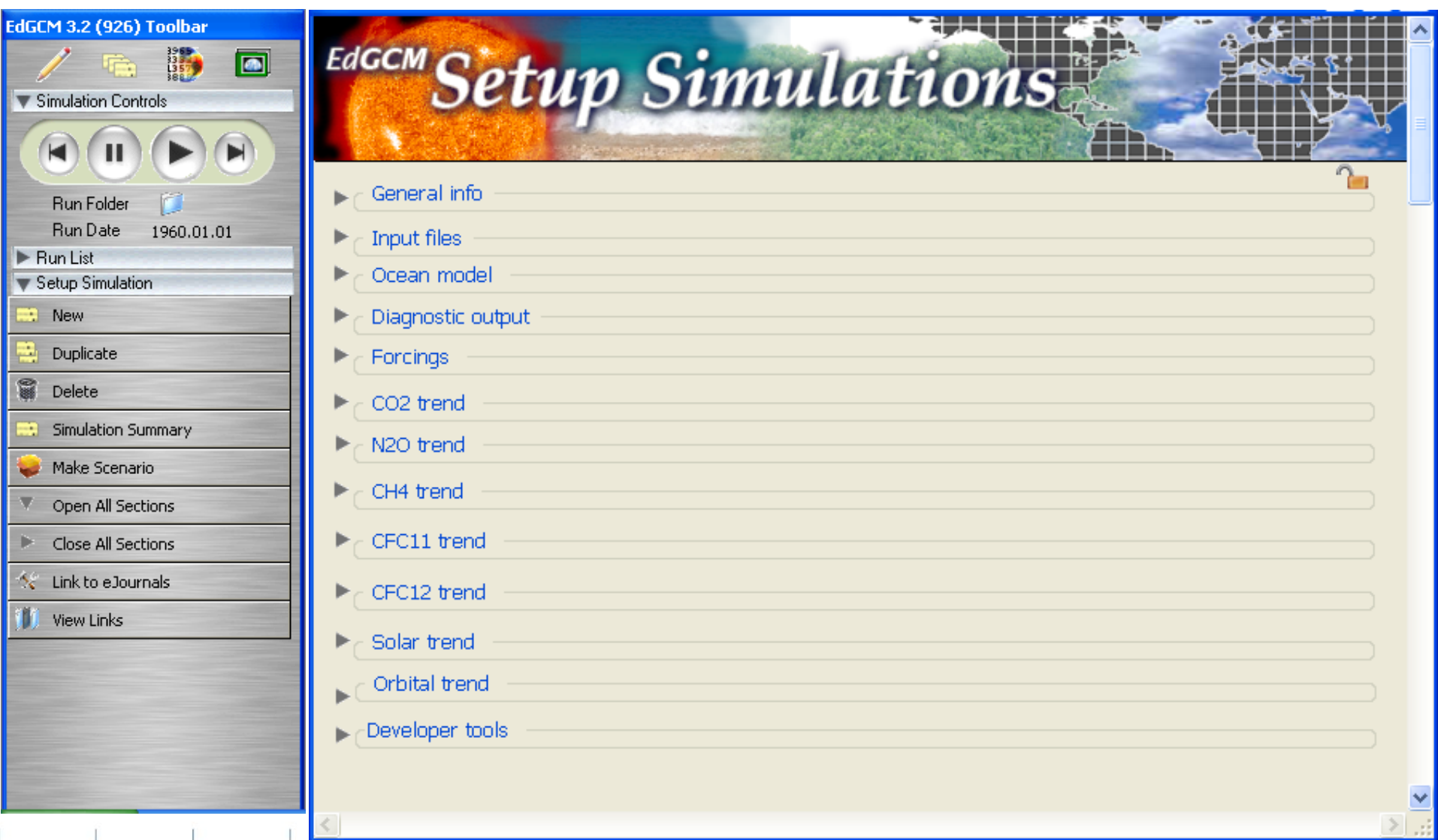

 $111$ 

TT1

 $1111$ 

 $111$ 

 $111$ 

 $1 + 1$ 

 $111$ 

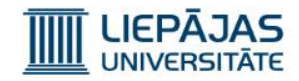

#### Simulāciju uzstādījumu papildus logs

Simulāciju opciju papildus logā parasti tiek izmantotas trīs pogas:

- New (Izveido jaunu simulāciju, turpmāk vajadzēs ierakstīt uzstādījumus).
- Duplicate (Iekopē iezīmēto simulāciju bez tās rezultātiem simulāciju unikālo nosaukumu sarakstā).
- Delete (Dzēš iezīmēto simulāciju no simulāciju unikālo nosaukumu saraksta).

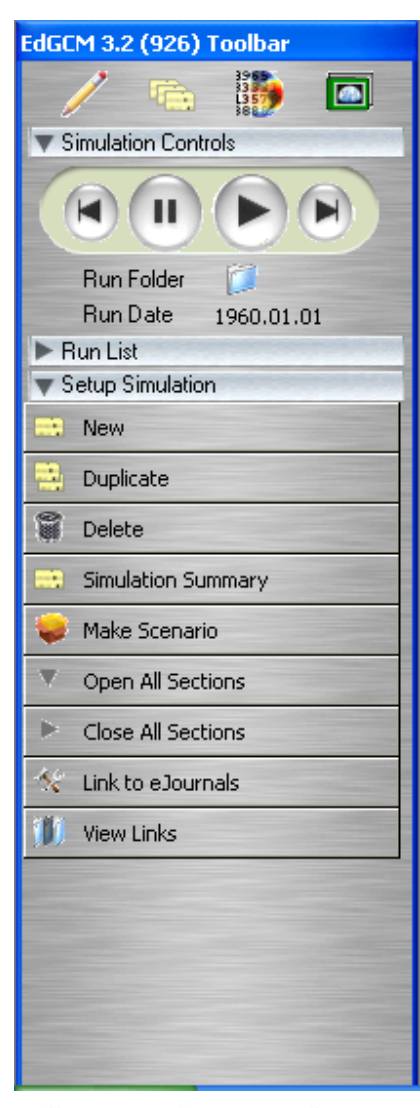

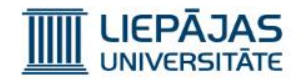

#### Jaunas simulācijas izveidošana

Pēc tam, kad bija nospiesta poga «New» simulāciju opciju papildus daļā, simulāciju unikālo nosaukumu sarakstā tiek ierakstīts jauns unikāls simulācijas nosaukums (simulācija jau ir pievienota pie saraksta), tas tiek iezīmēts šajā sarakstā un atvērsies simulāciju uzstādījumu logs, kurā nepieciešams ierakstīt simulācijas parametrus katrā parametru grupā.

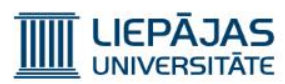

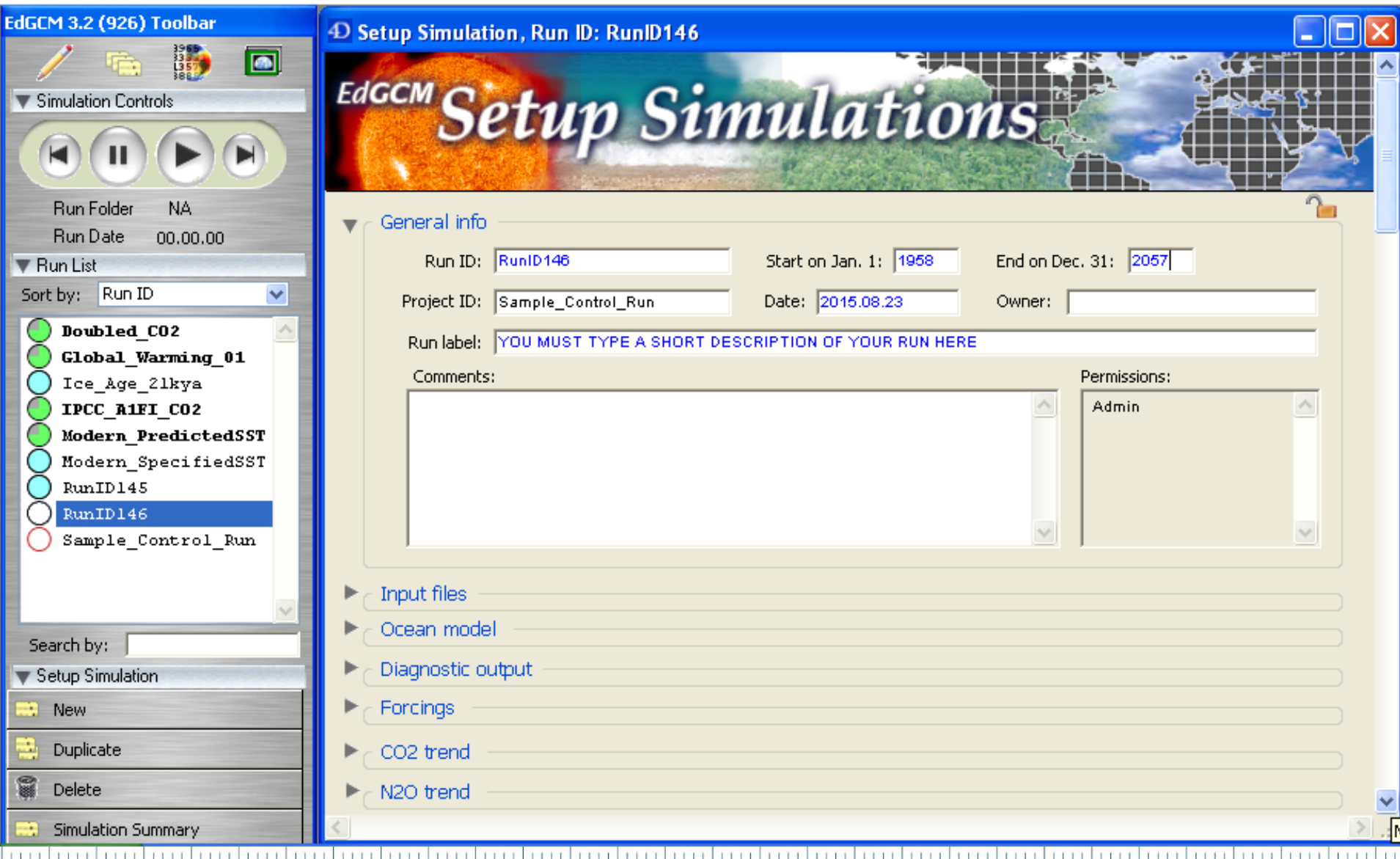

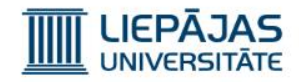

#### Simulācijas parametri

Simulācijas parametri ir sadalīti vairākās grupās.

- **General info. N2O trend.**
- Input files.
- Ocean model.
- Diagnostic output.
- **Forcings.**
- **CO2 trend.**
- **CH4 trend.**
- **CFC11 trend.**
- **CFC12 trend.**
- **Solar trend.**
- **Orbital trend.**
- Developer tools.

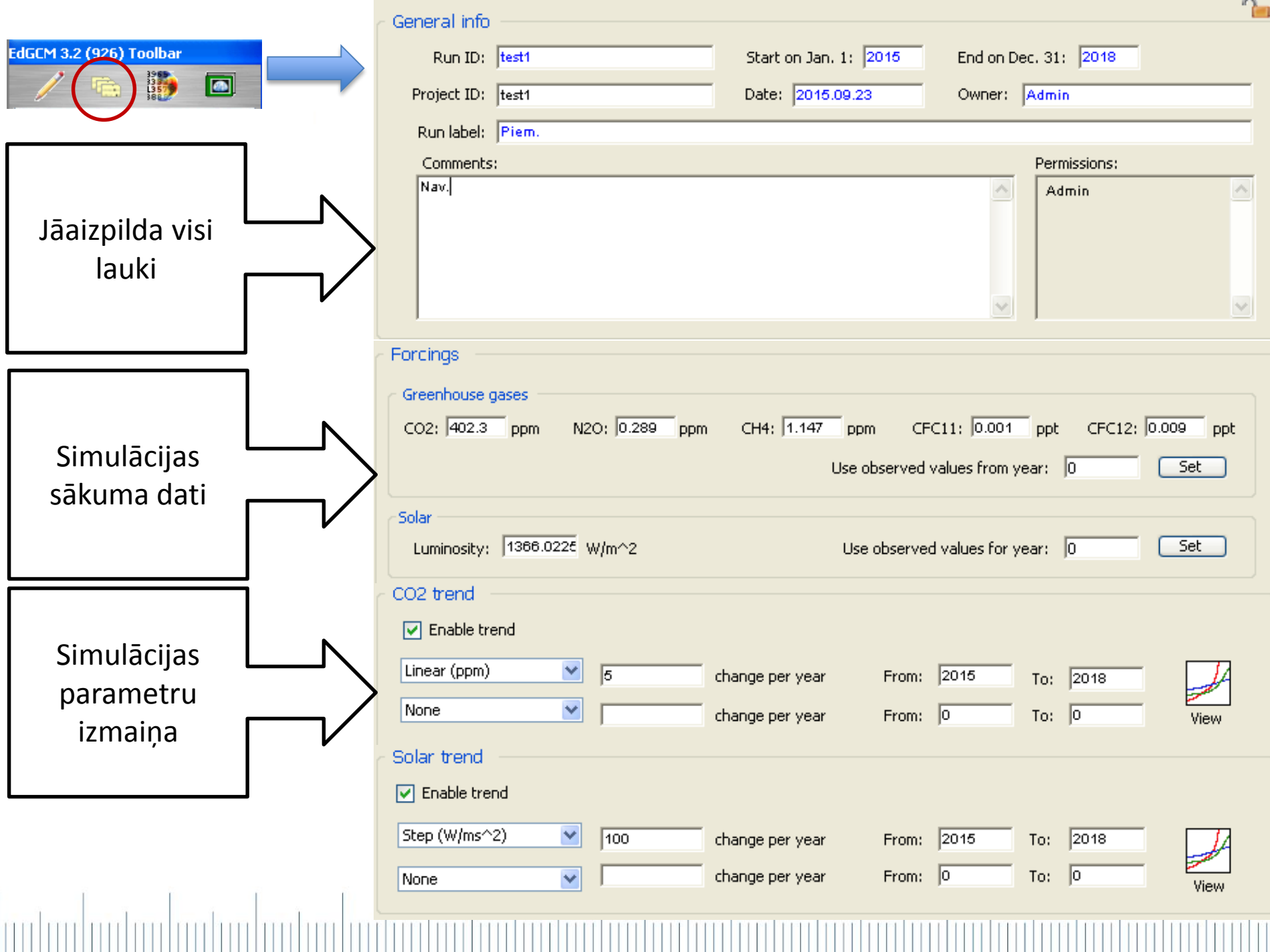

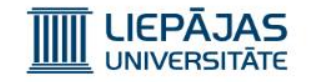

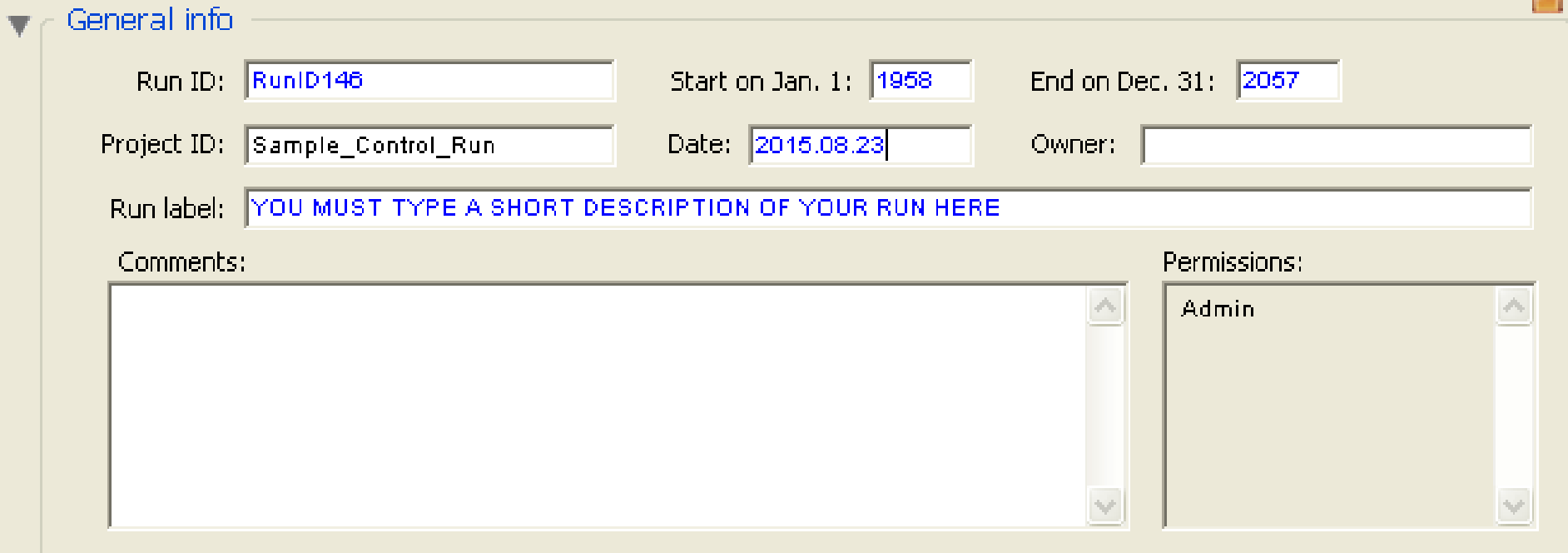

mindmindmindmind

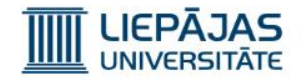

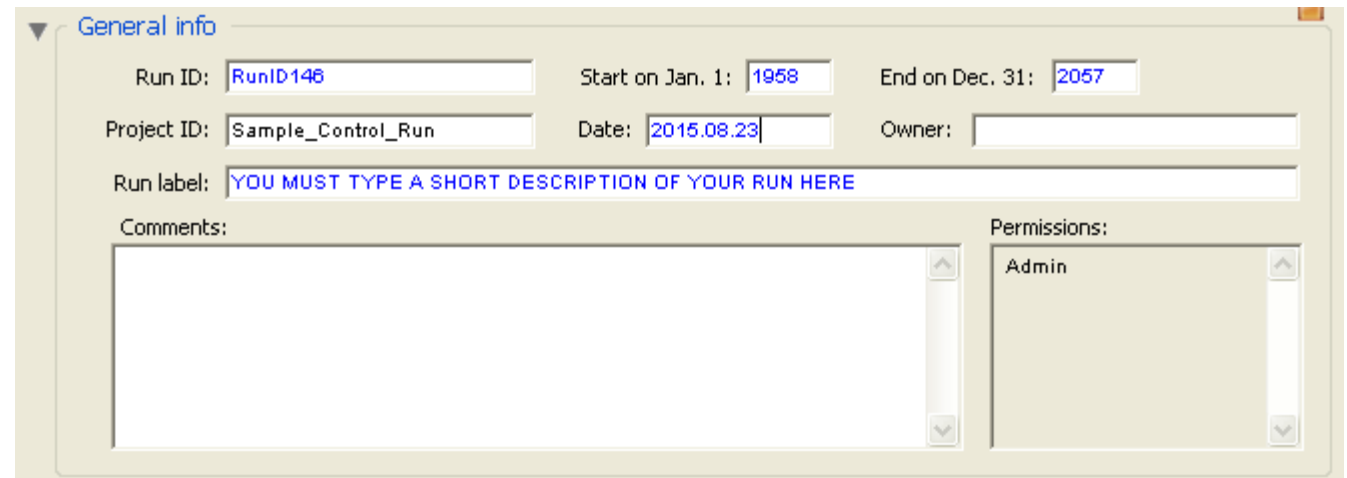

Šajā sadaļā lietotājam ir jāievada vispārējā informācija par izveidojamo klimata simulāciju.

Šī informācija neiespaido simulācijas procesu un veic simulācijas apraksta lomu.

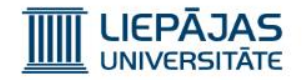

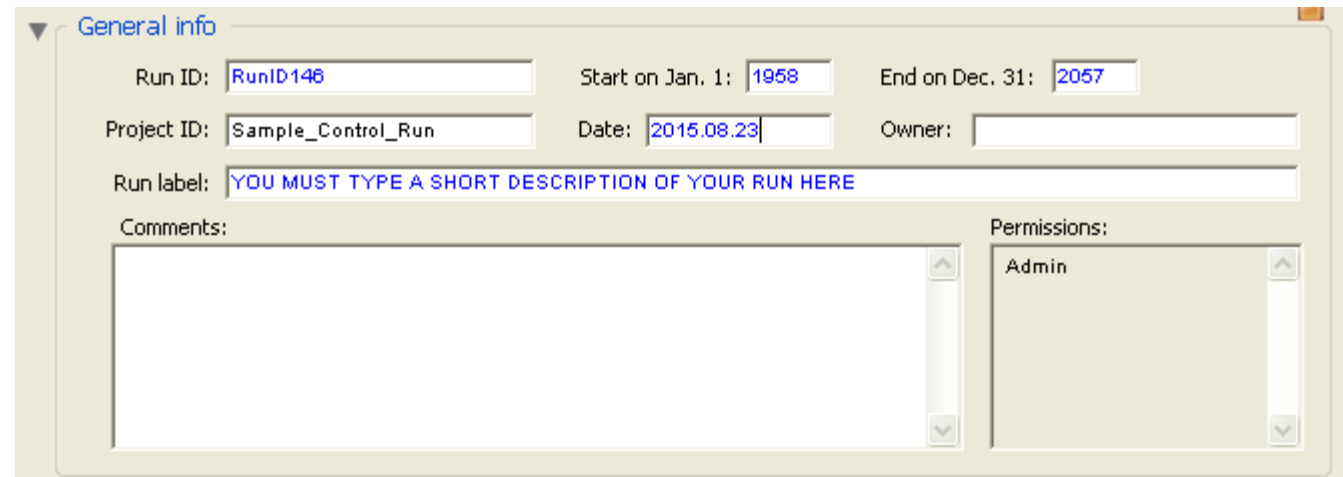

ID laukiem ir jābūt unikāliem.

Visiem laukiem ir jābūt aizpildītiem.

Simulācijā sākums ir viens mēnesis pirms simulēto gadu diapazona un beigas ir vēl viena diena pēc simulēto gadu diapazona.

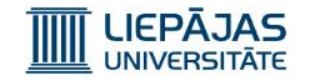

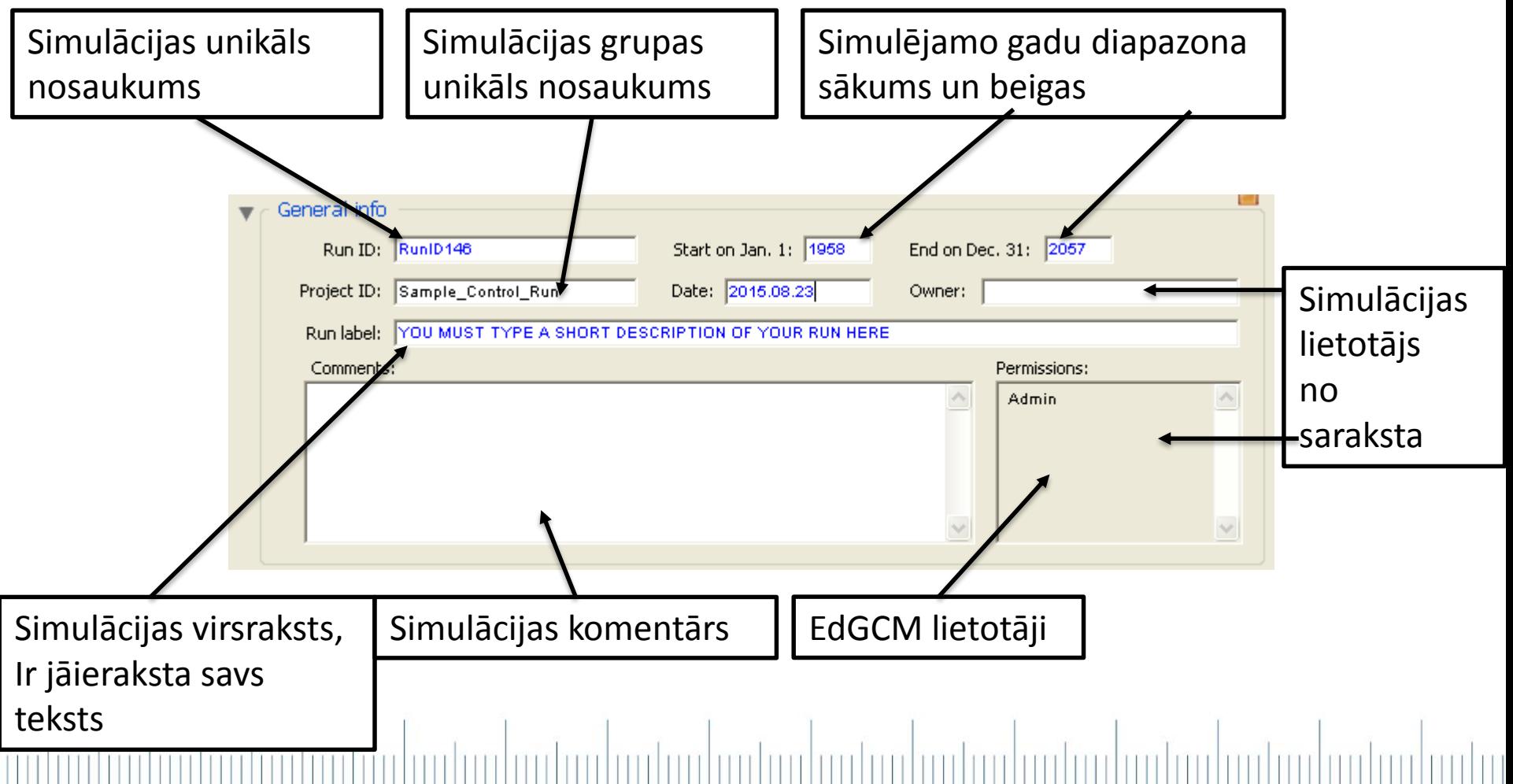

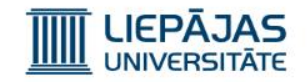

#### Simulācijas parametru grupa «Forcings»

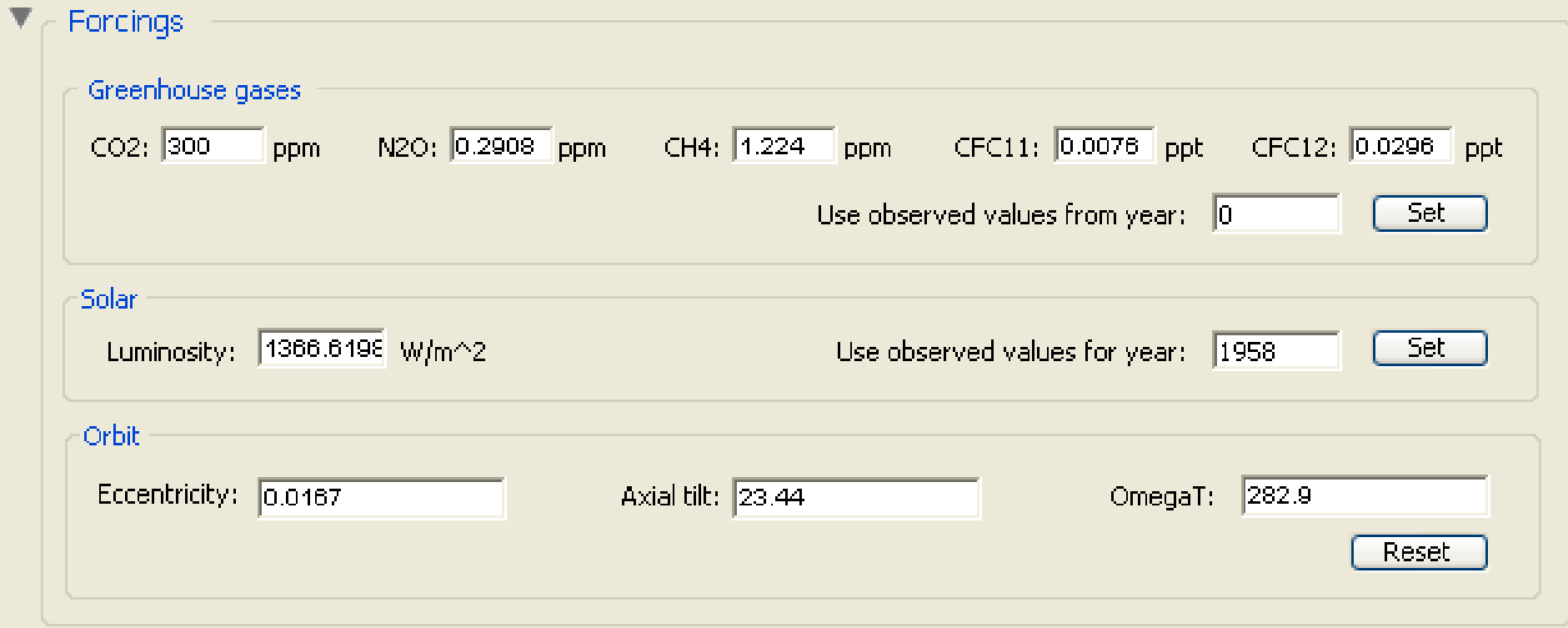

### mlardanlardanlardanlardanlard

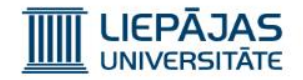

#### Simulācijas parametru grupa «Forcings»

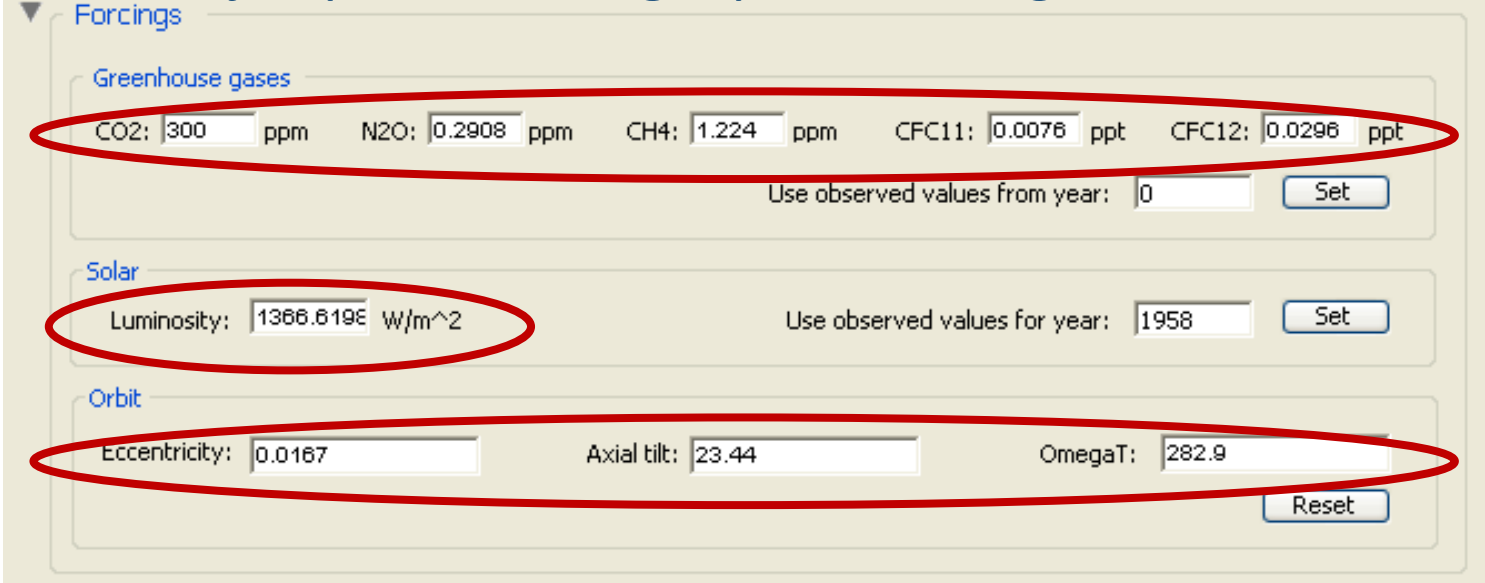

Jāieraksta gāzu vidējās koncentrācijas, vidējais saules starojums un orbitāls izvietojums vienam simulējamam gadam (vidēji gada garumā) pirms simulējamo gadu diapazona.

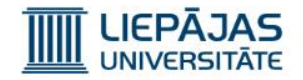

#### Simulācijas parametru grupa «Forcings»

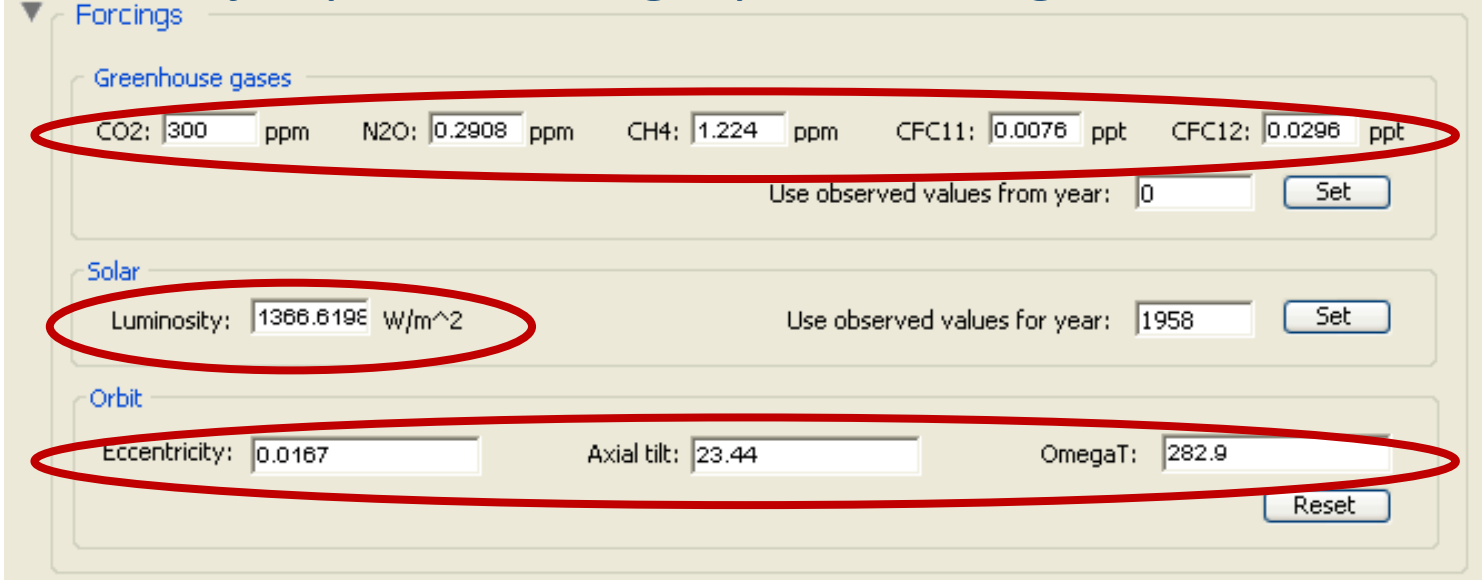

Ievadīti dati ir sākuma nosacījums (stāvoklis) izveidojamai klimata simulācijai.

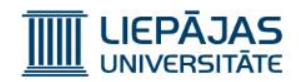

#### Simulācijas parametru grupa «trends»

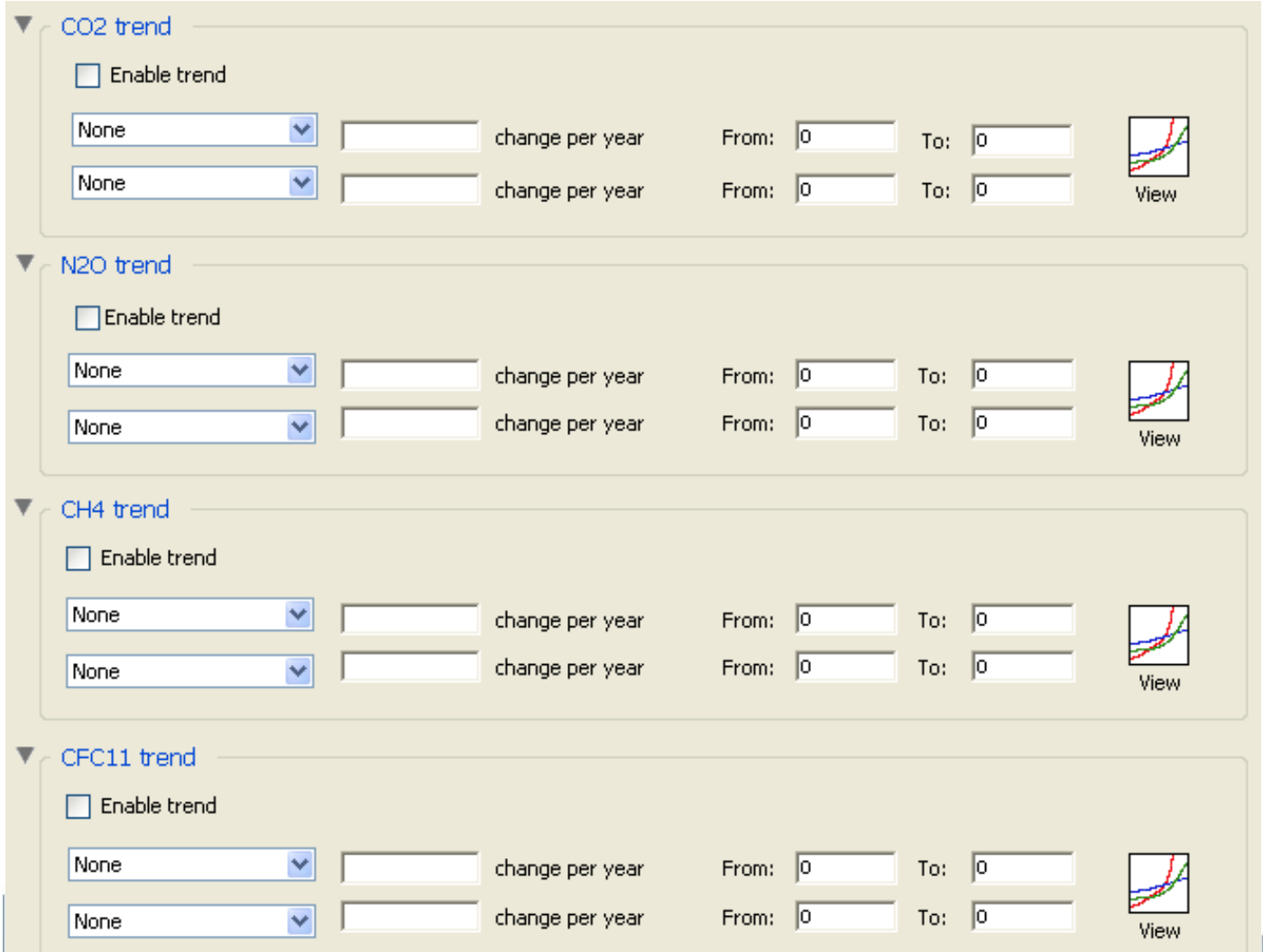

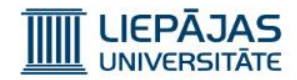

#### Simulācijas parametru grupa «trends»

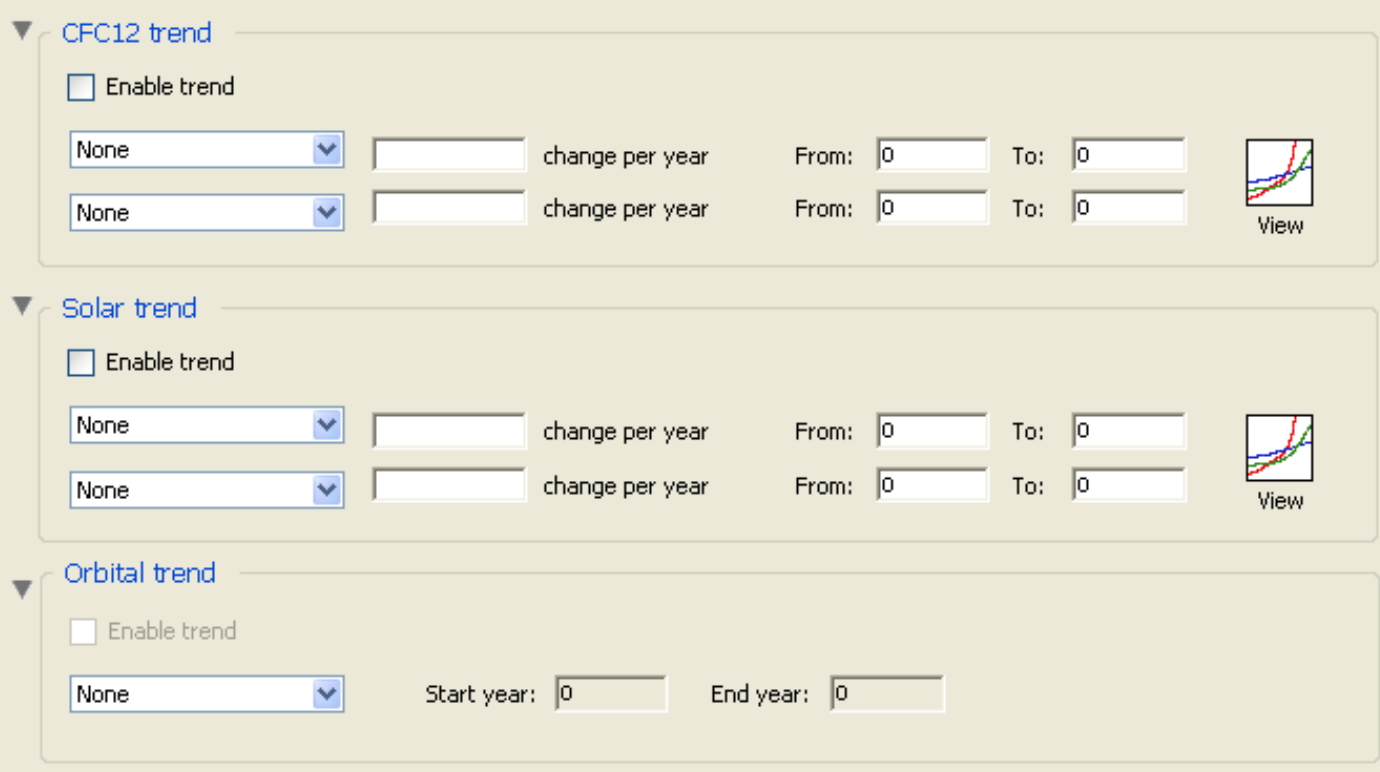

#### TTT<sub>T</sub> motor TH

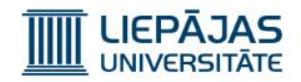

#### Simulācijas parametru grupas «trend»

Gāzu un saules starojuma vidējo koncentrāciju izmaiņām ir paredzami divi izmaiņas etapi un šos etapus var uzstādīt ar kontrolēm:

- 1. Izmaiņas aktivizācijas ķeksītis.
- 2. Izmaiņas pārskata grafika veidā palaišanas poga.
- 3. Izmaiņas veids.
- 4. Izmaiņas vērtība.

#### 5. Izmaiņas gadu diapazons.

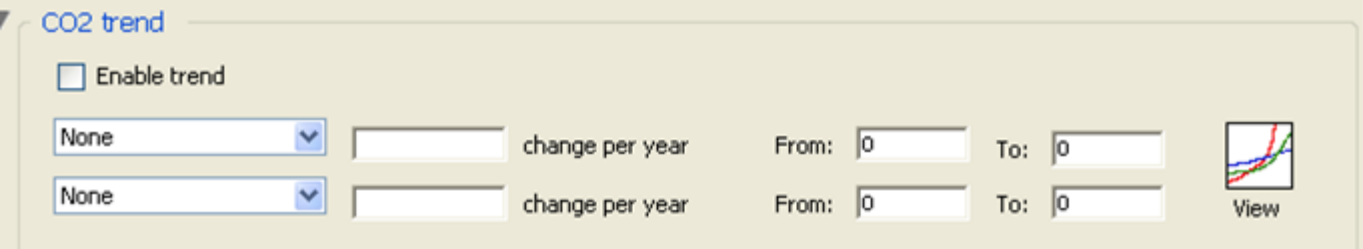
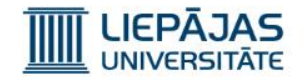

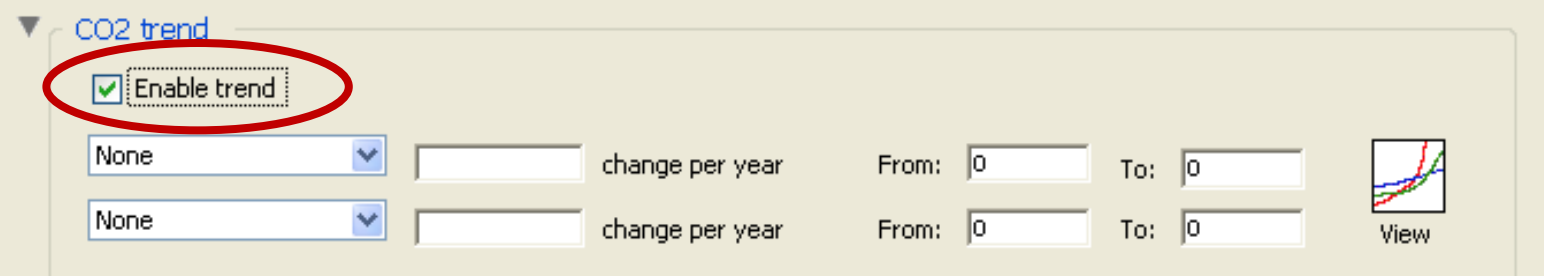

Lai aktivizētu gāzes vai saules starojuma vidējās koncentrācijas izmaiņas, ir jāieķeksē «Enable trend» ķeksītis attiecīgā simulācijas parametru grupā.

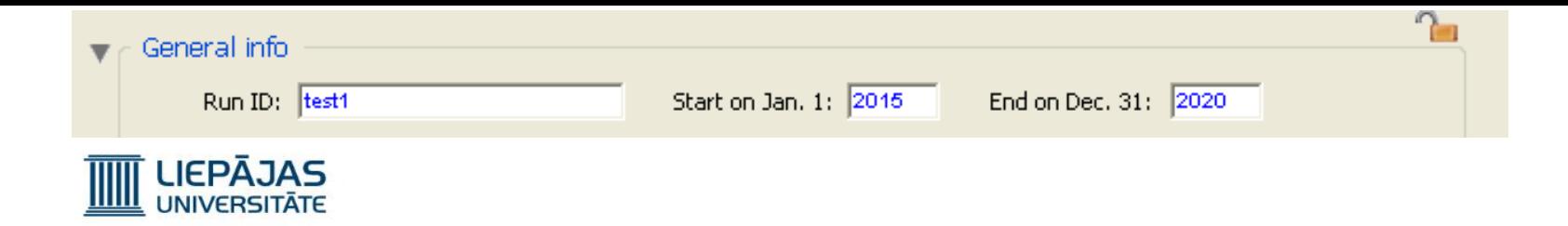

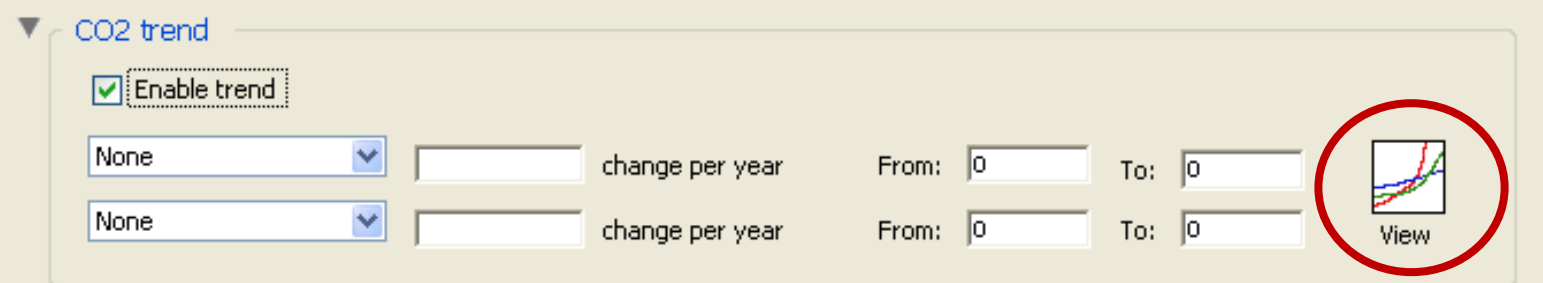

Lai apskatītu aktivizētas izmaiņas pārskatu grafika veidā, ir jāspiež poga «View», pēc tam, atvērsies grafiku saraksta logs, kur ir jāspiež poga «Plot».

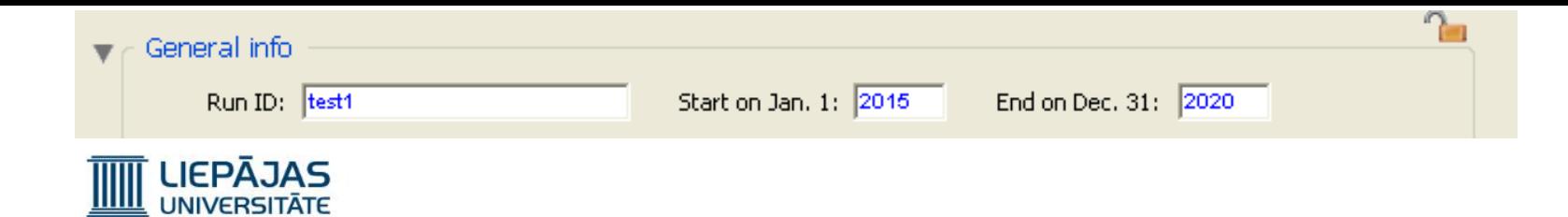

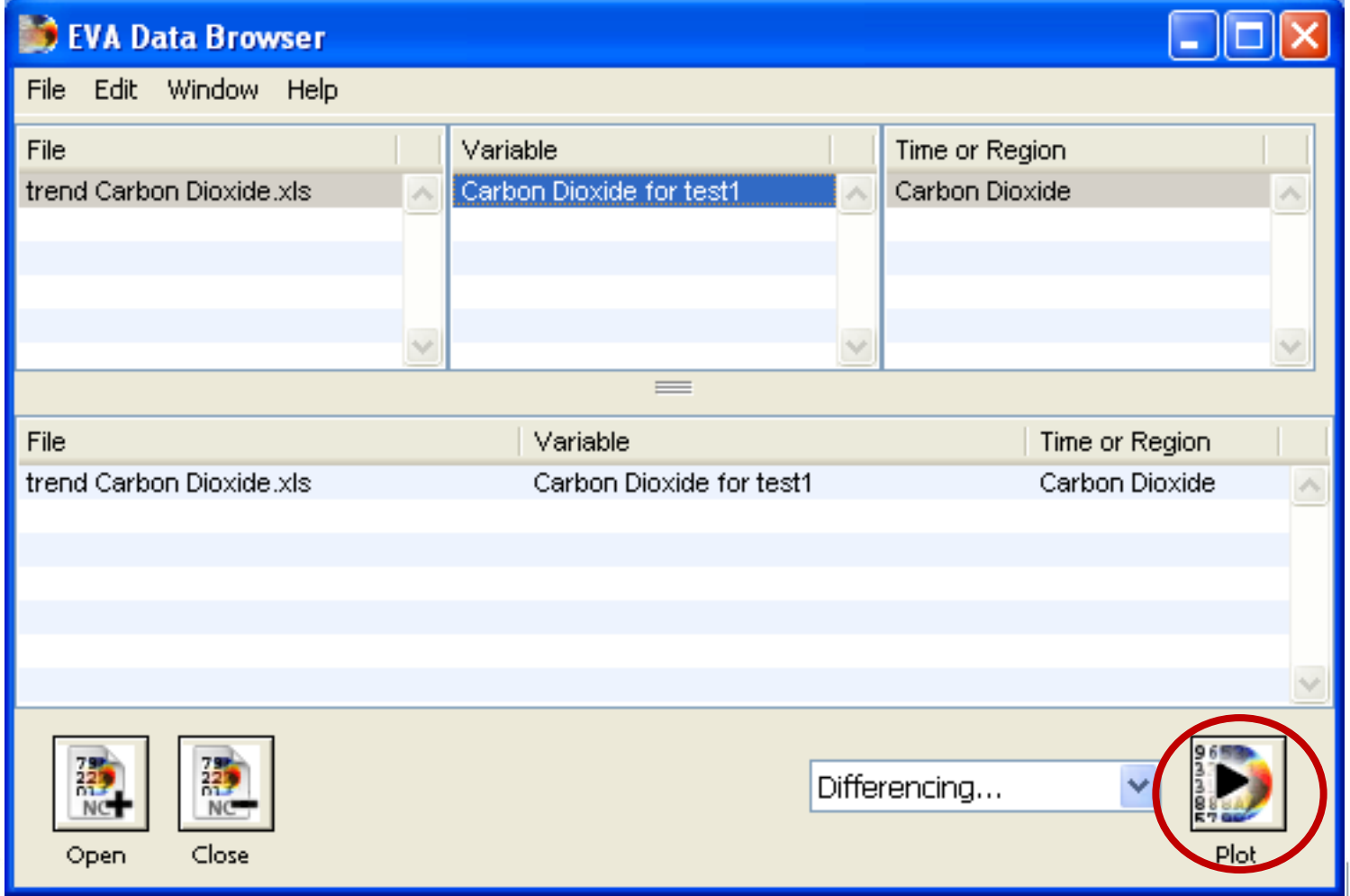

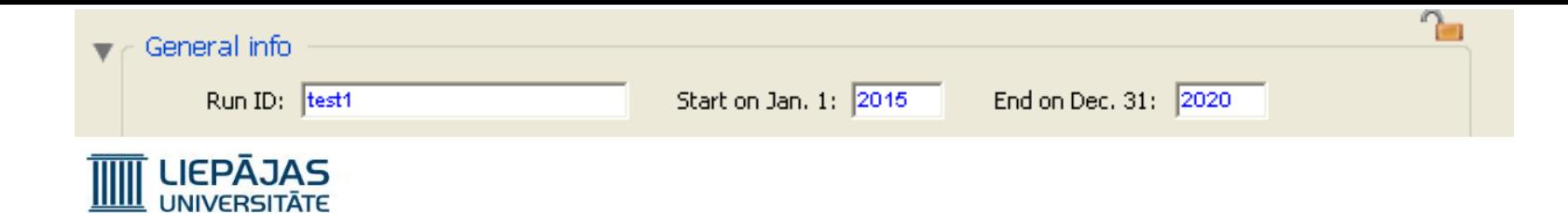

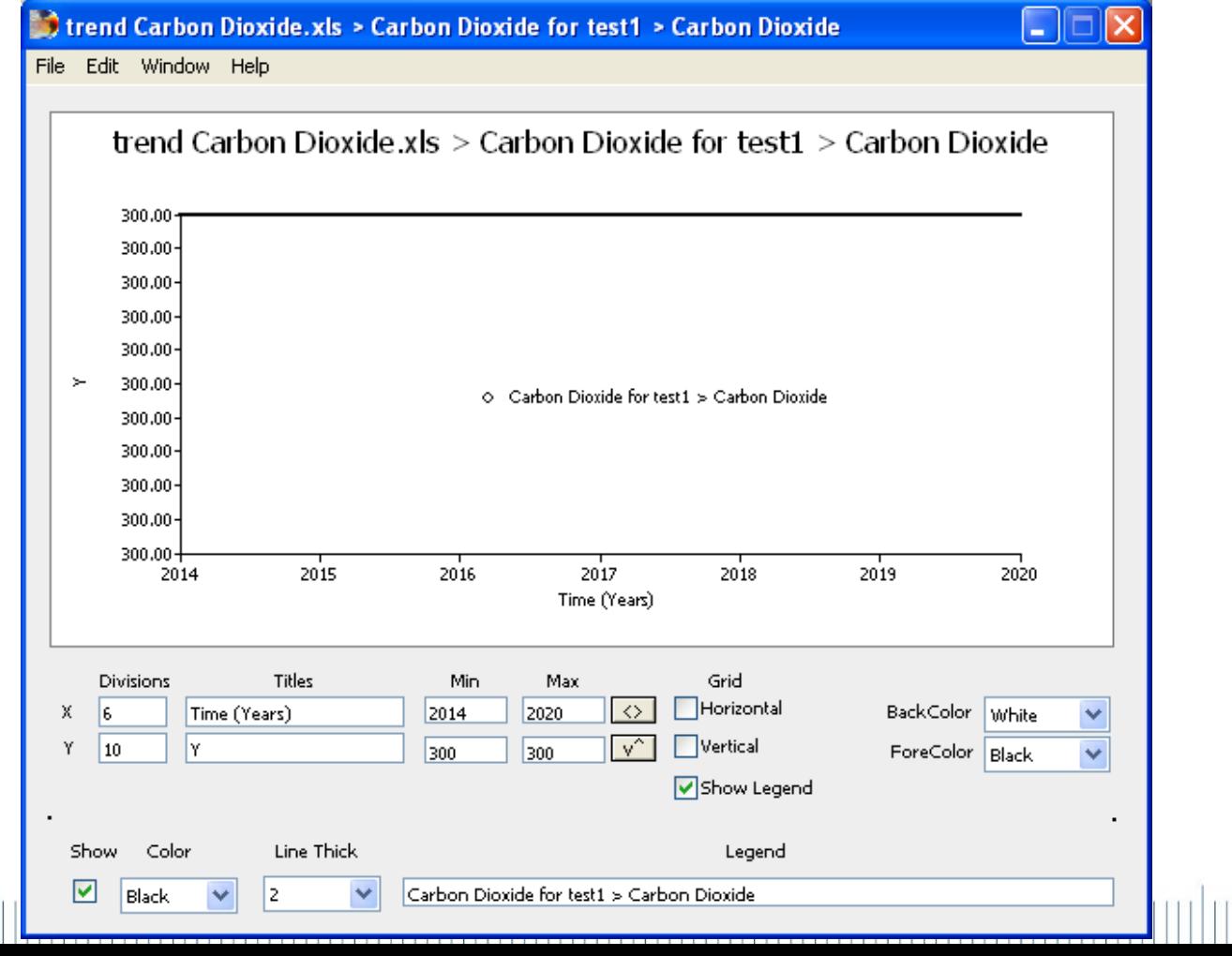

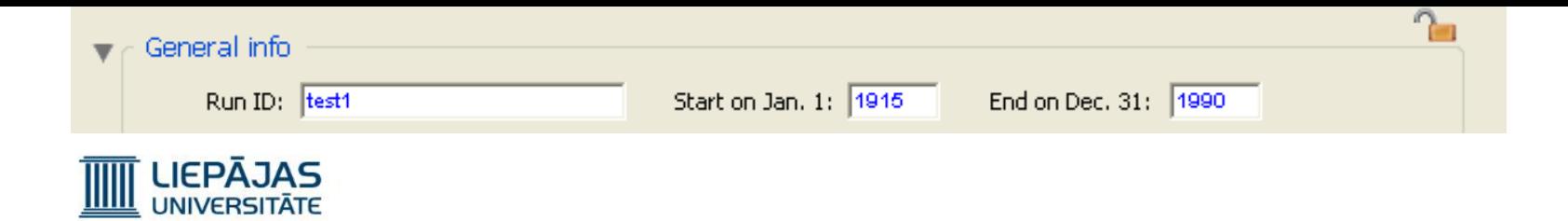

#### Simulācijas parametru grupas «trend» «Data File»

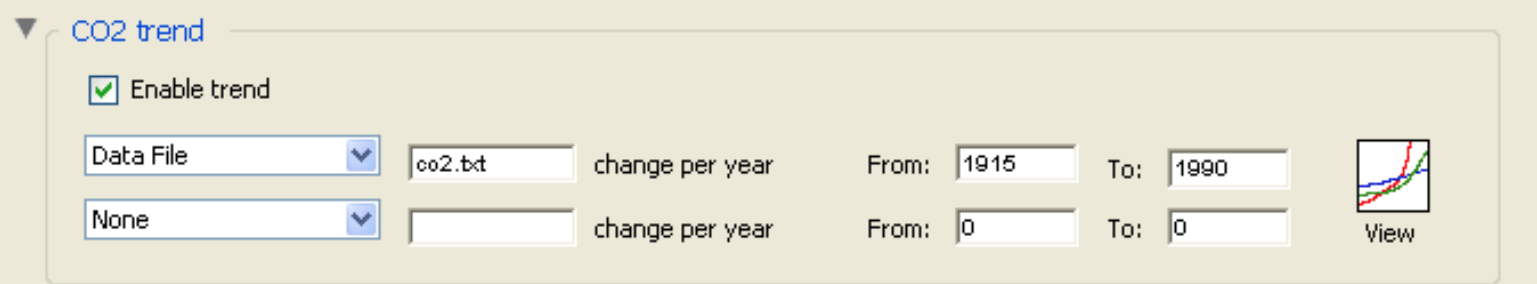

Ja tiek izvēlēta «Data File» gāzes vai saules starojuma vidējās koncentrācijas izmaiņas, tad EdGCM piedāvā izvēlēties datu failu, no kura EdGCM būs jāņem dati, un lietotājam ir jāieraksta simulējamo gadu periods, par kuru ir jāņem dati no faila.

#### **Choose Trend File** Choose a trend file to use: README - Input forcings. TXT cfc11.txt cfc12.txt ch4.txt co2.txt IPCC\_A1FI\_CO2\_trend.txt n2o.txt ОК Cancel

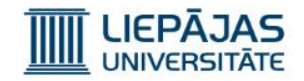

#### Simulācijas parametru grupas «trend» «Data File»

Direktorija «Input Forcings» satur gāzu koncentrāciju failus.285.20001221 1850  $\mathbf{1}$ 

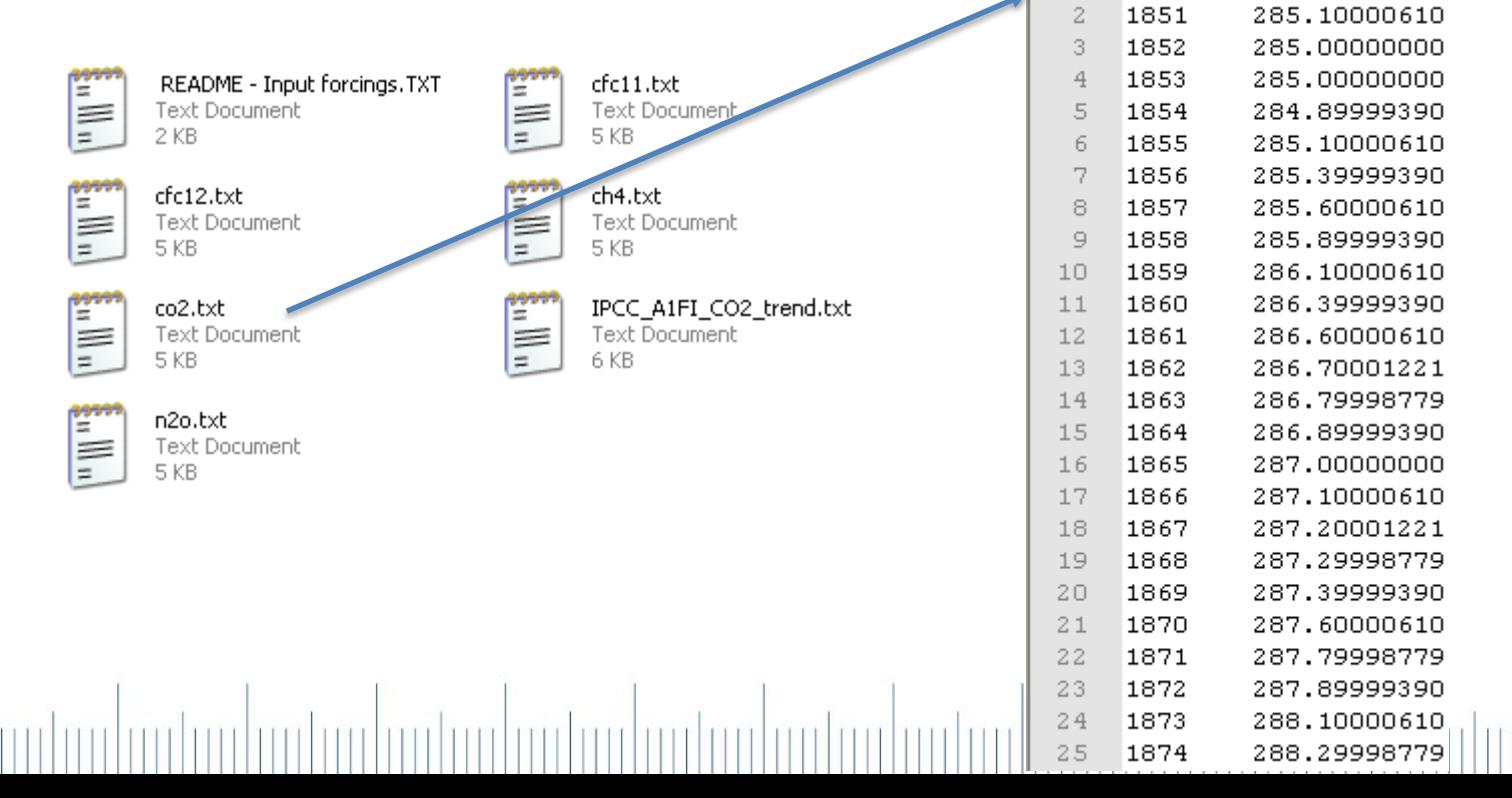

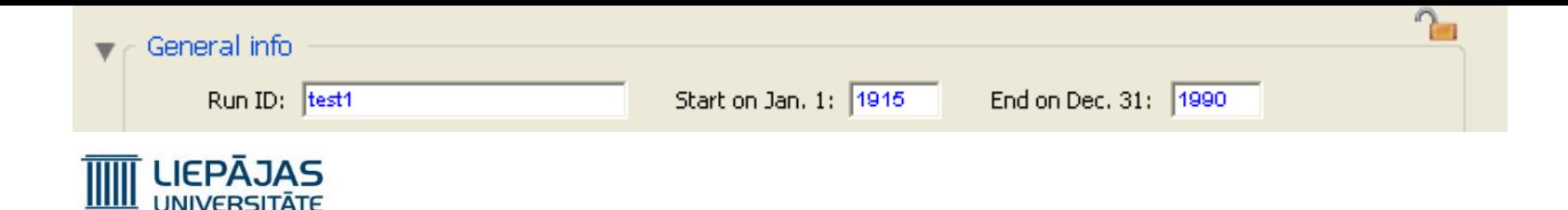

#### Simulācijas parametru grupas «trend» «Data File»

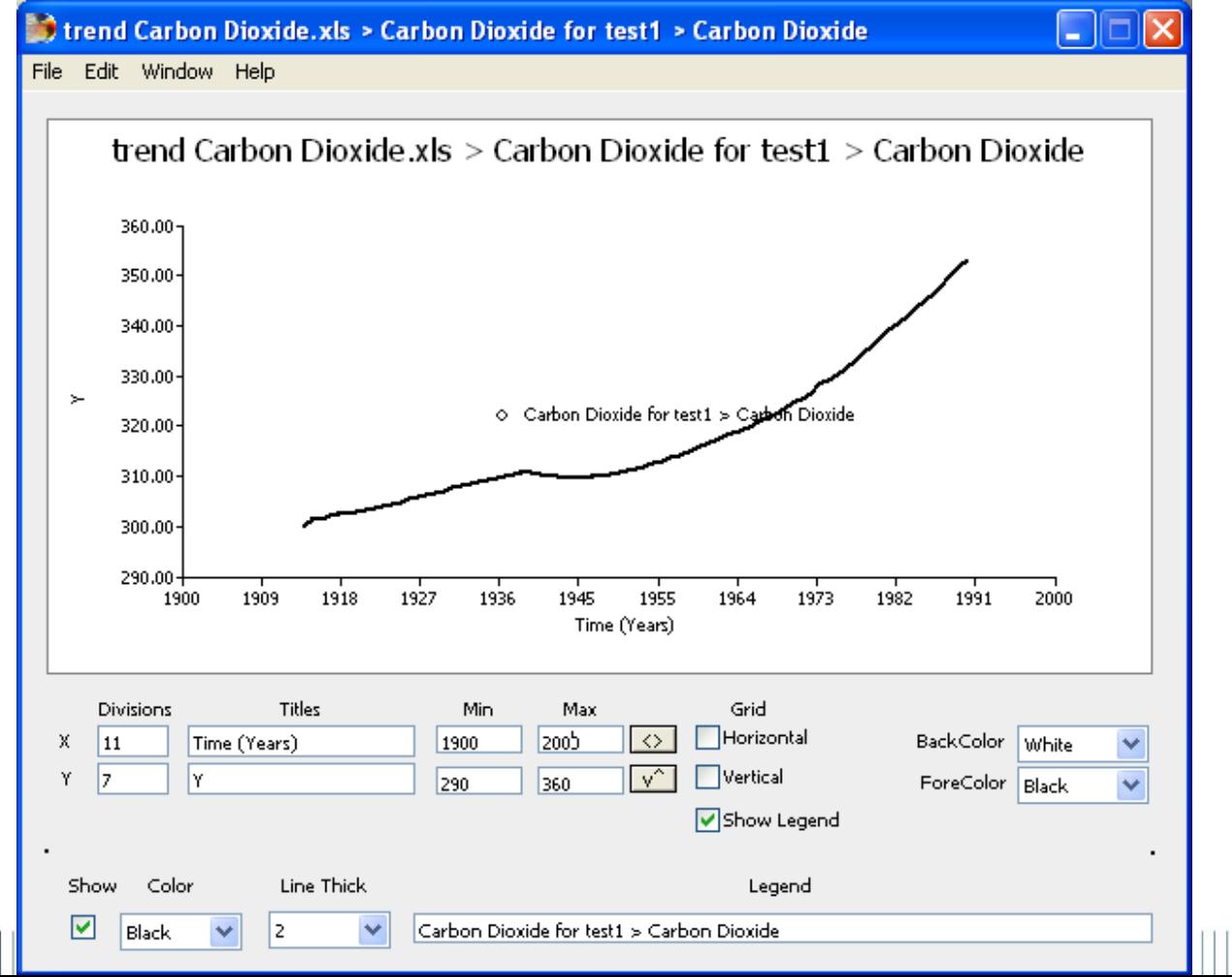

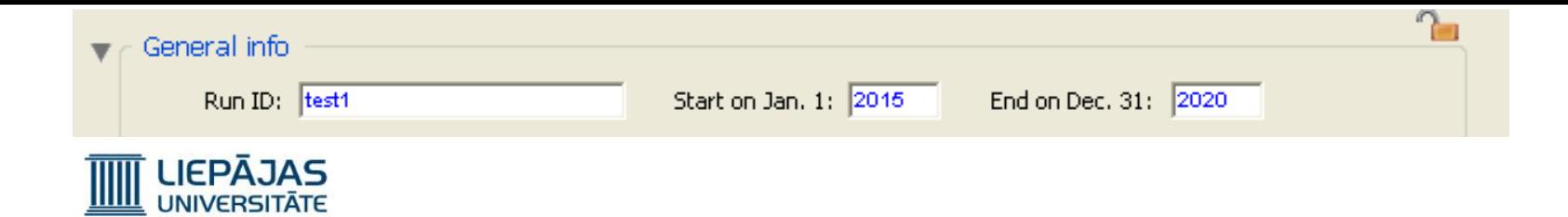

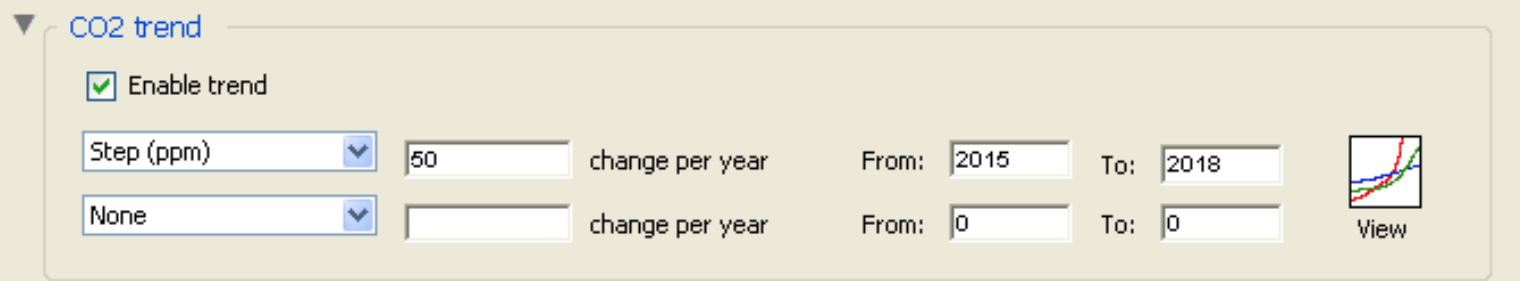

Ja tiek izvēlēta «Step» gāzes vai saules starojuma vidējās koncentrācijas izmaiņas, izmaiņu vērtības laukā ir jāieraksta pa cik daļām uz miljonu notiks parametra W/ms<sup>2</sup>2 vērtības izmaiņas, un lietotājam ir jāieraksta simulējamo gadu periods.

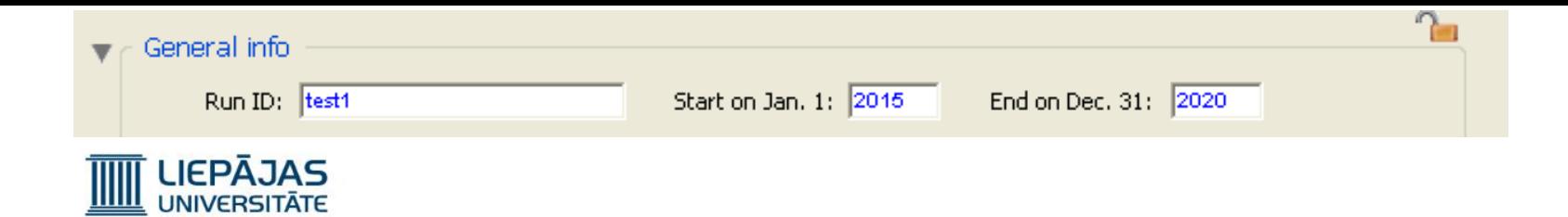

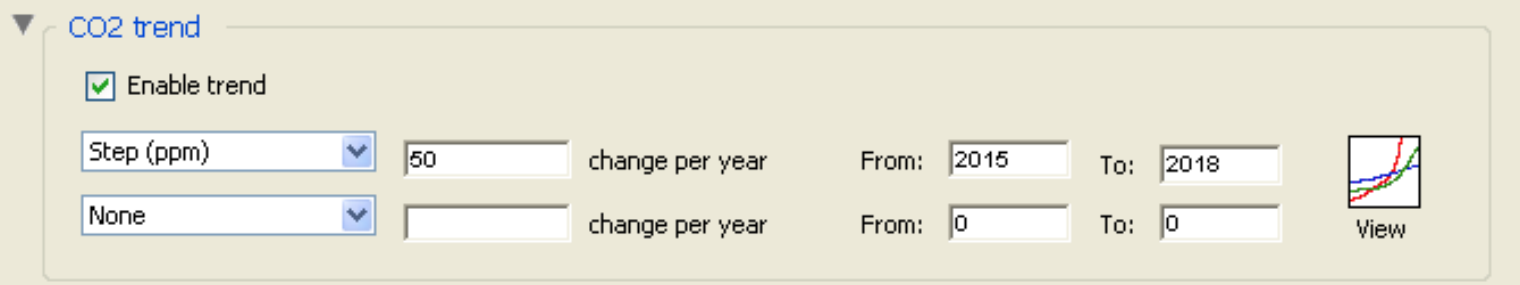

Jā mēs apzīmēsim ierakstīto simulējamo gadu periodu kā «From X To Y», tad parametra vērtības izmaiņas plāns ir sekojoš:

No X-1 gada sākuma līdz X gada sākumam notiek parametra vērtības lineārā izmaiņas. Parametra vērtība paliek nemainīga līdz Y-1 gad sākumam. No Y-1 gada sākuma līdz Y gada sākumam notiek parametra vērtības lineārās atpakaļejošās izmaiņas.

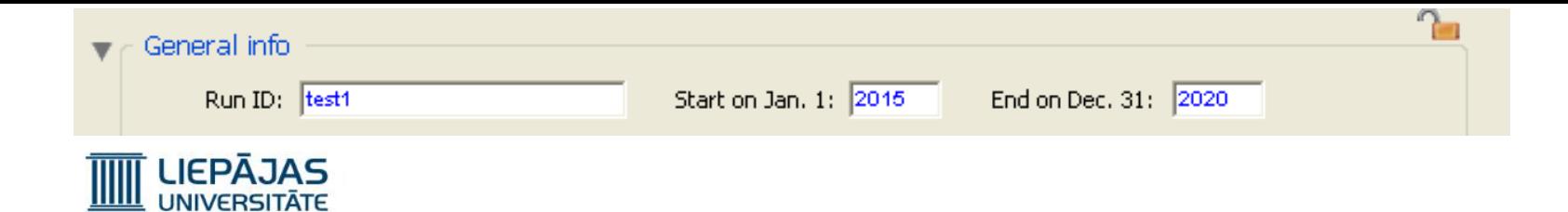

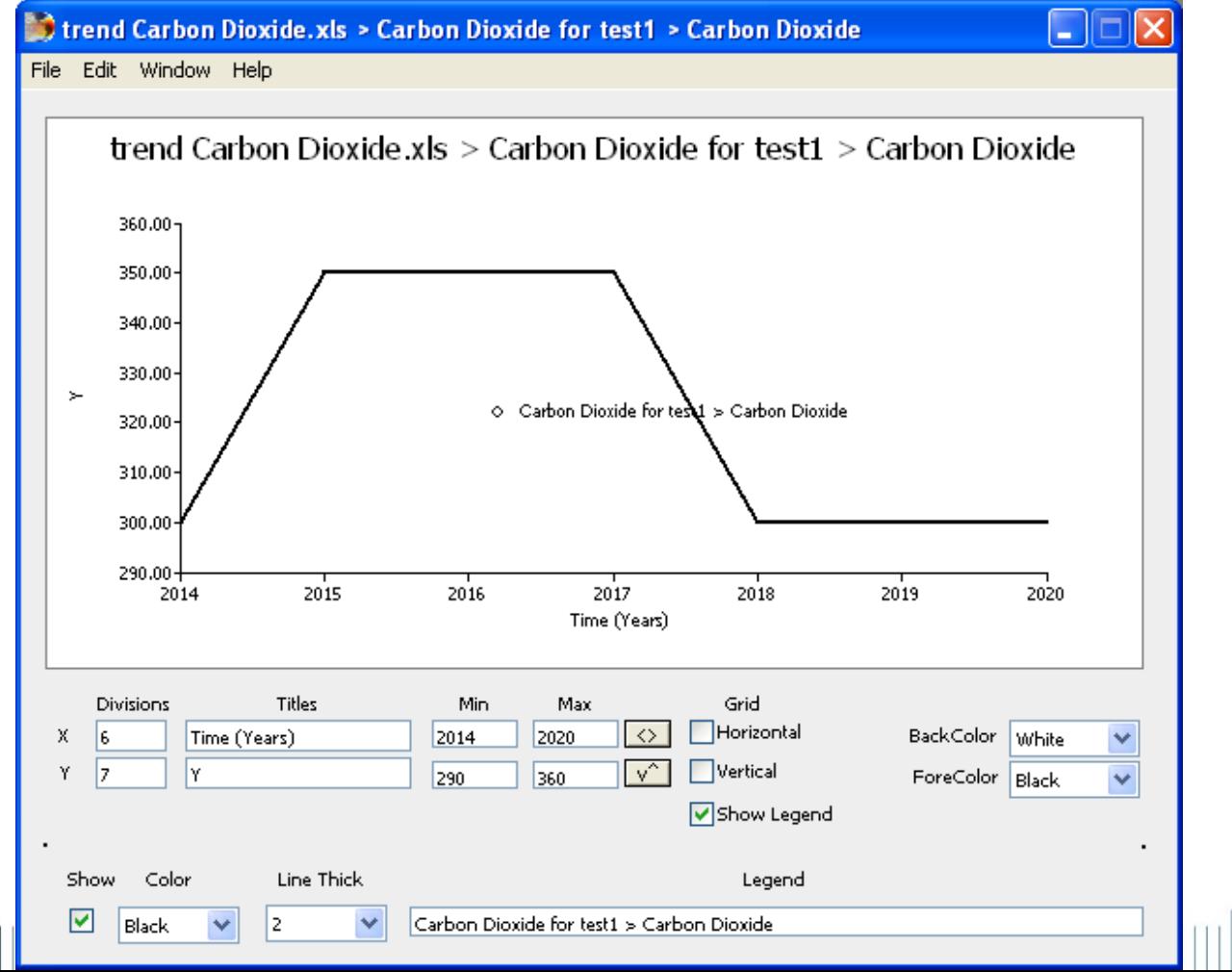

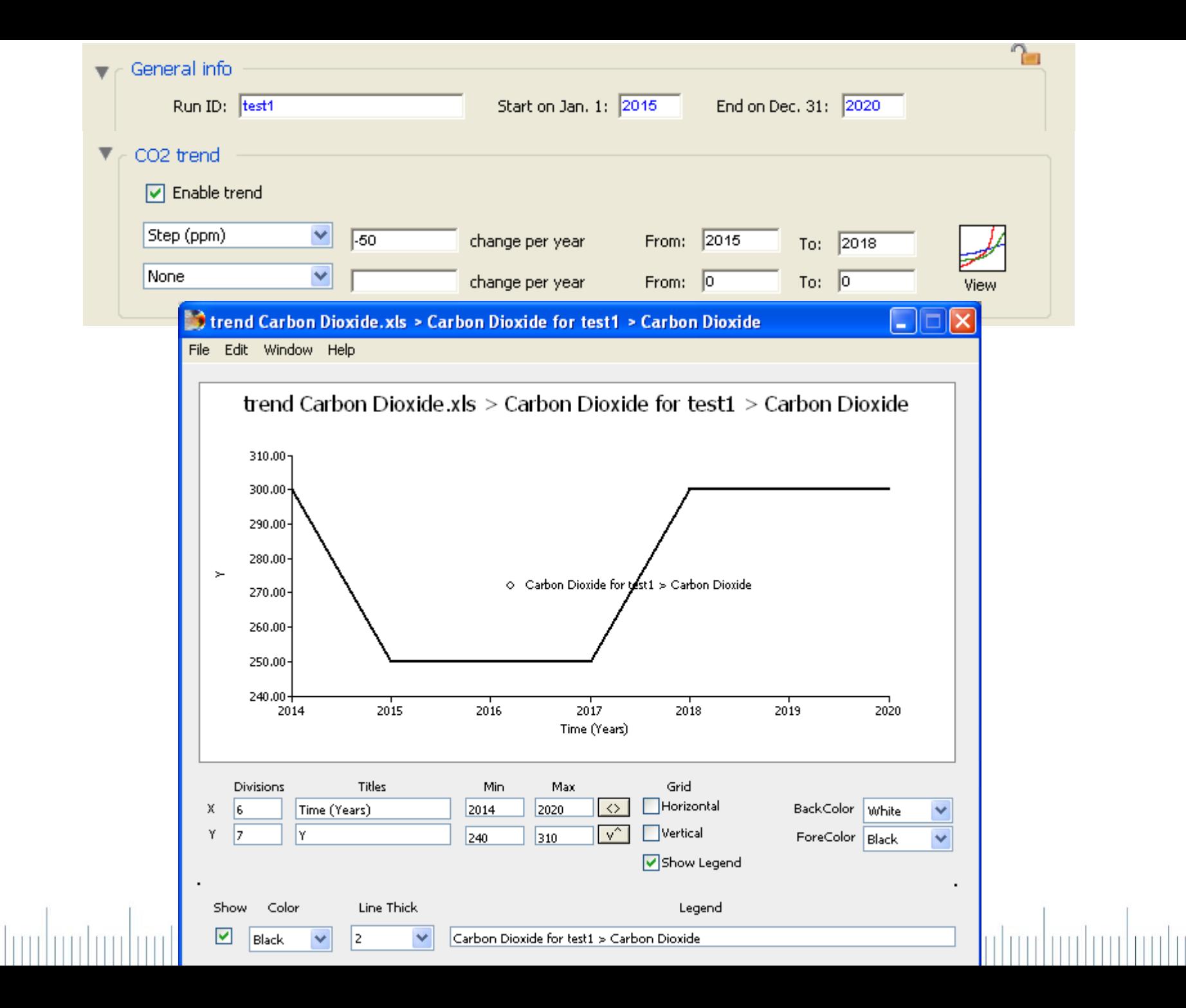

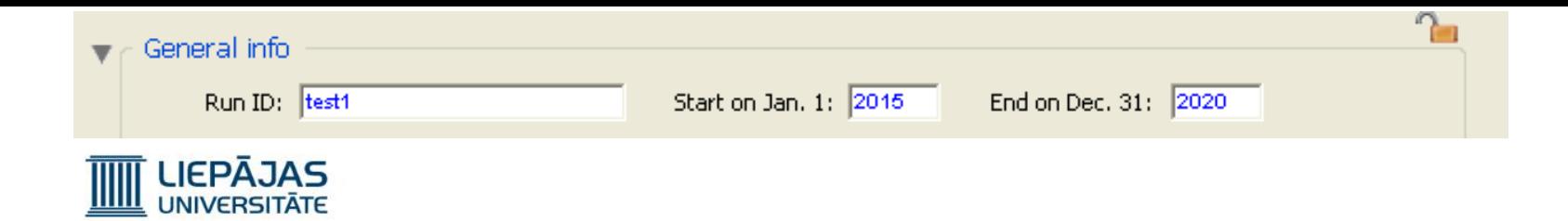

#### Simulācijas parametru grupas «trend» «Constant»

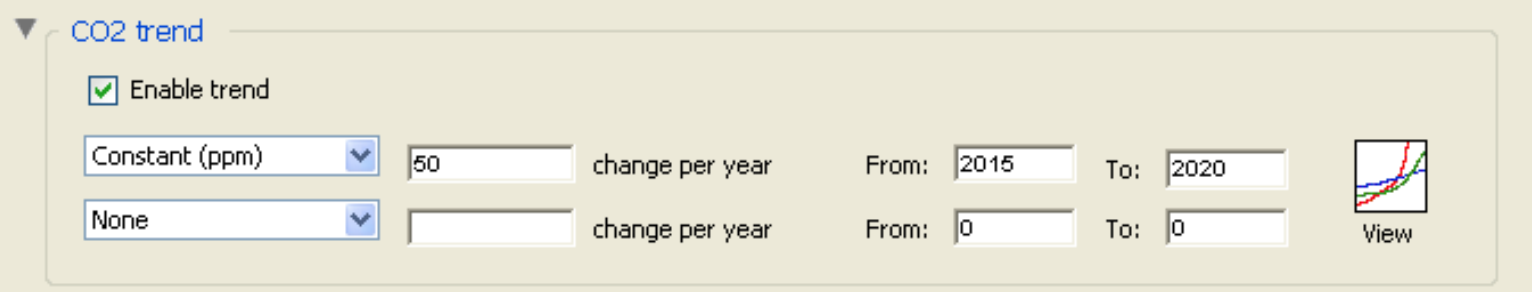

Ja tiek izvēlēta «Constant» gāzes vai saules starojuma vidējās koncentrācijas izmaiņas, izmaiņau vērtības laukā ir jāieraksta pa cik daļām uz miljonu notiks parametra *wirms*<sup>2</sup> vērtības **vienreizējas** izmaiņas, un lietotājam ir jāieraksta simulējamo gadu periods, kura beigās ir jāraksta simulējamo gadu perioda beigu gads.

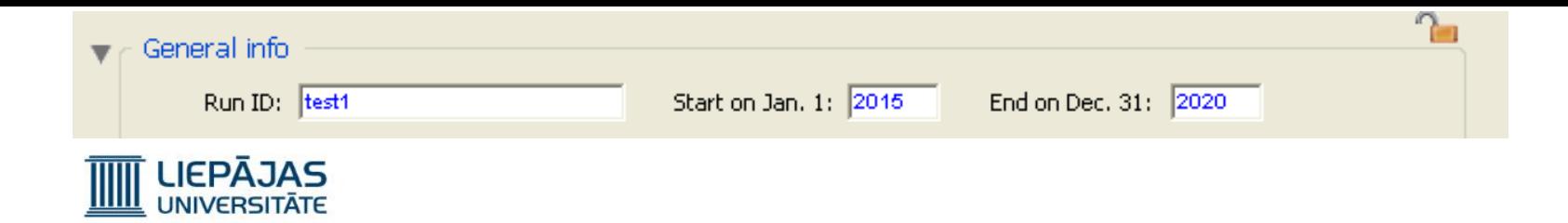

### Simulācijas parametru grupas «trend» «Constant»

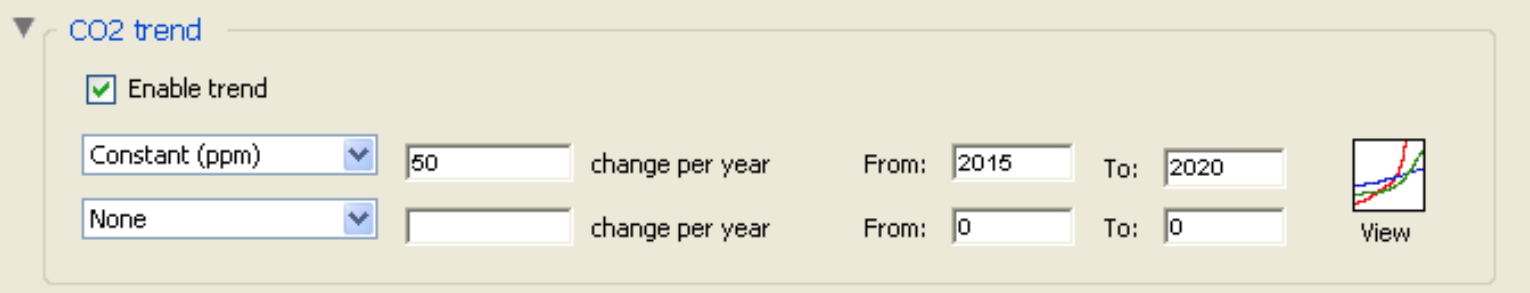

Jā mēs apzīmēsim ierakstīto simulējamo gadu periodu kā «From X To Y», tad parametra vērtības izmaiņau plāns ir sekojošs:

No X-1 gada sākuma līdz X gada sākumam notiek parametra vērtības lineāras izmaiņas.

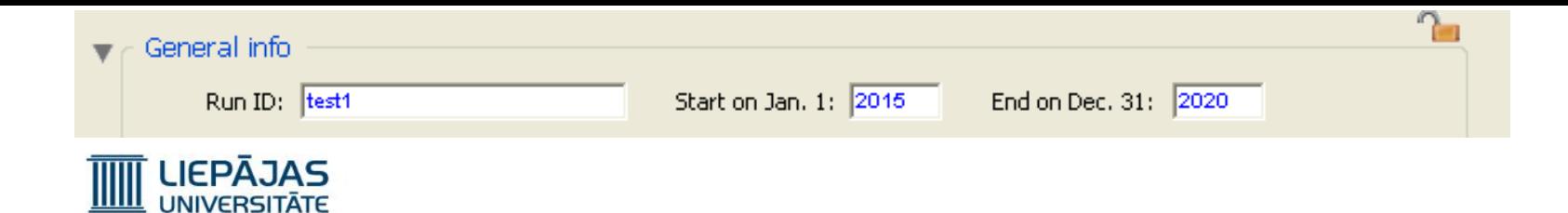

#### Simulācijas parametru grupas «trend» «Constant»

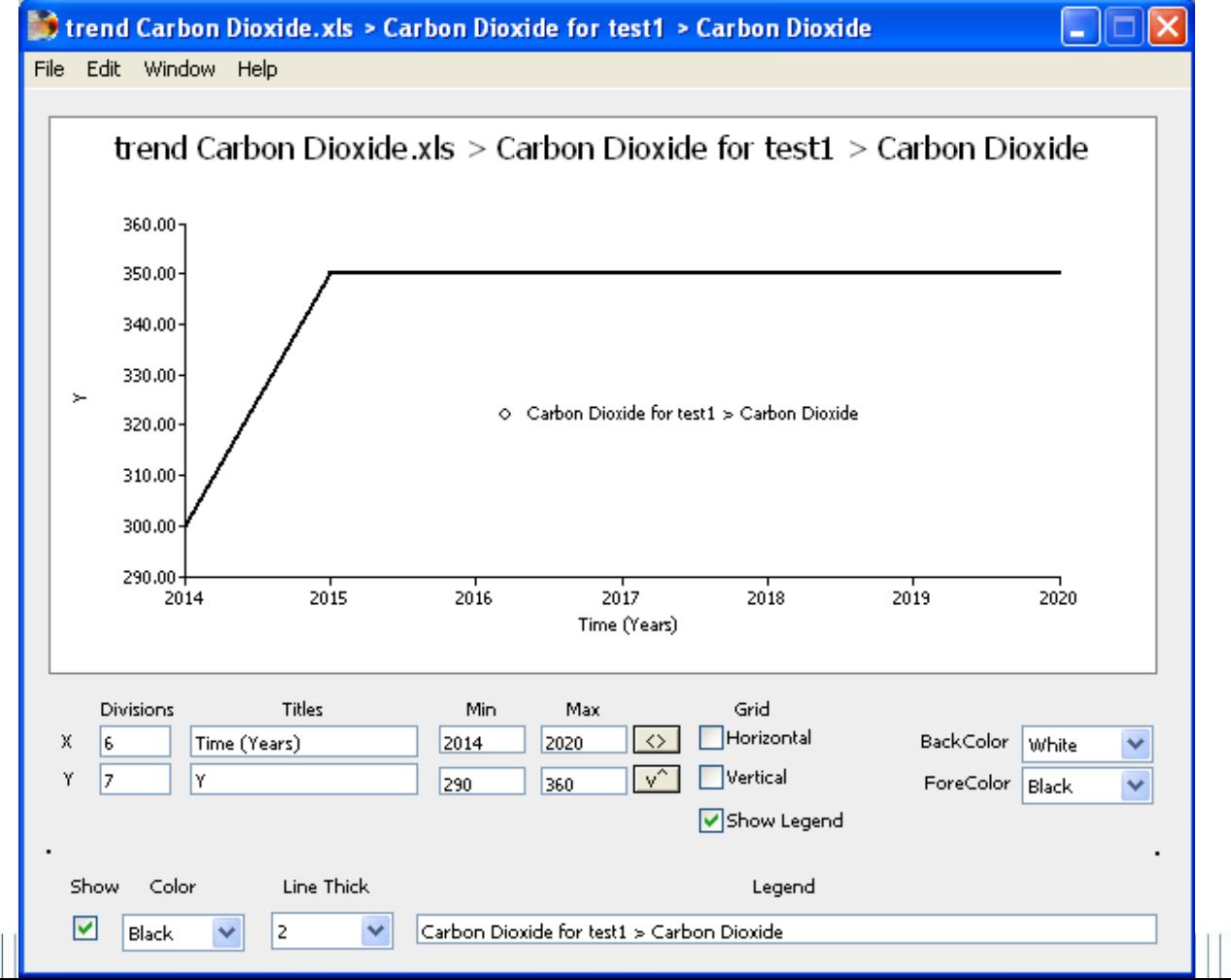

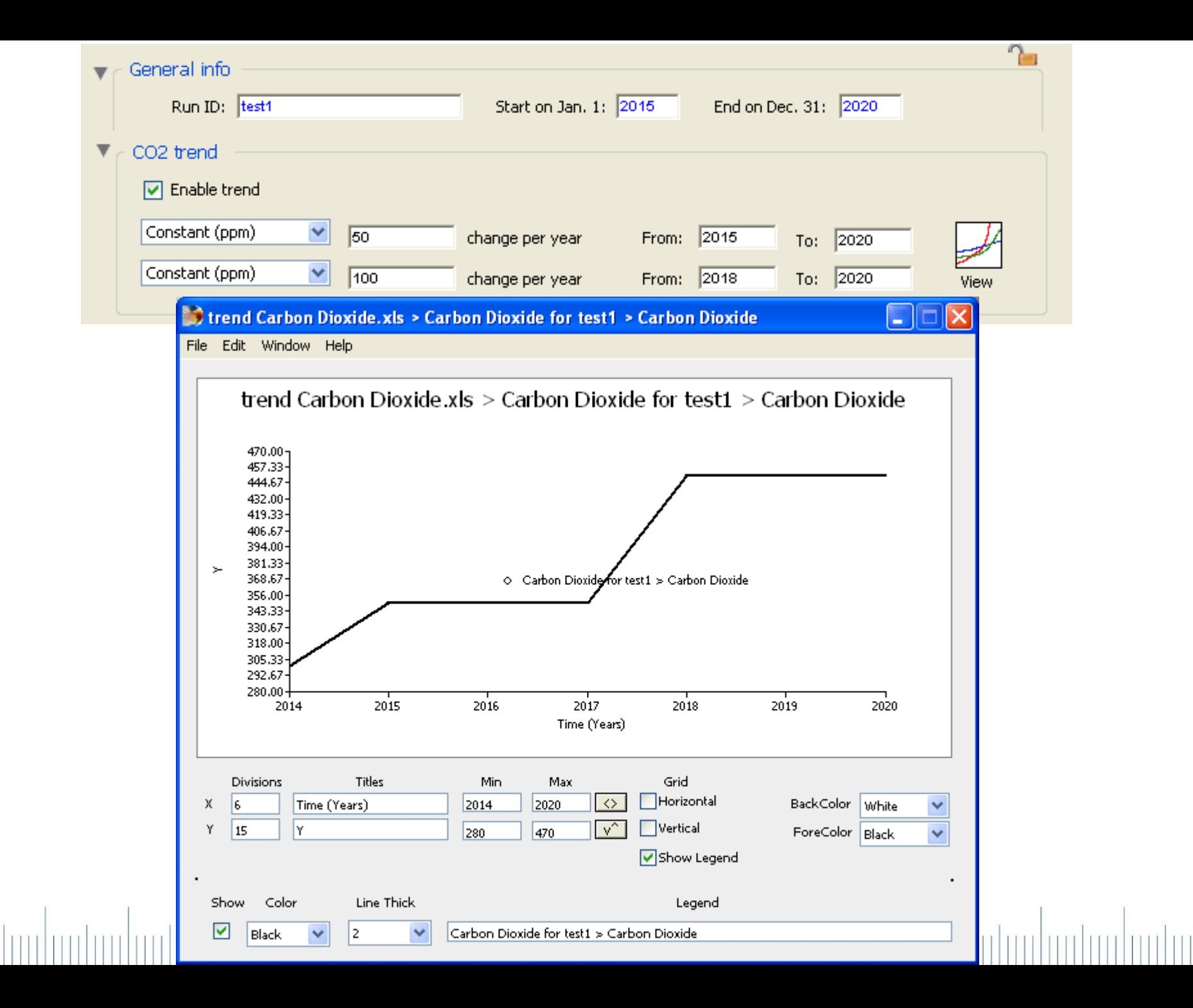

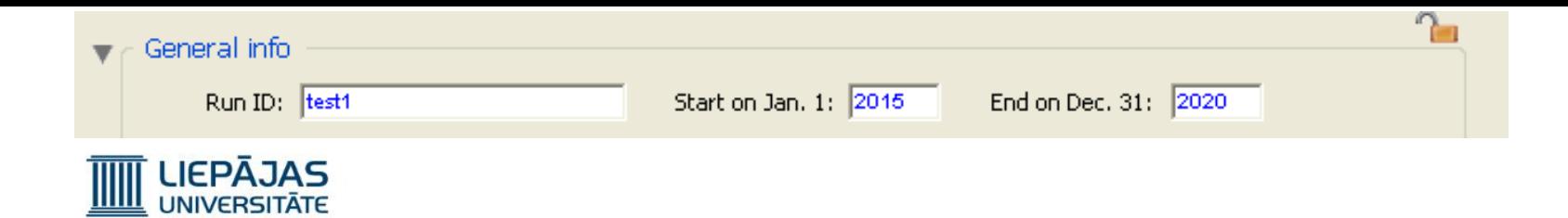

#### Simulācijas parametru grupas «trend» «Linear»

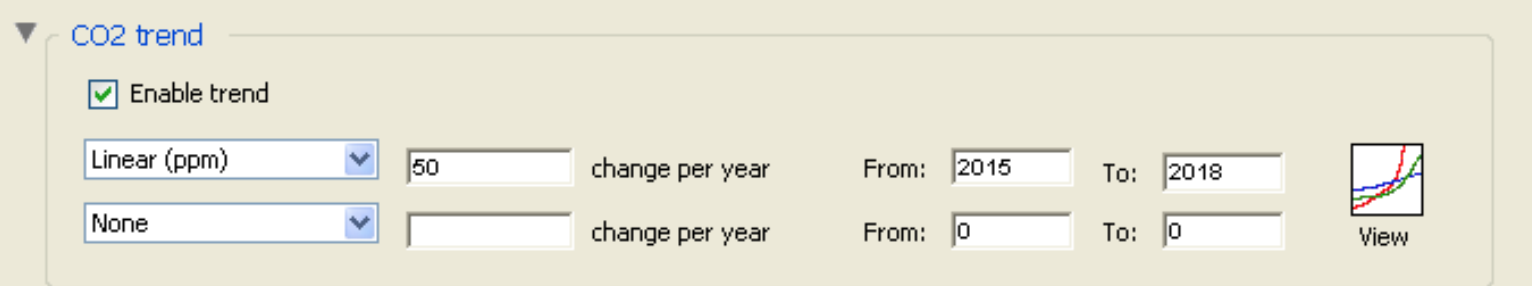

Ja tiek izvēlēta «Linear» gāzes vai saules starojuma vidējās koncentrācijas izmaiņas, izmaiņu vērtības laukā ir jāieraksta pa cik daļām uz miljonu notiks parametra *wilms*<sup>2</sup> vērtības **periodiskās lineārās** izmaiņas, un lietotājam ir jāieraksta simulējamo gadu periods, kura beigās ir jāraksta simulējamo gadu perioda beigu gadu.

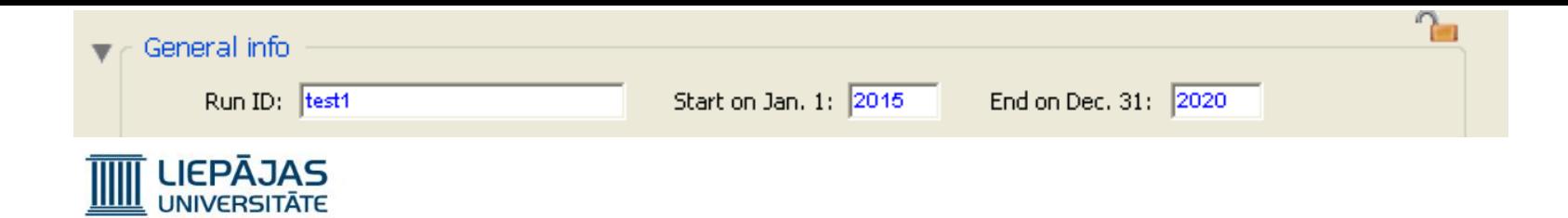

#### Simulācijas parametru grupas «trend» «Linear»

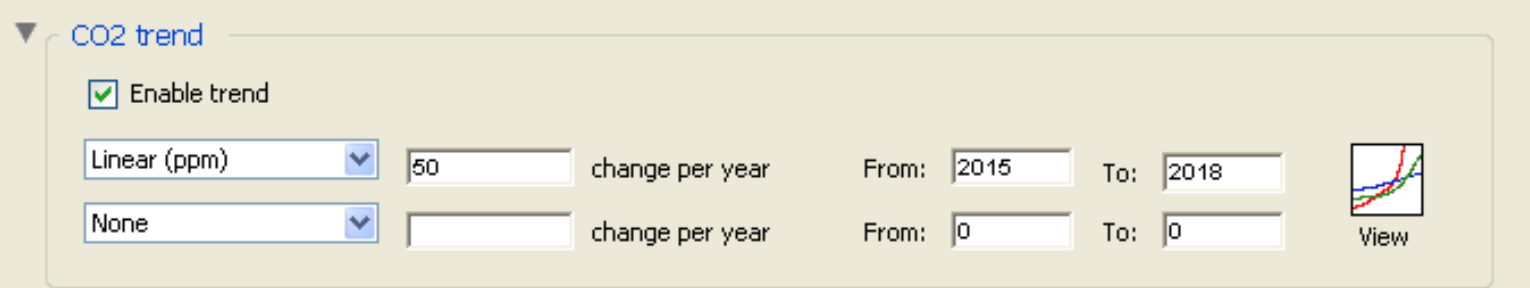

Jā mēs apzīmēsim ierakstīto simulējamo gadu periodu kā «From X To Y», tad parametra vērtības izmaiņas plāns ir sekojošs:

No X-1 gada sākuma līdz Y gada sākumam notiek parametra vērtības lineārās izmaiņas.

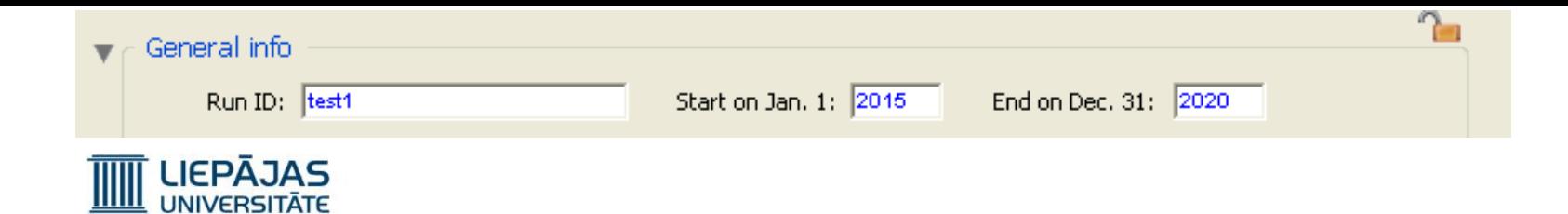

# Simulācijas parametru grupas «trend» «Linear»

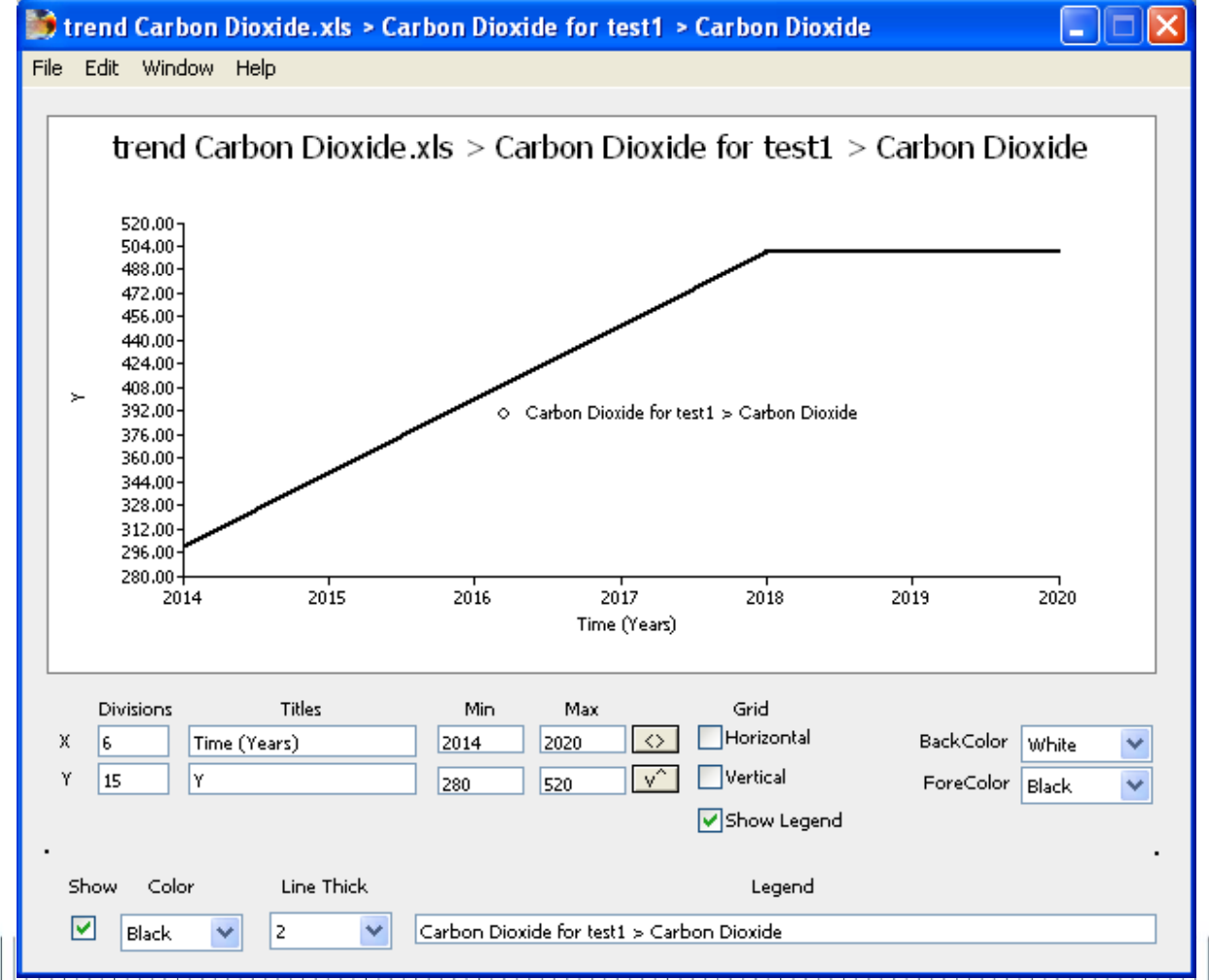

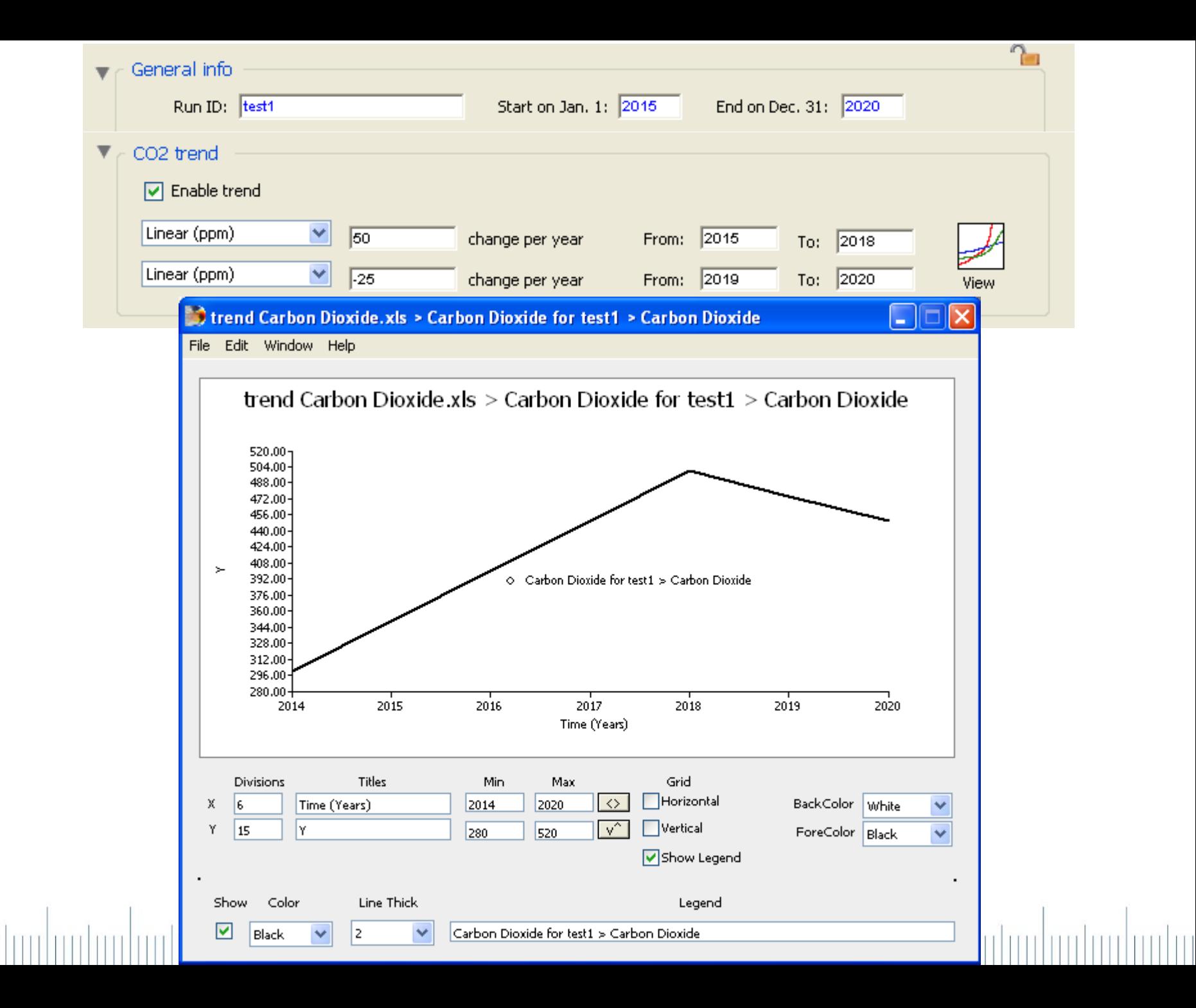

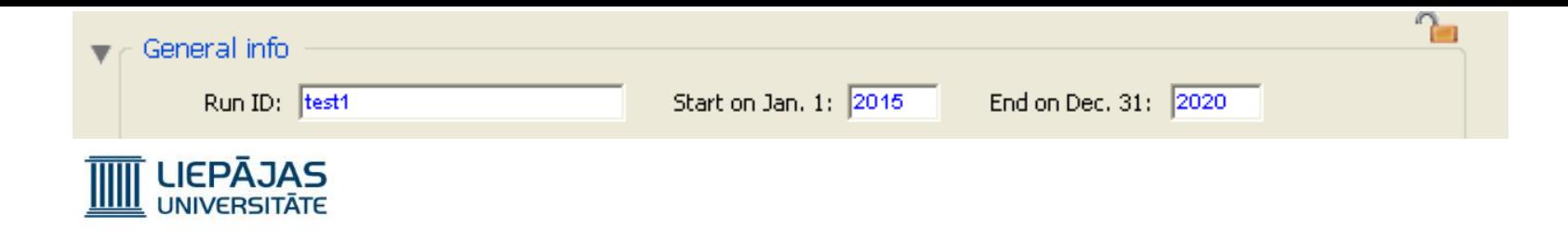

## Simulācijas parametru grupas «trend» «Exponential»

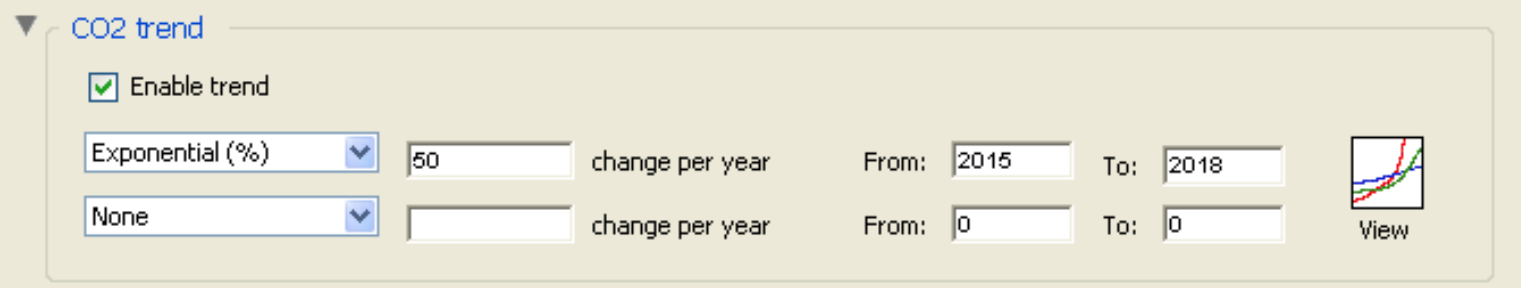

Ja tiek izvēlēta «Linear» gāzes vai saules starojuma vidējās koncentrācijas izmaiņas, izmaiņu vērtības laukā ir jāieraksta pa cik daļām uz miljonu notiks parametra *wilms*<sup>2</sup> 2 vērtības periodiskās **eksponenciālās (jeb procentuālās)** izmaiņas, un lietotājam ir jāieraksta simulējamo gadu periods, kura beigās ir jāraksta simulējamo gadu perioda beigu gadu.

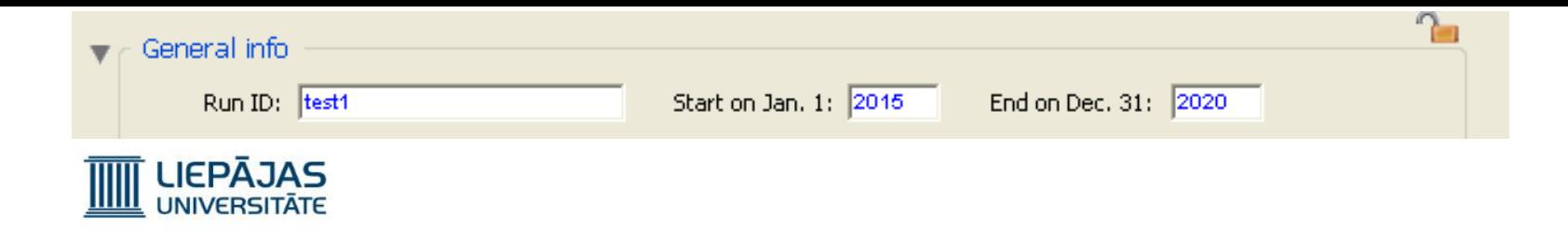

# Simulācijas parametru grupas «trend» «Exponential»

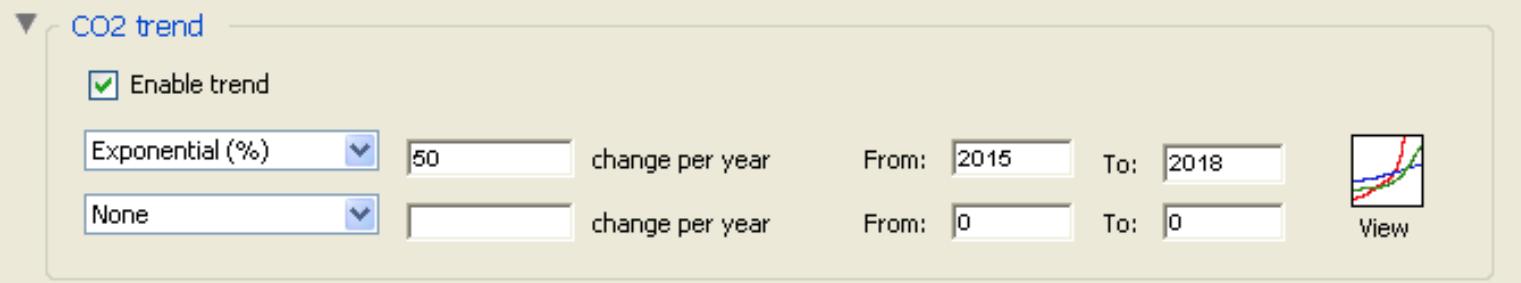

Jā mēs apzīmēsim ierakstīto simulējamo gadu periodu kā «From X To Y», tad parametra vērtības izmaiņas plāns ir sekojošs:

No X-1 gada sākuma līdz Y gada sākumam notiek parametra vērtības eksponenciālās izmaiņas.

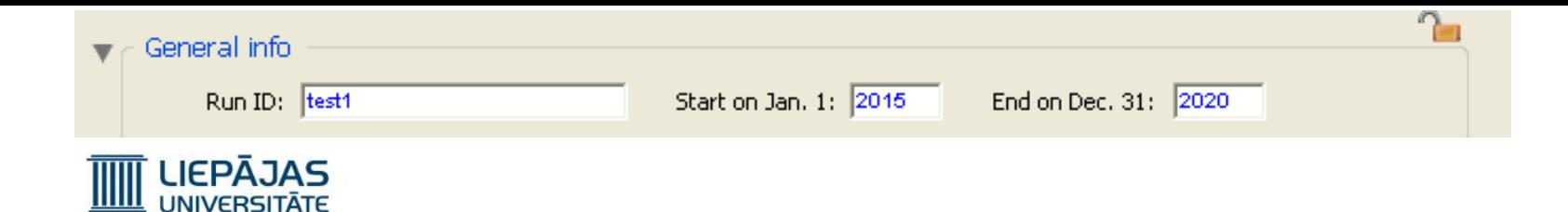

#### Simulācijas parametru grupas «trend» «Exponential»

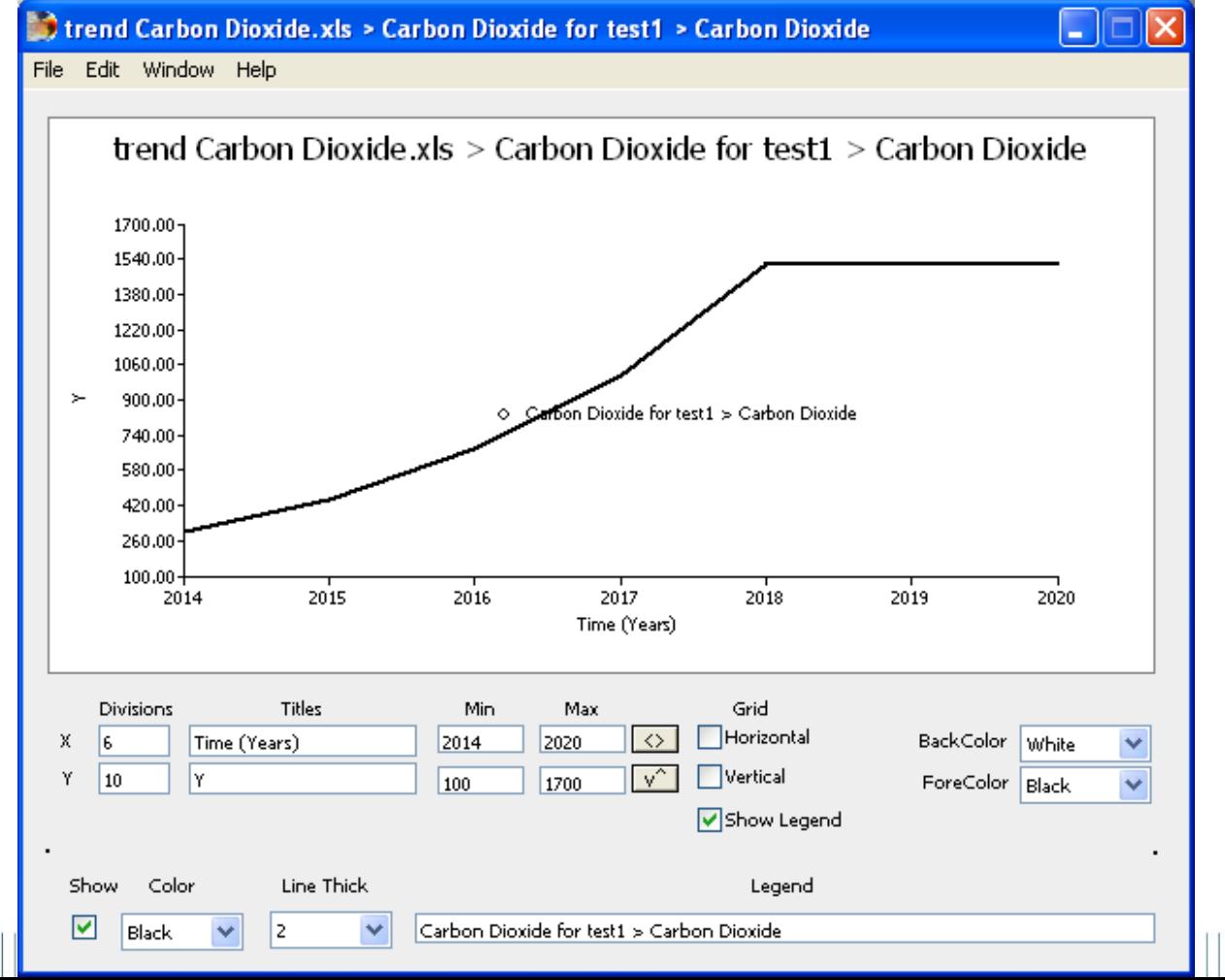

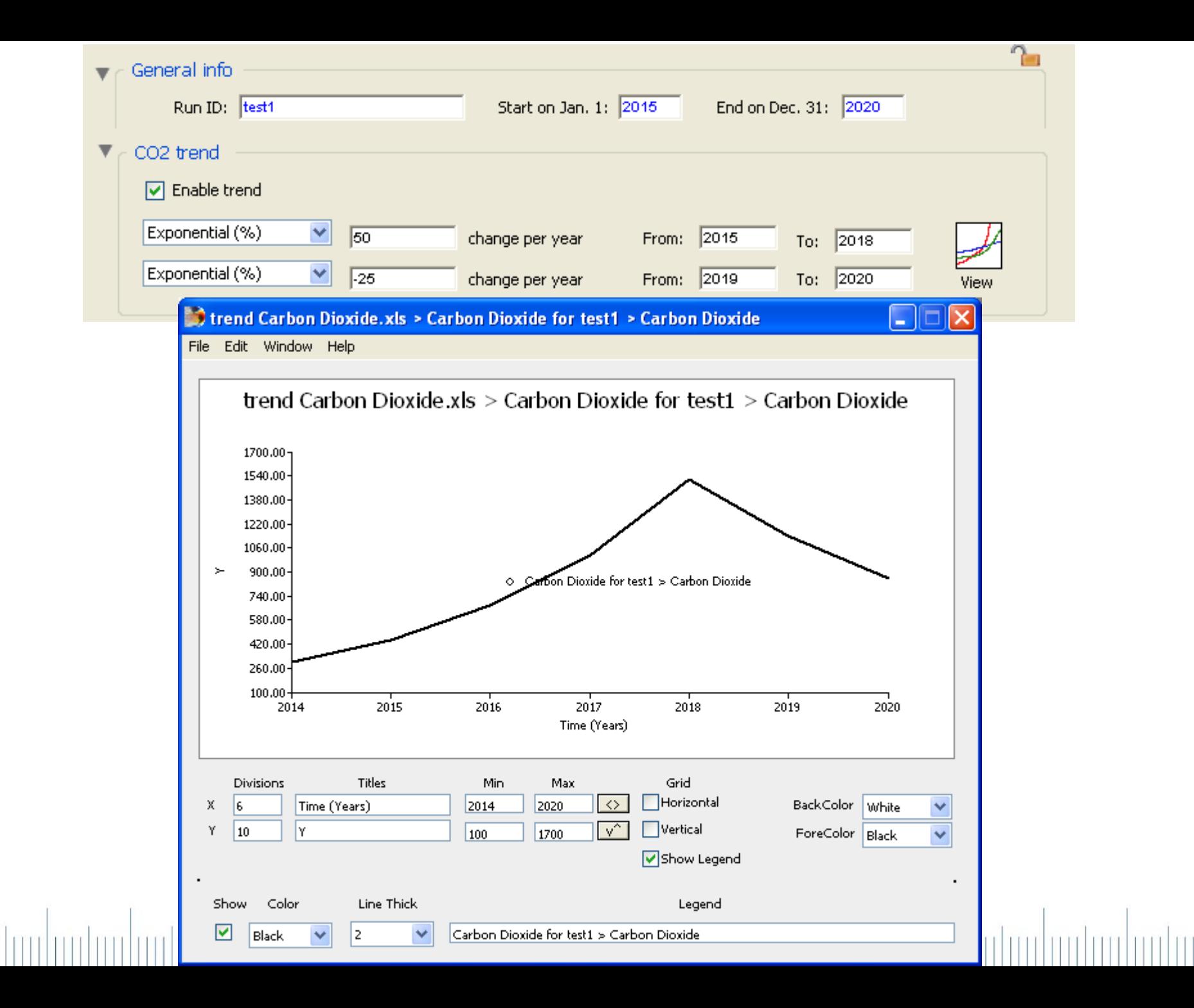

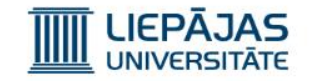

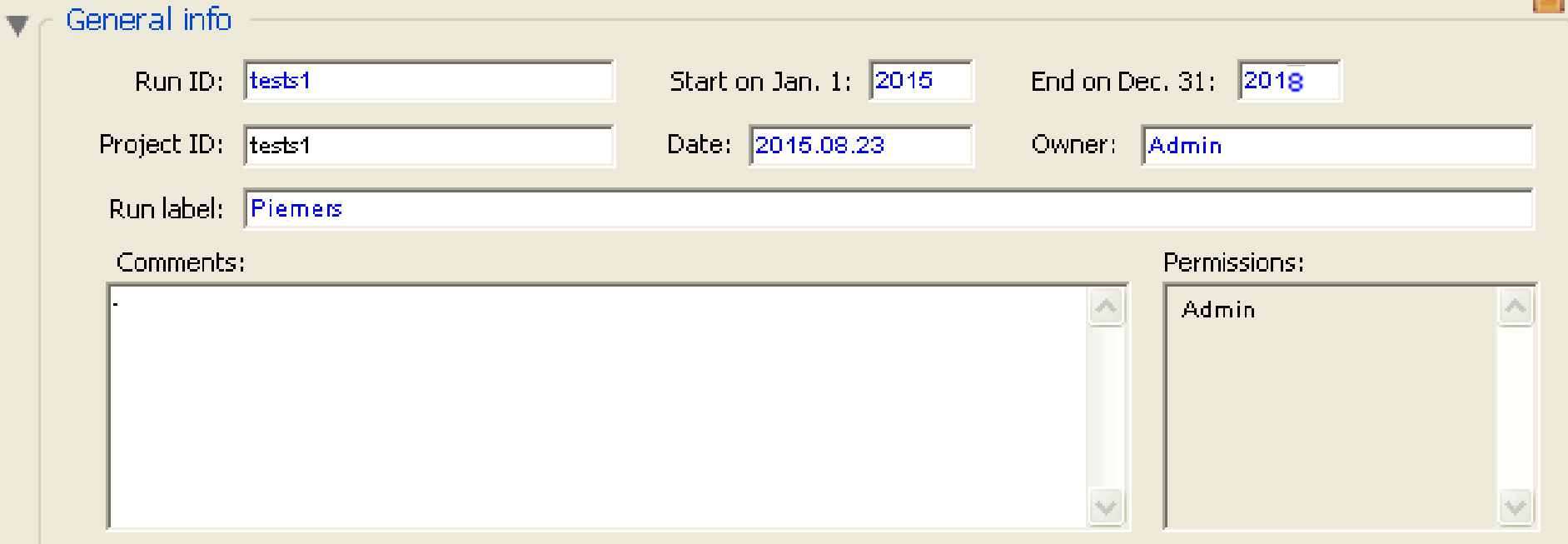

Izveidosim ar Admin lietotāja vārdu piemēra simulāciju ar nosaukumu test1 2015-2018 gadiem.

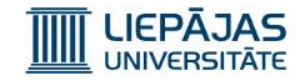

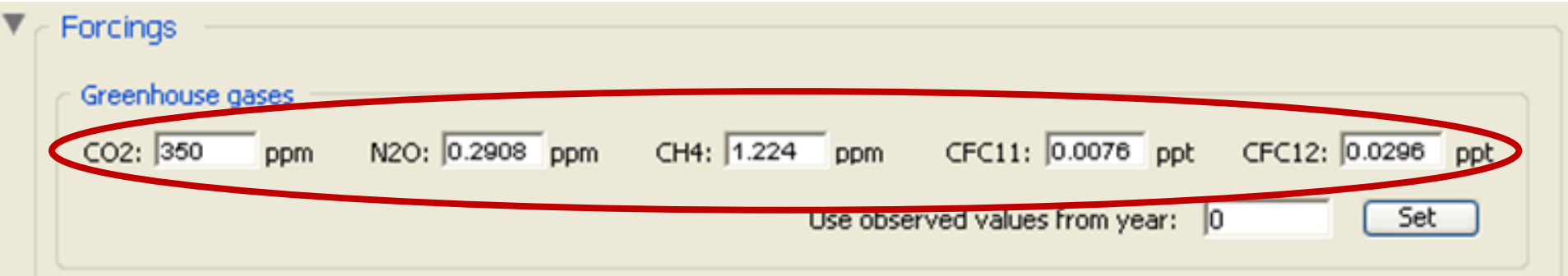

Ierakstīsim 2015 gada sākumā «zināmās» vidējās gāzu koncentrācijas.

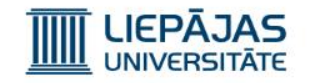

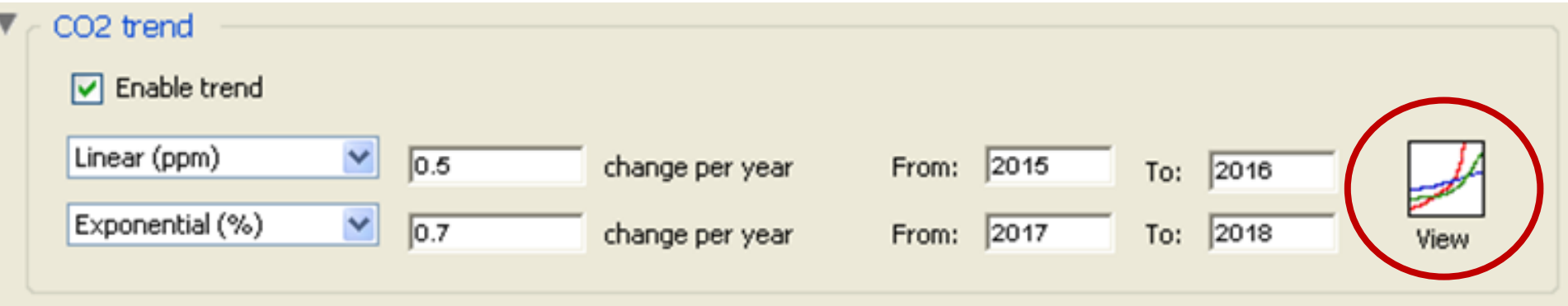

Izvēlēsimies CO2 vidējās koncentrācijas izmaiņas līknes:

- 1. Lineāro (pieaug pa 0.5 daļiņām uz miljonu) 2015- 2016 gadiem.
- 2. Lineāro (pieaug pa 0.5 daļiņām uz miljonu)

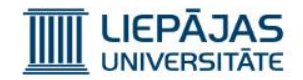

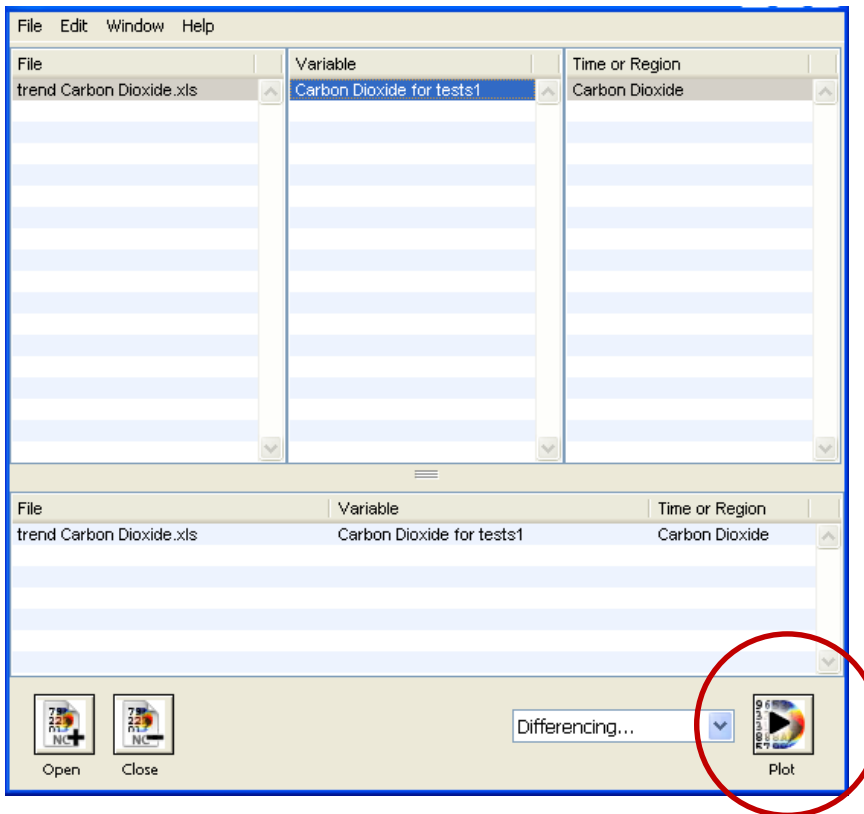

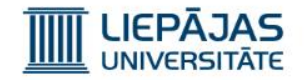

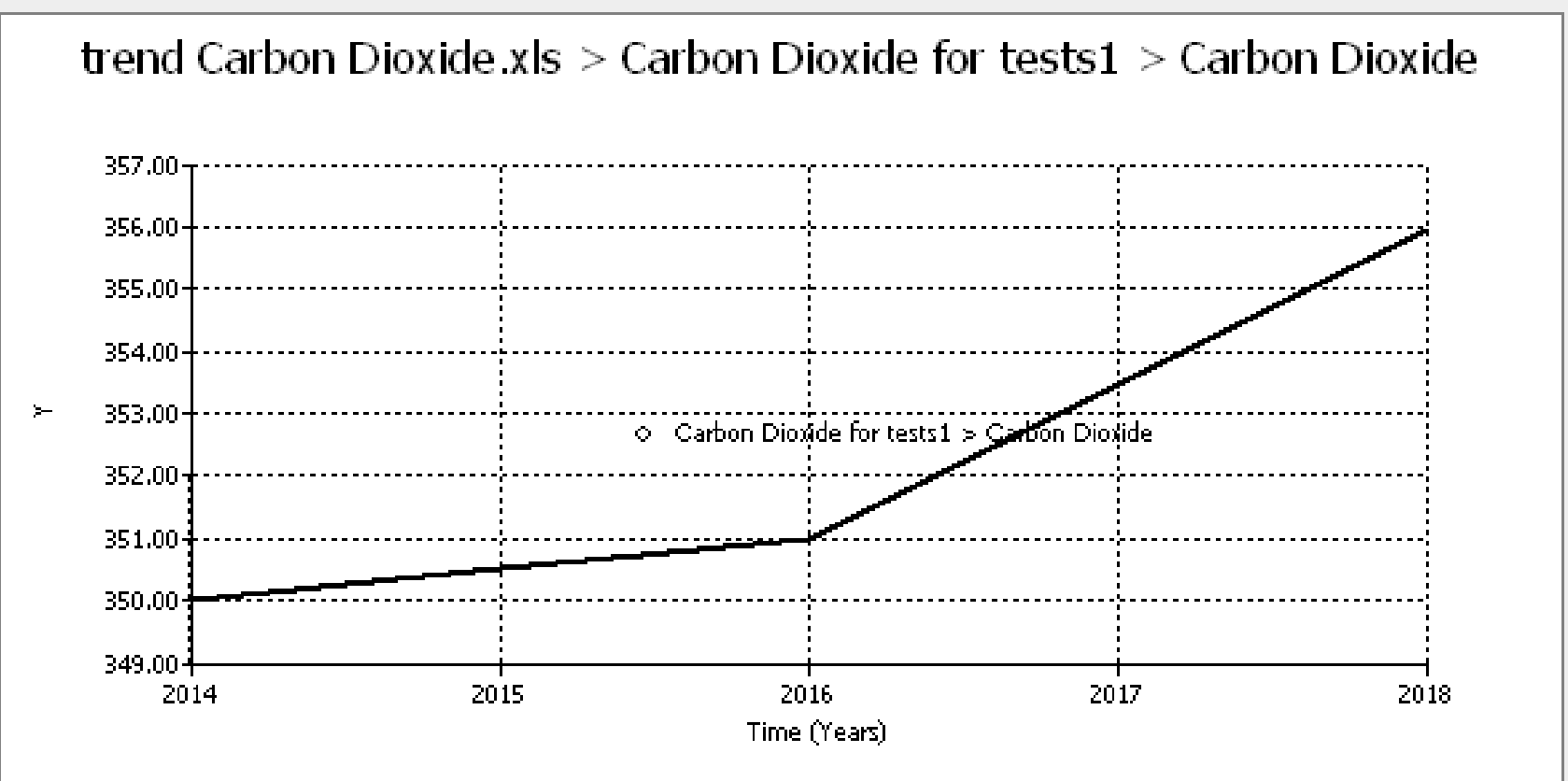

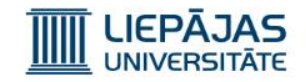

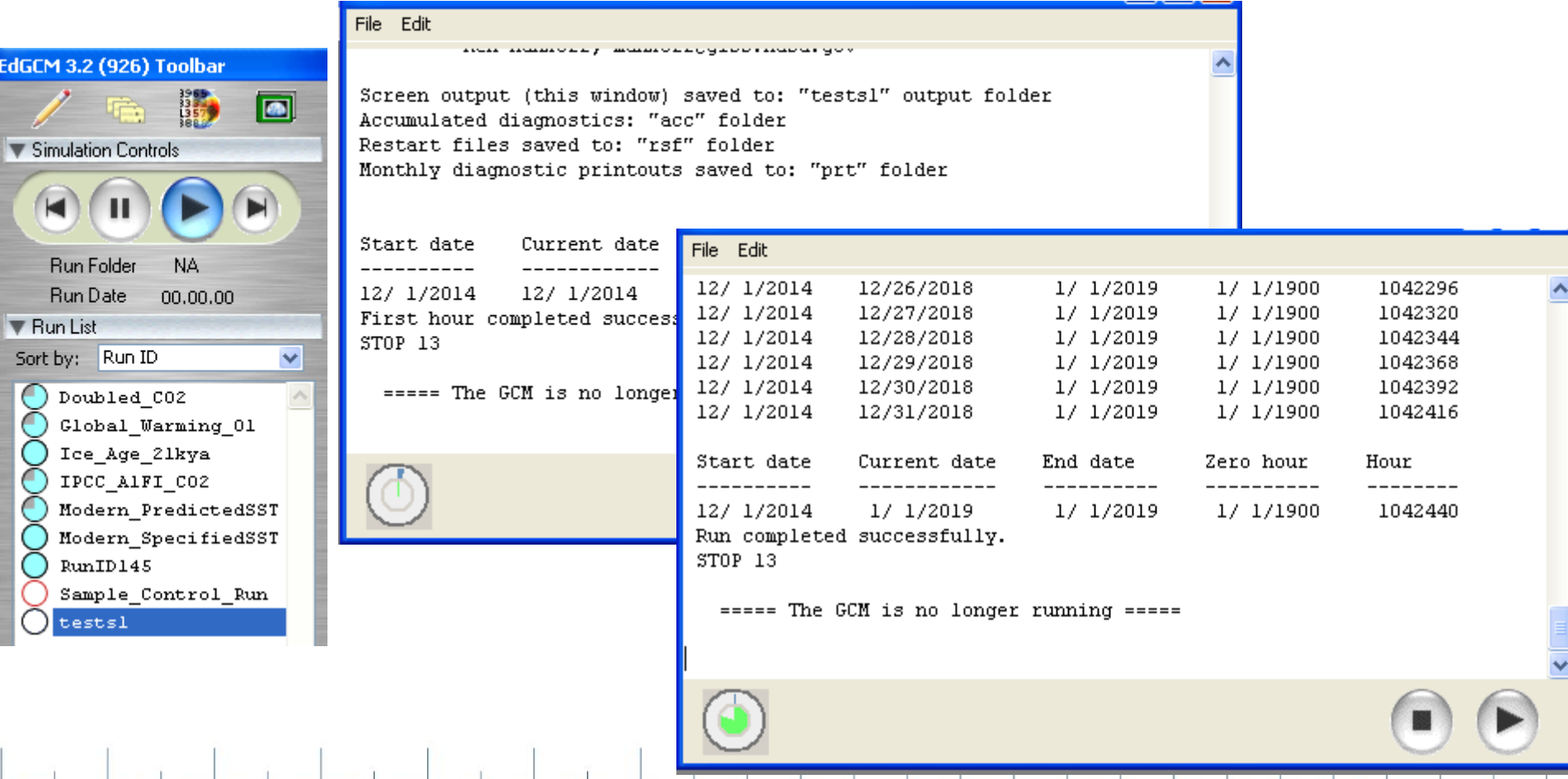

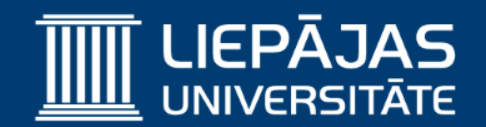

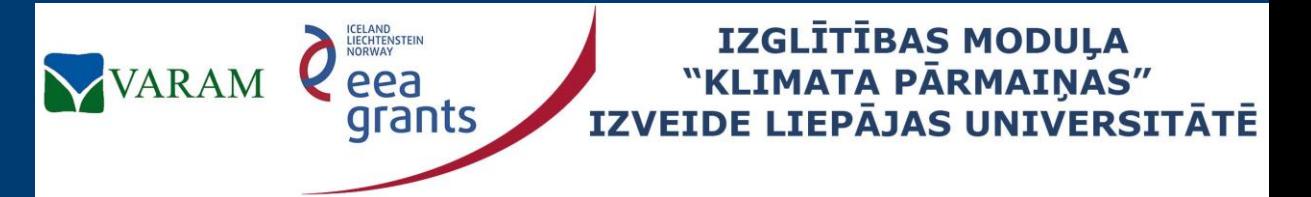

**Project No. 2/EEZLV02/ 14/GS/044 Contract No. 2/EEZLV02/ 14/GS/044/011 24.04.2015.**

# EdGCM (1)

# The Educational Global Climate Model Simulācijas rezultātu attēlošana

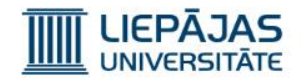

#### Jaunas simulācijas rezultāti

Lai atvērtu simulācijas izejas datus (rezultātus), simulāciju unikālo nosaukumu sarakstā ir jāiezīmē simulācijas nosaukums un jāspiež pogu kombinācija <Ctrl>4 vai «Windows» «Analyze Output».

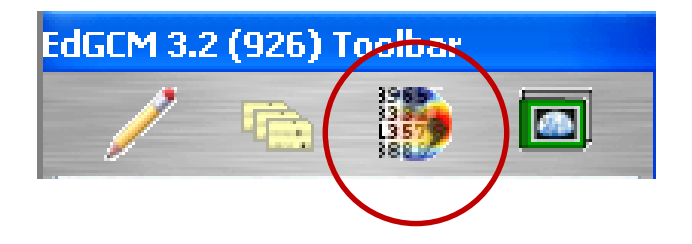

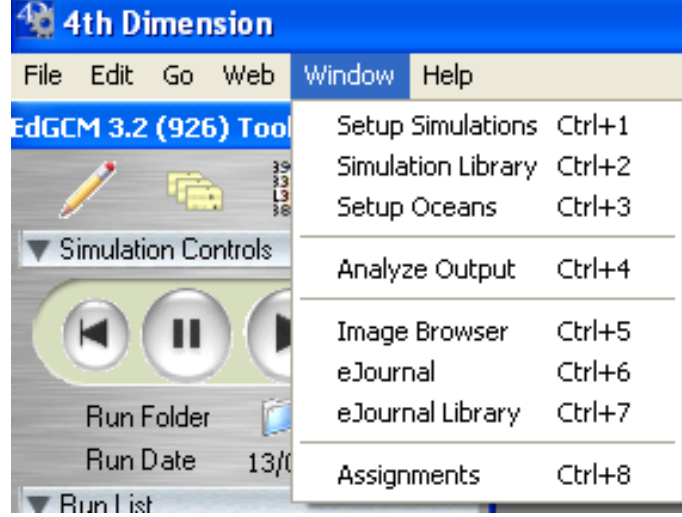

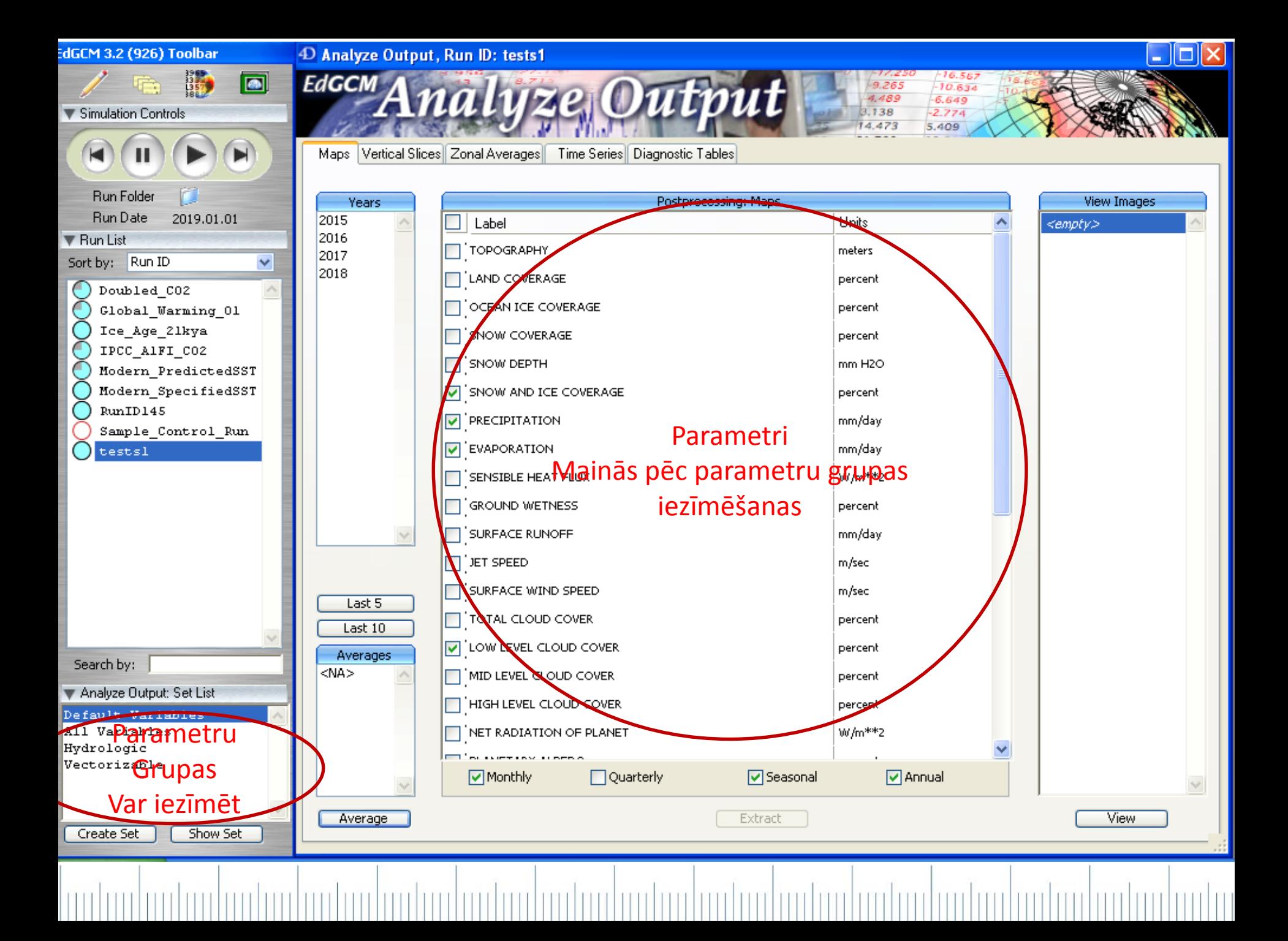

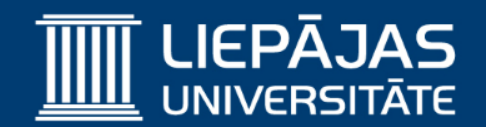

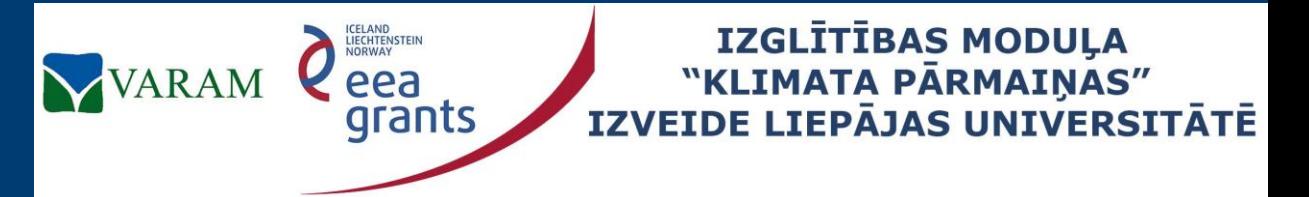

**Project No. 2/EEZLV02/ 14/GS/044 Contract No. 2/EEZLV02/ 14/GS/044/011 24.04.2015.**

# EdGCM (1)

The Educational Global Climate Model Simulācijas rezultātu attēlošana Kartes

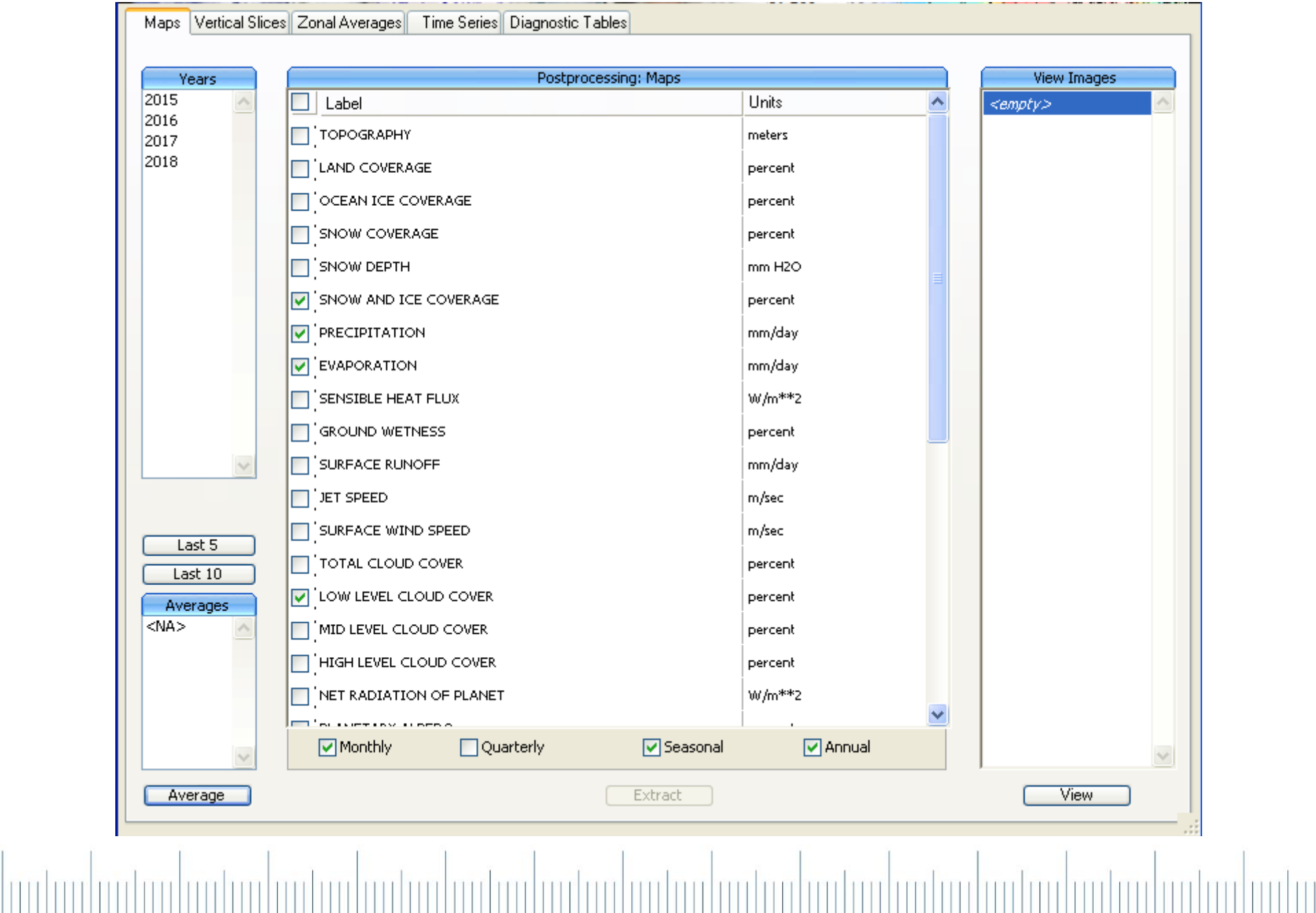

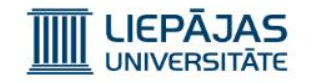

Averages

 $\overline{\langle}$ NA>

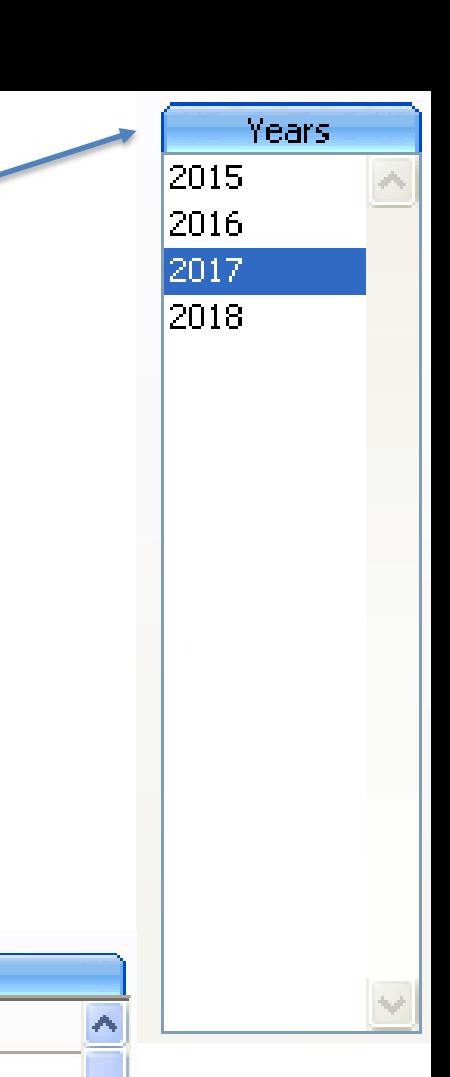

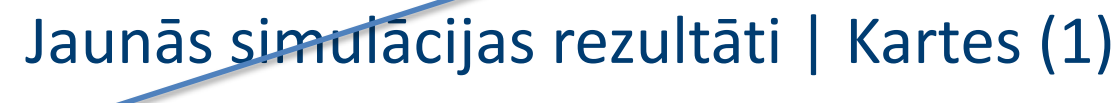

- 1) Ir jāiezīmē analizētie gadi (1-10).
- 2) Jāspiež «vidējot», jeb «Average».
- 3) Jāizvēlas vidējotā gadu grupa.
	- 4) Jāizvēlas parametri attēlošanai uz kartēm.

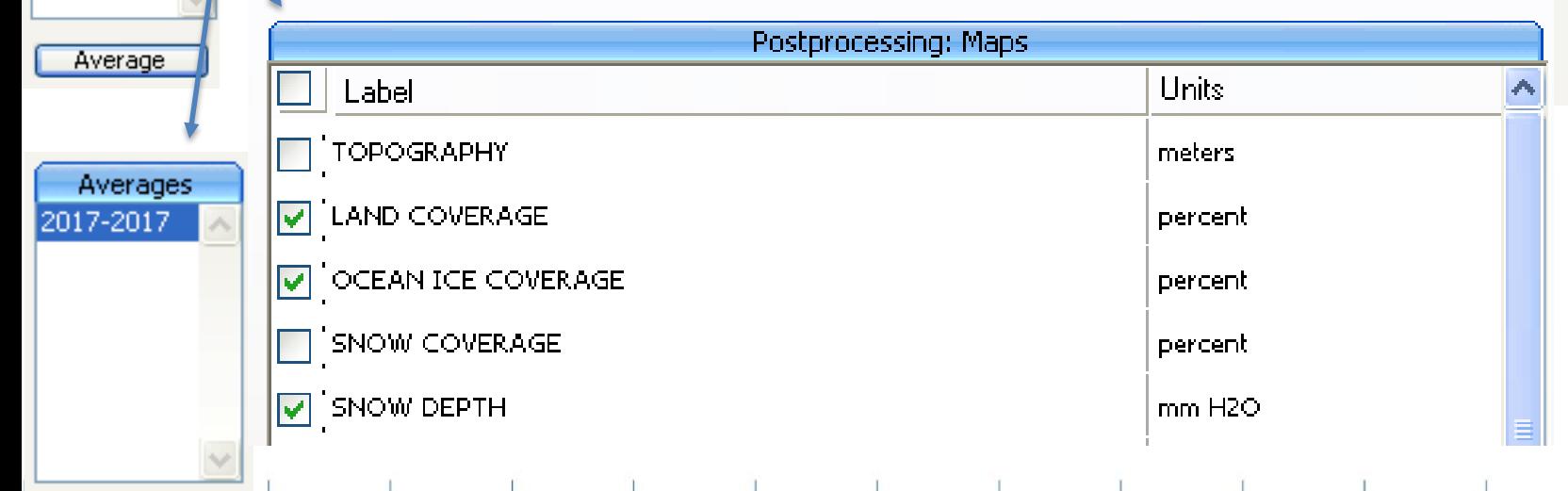

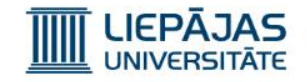

# Jaunās simulācijas rezultāti | Kartes (2)

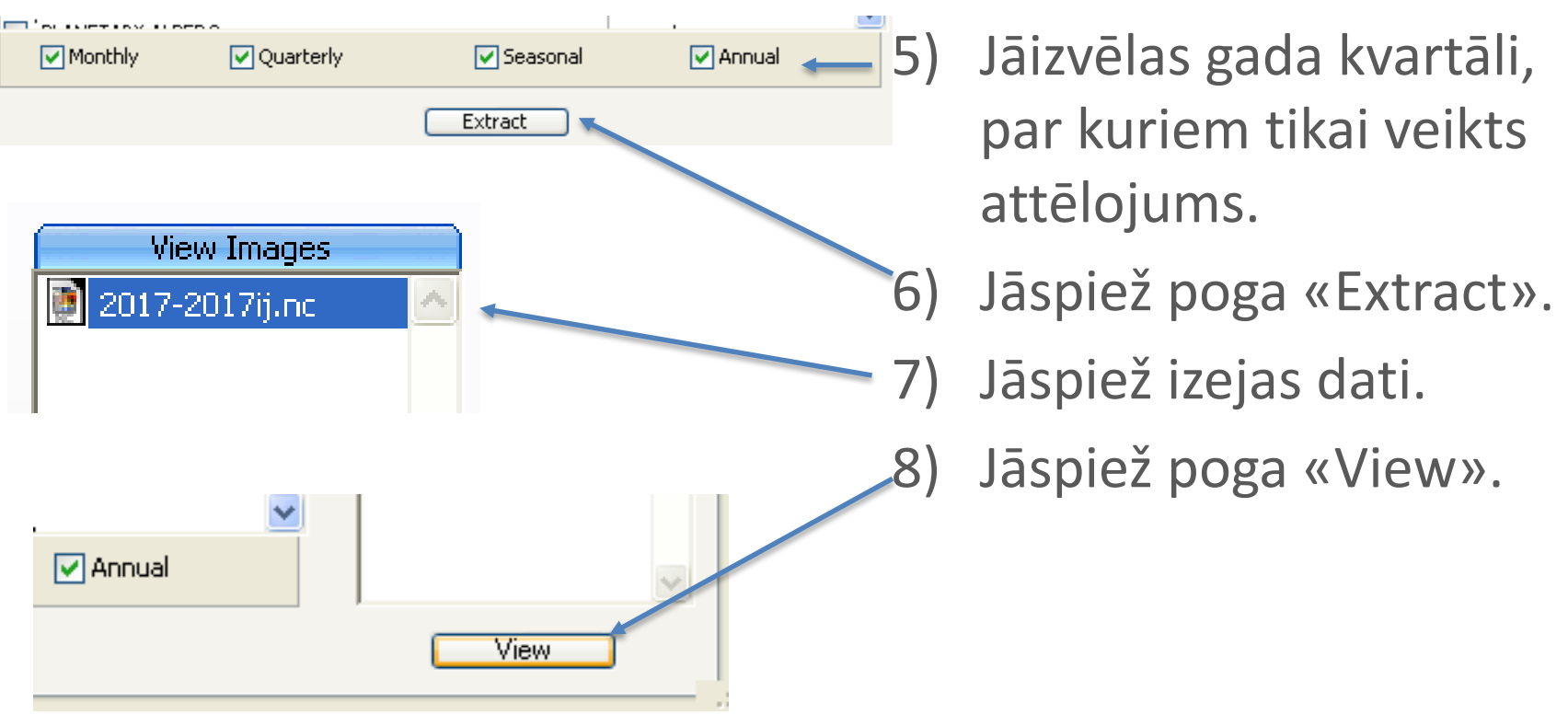
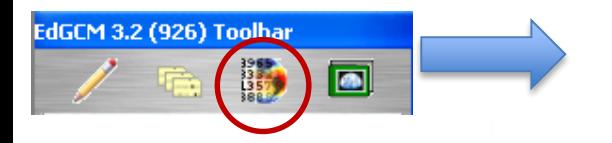

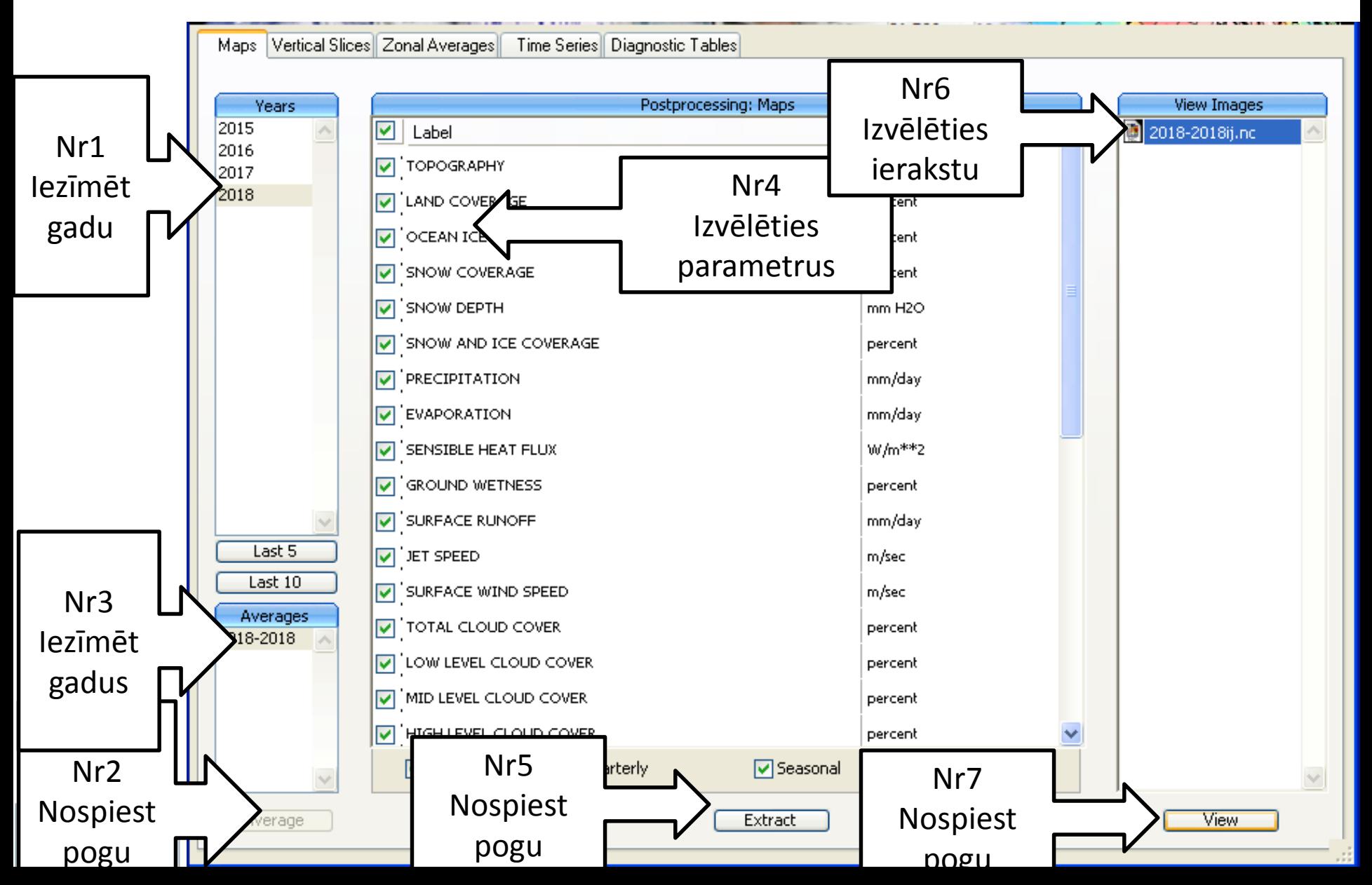

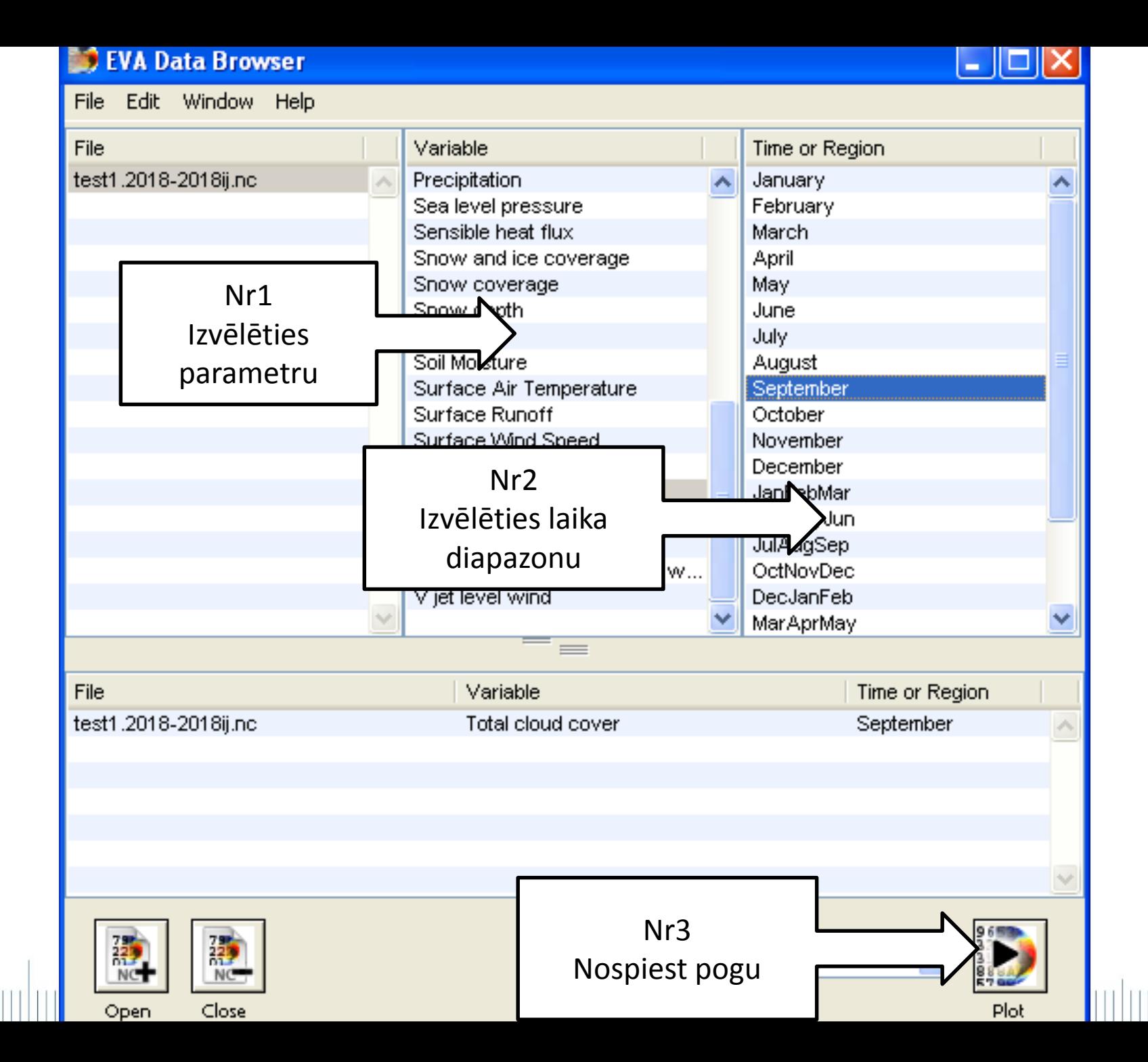

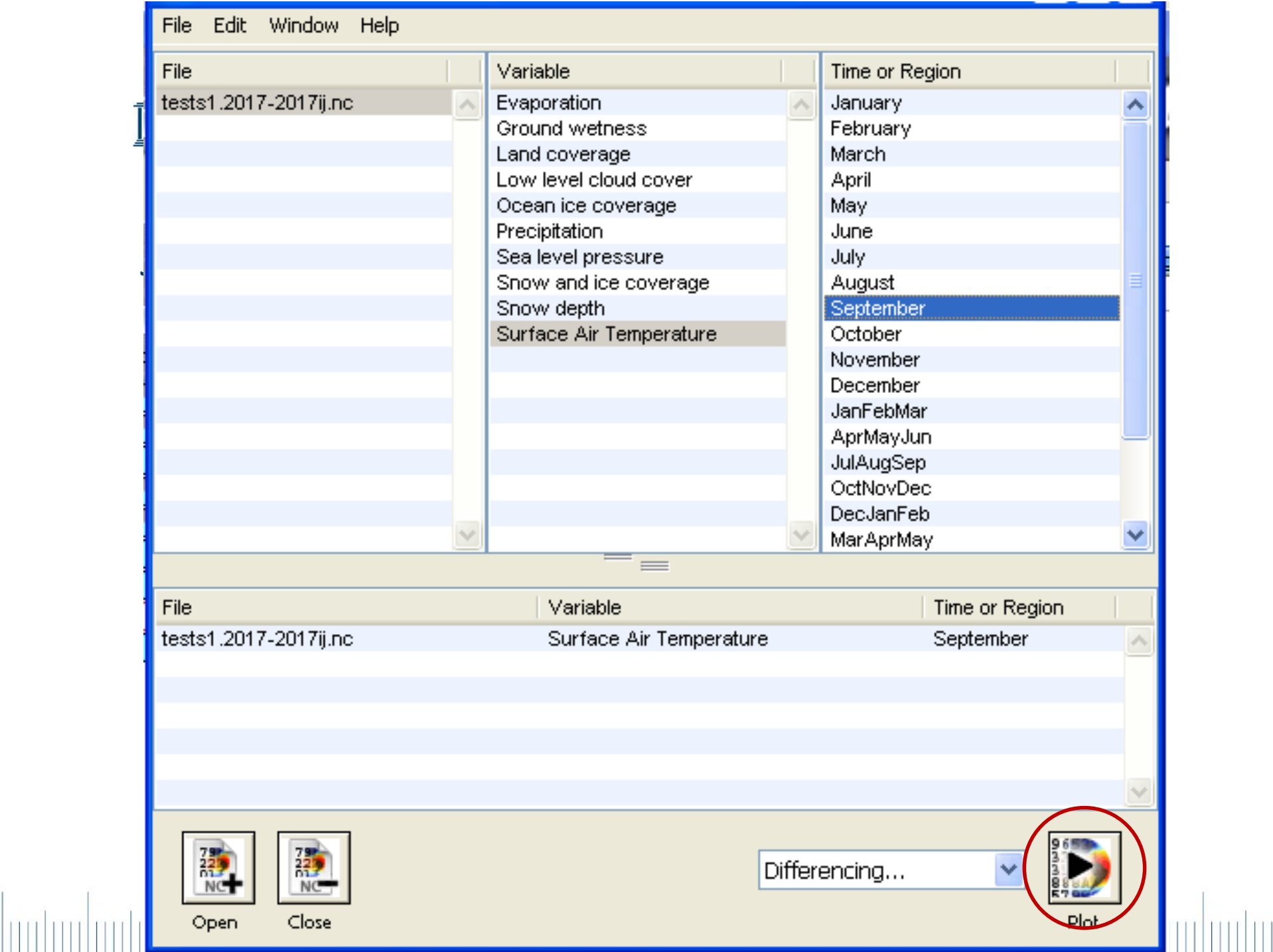

#### September Surface Air Temperature

(tests1.2017-2017ij.nc)

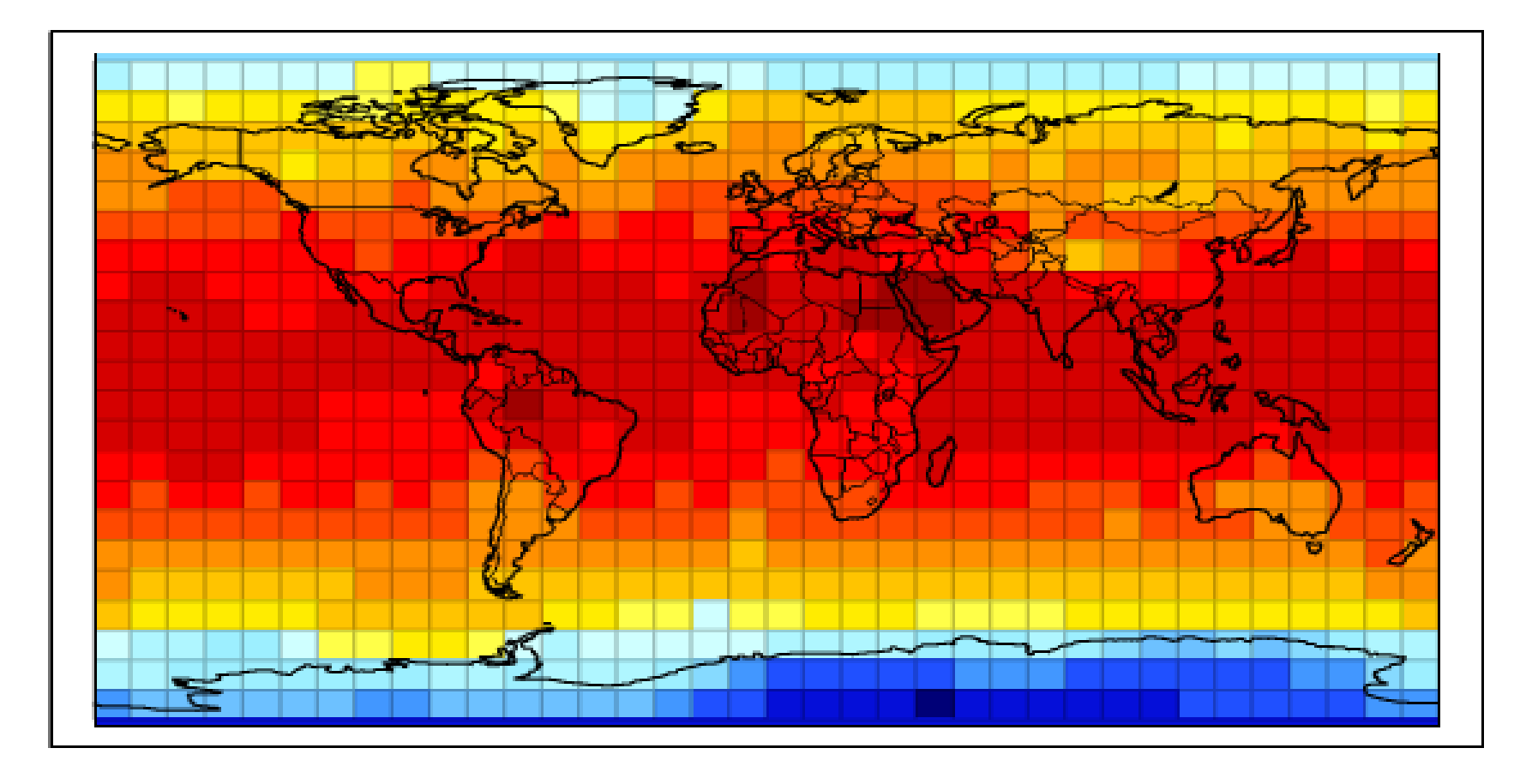

Surface Air Temperature (deg C)

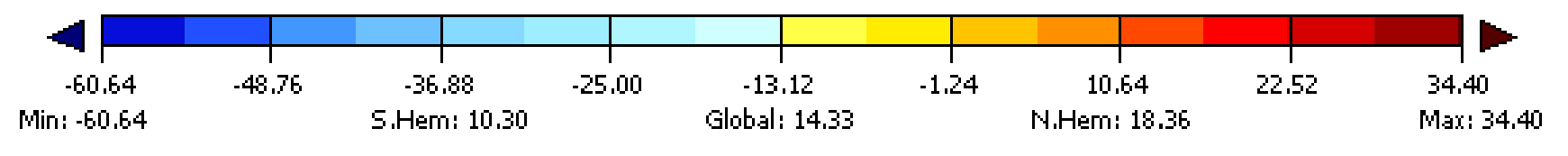

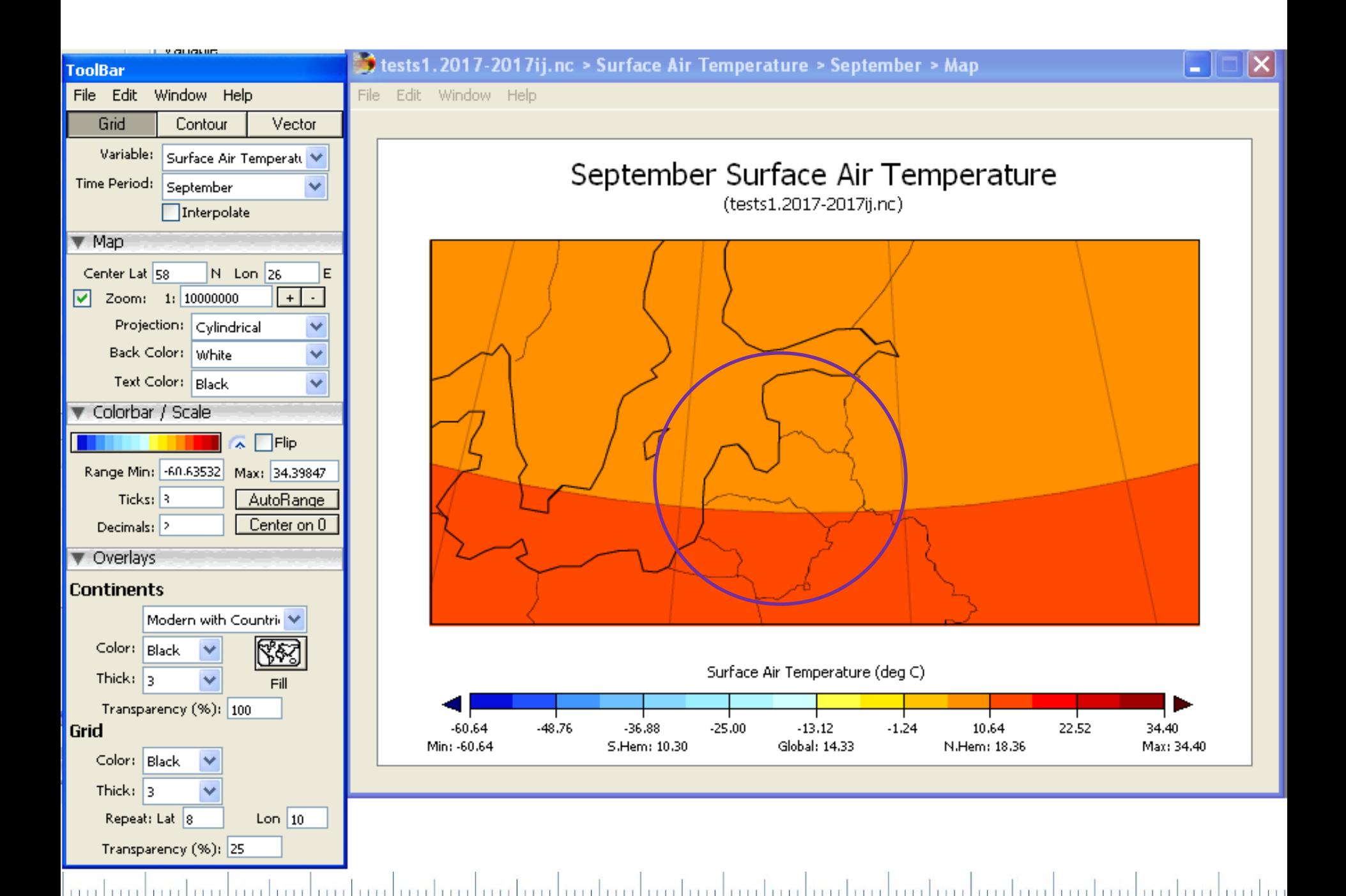

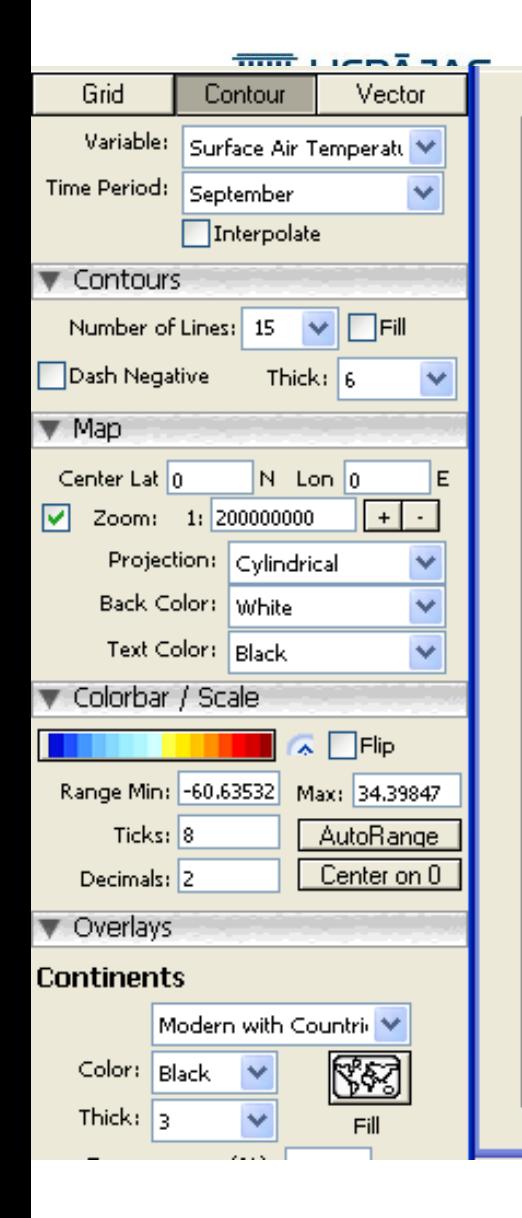

#### September Surface Air Temperature (tests1.2017-2017ij.nc)

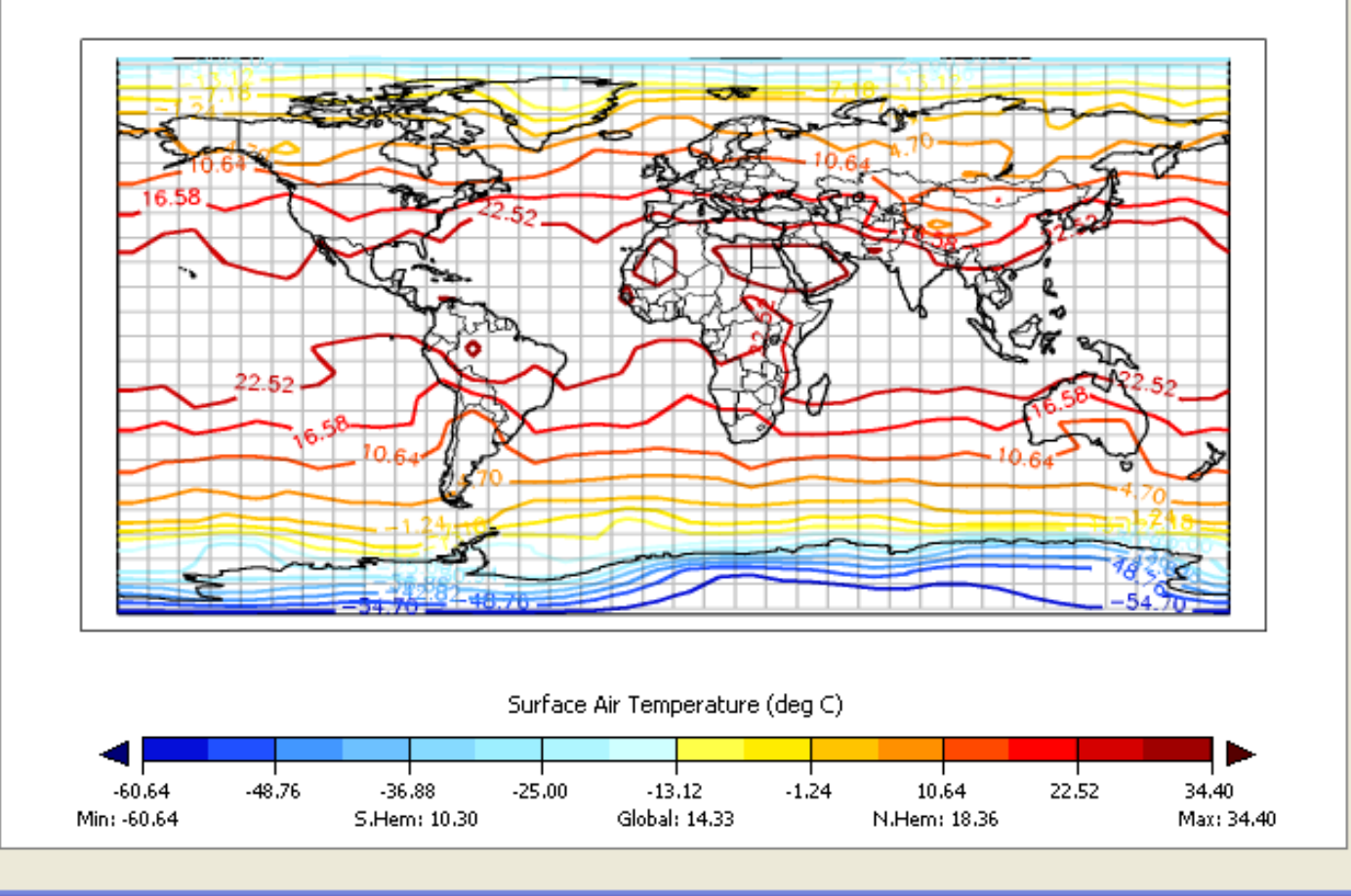

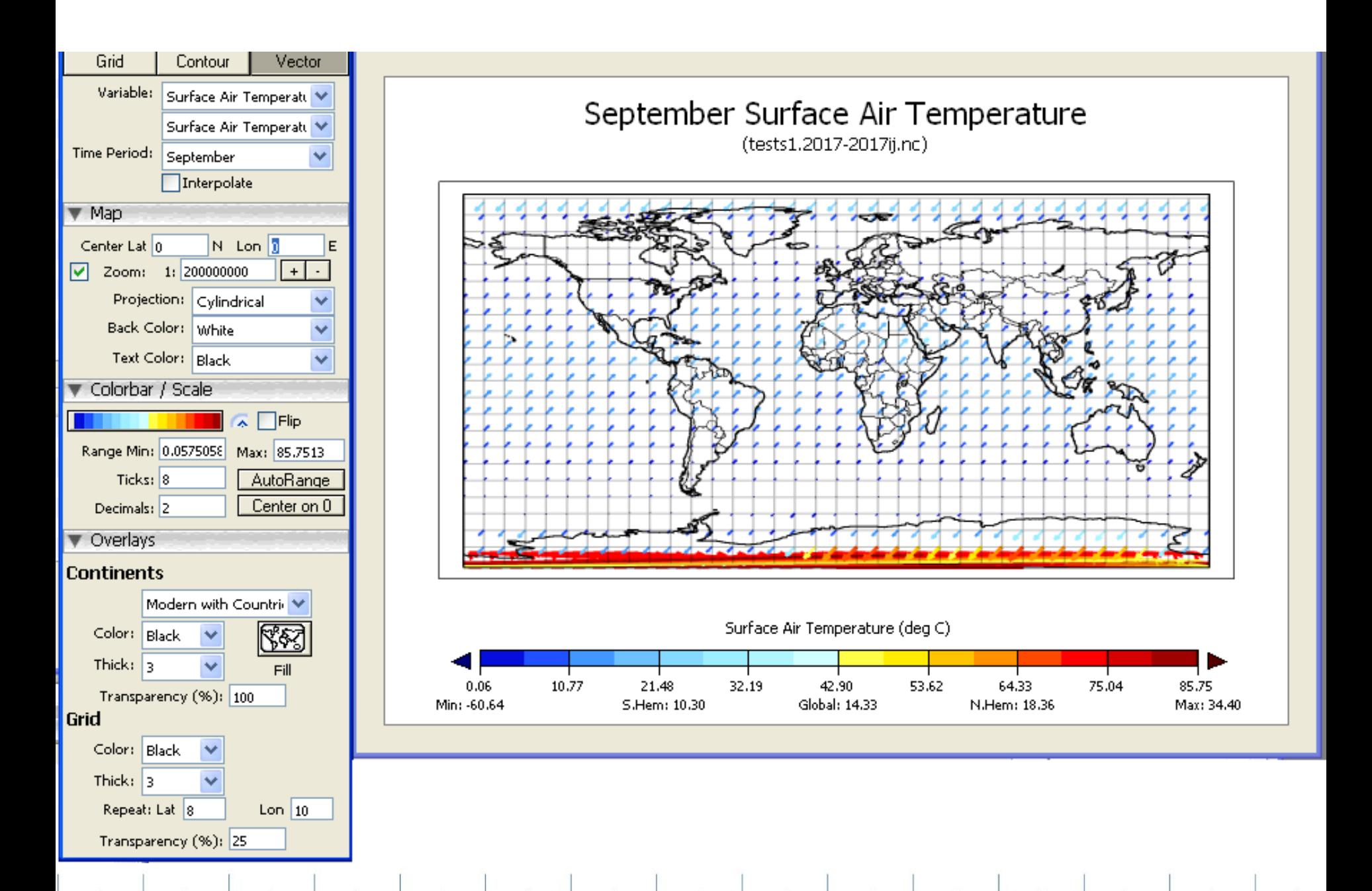

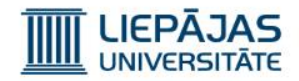

#### INFO | Simulācijas rezultāti | Kartes

- Šeit ir jāatzīmē, ka map grafikos kā horizontālais parametrs grafiskām attēlojumam tiek izmantots latitude (-90 pie Dienvidu pola un +90 pie Ziemeļu pola) un kā vertikālais parametrs – longitude (leņķis ap Ziemeļu polu).
- Šūna, kas tiek izveidota grafiskajā attēlojumā pa X1,X2,Y1,Y2 satur latitude-longitude un visus altitude (augstuma pret zemi perpendikulus).

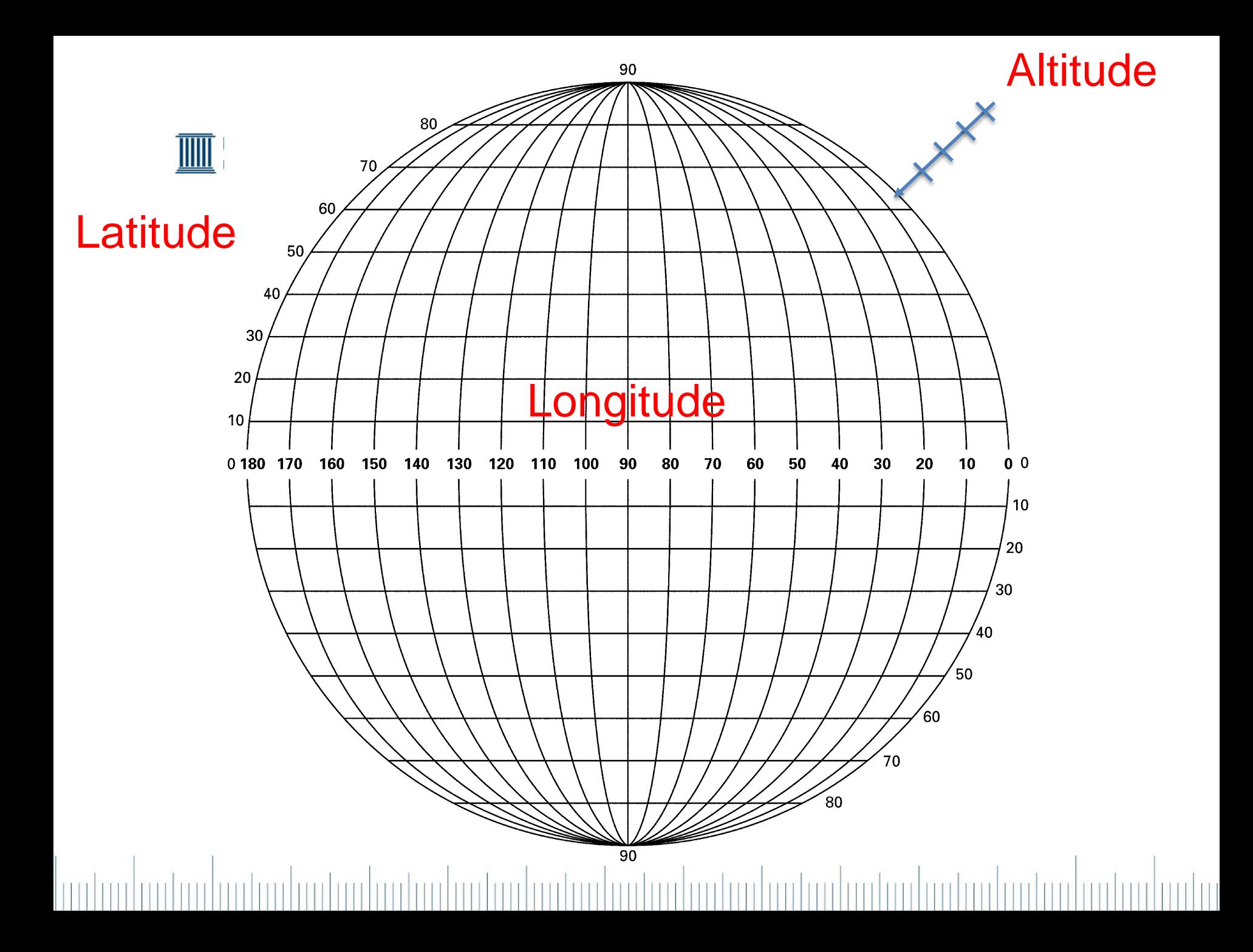

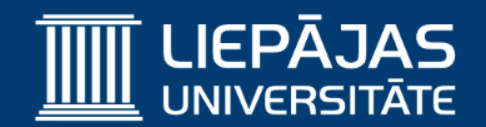

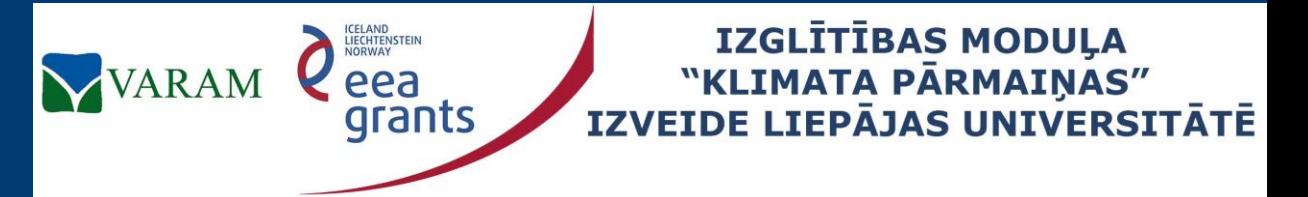

**Project No. 2/EEZLV02/ 14/GS/044 Contract No. 2/EEZLV02/ 14/GS/044/011 24.04.2015.**

## EdGCM (1)

The Educational Global Climate Model Simulācijas rezultātu attēlošana Vertical Slices

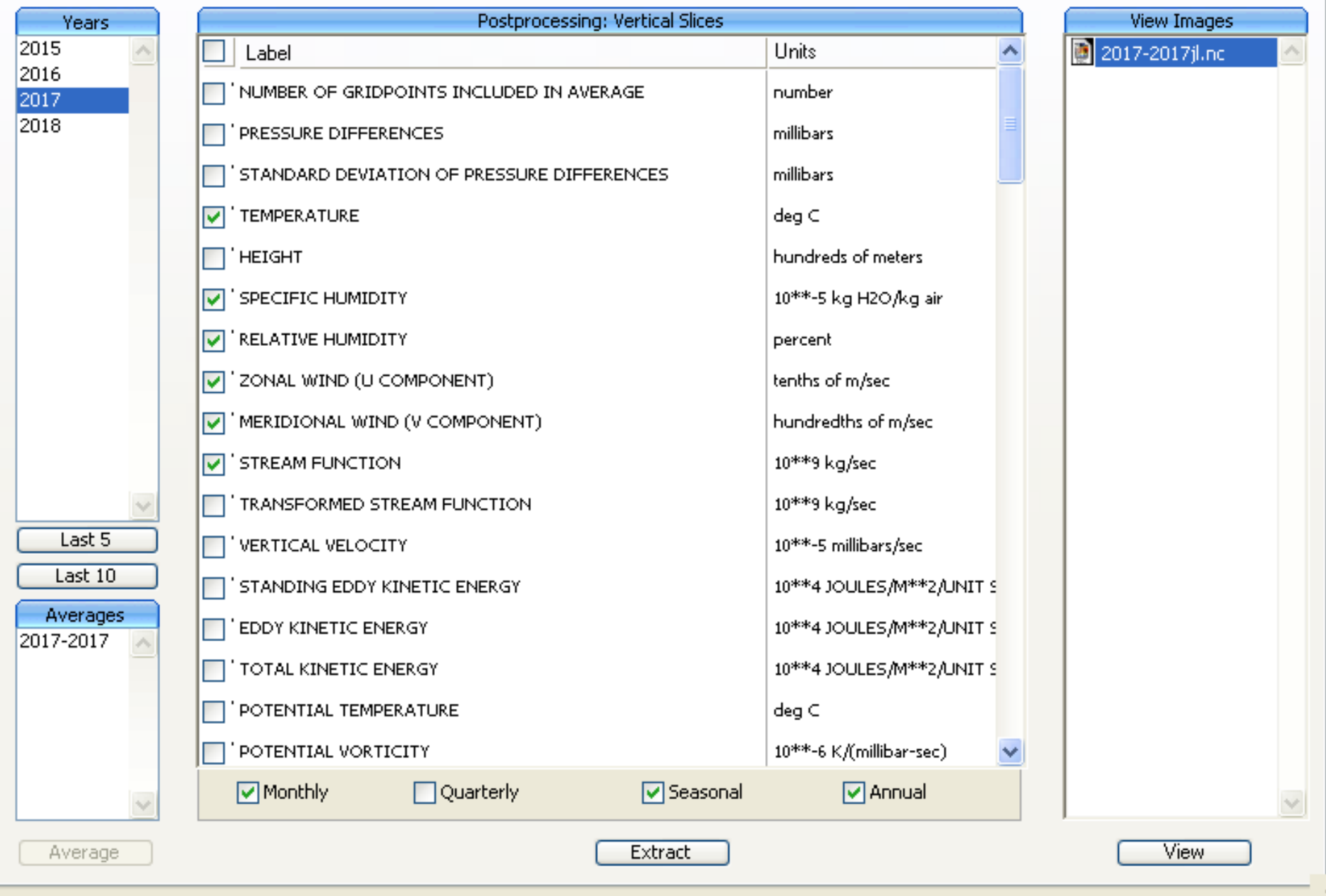

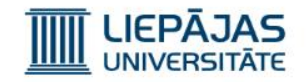

Averages

Average

Averages 2017-2017

 $\overline{\langle}$ NA>

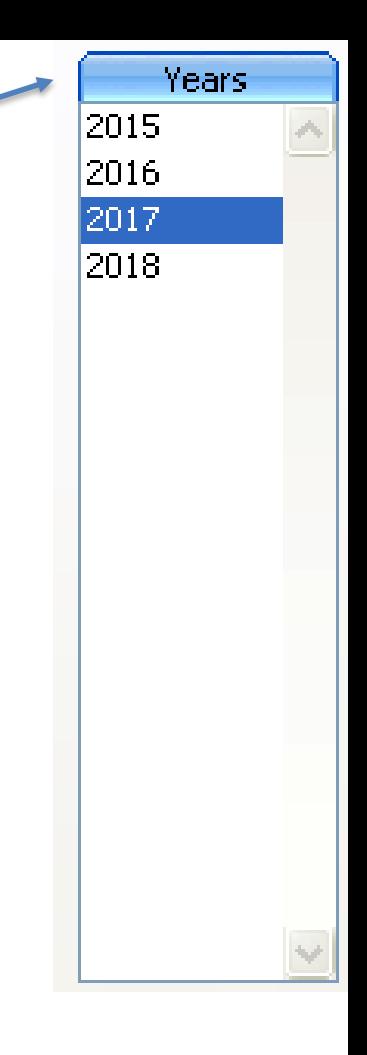

### Jaunās simulācijas rezultāti | Vertical Slices (1) 1) Ir jāiezīmē analizētie gadi (1-10).

- 2) Jāspiež «vidējot», jeb «Average».
- 3) Jāizvēlas vidējotā gadu grupa.
	- 4) Jāizvēlas parametri attēlošanai uz kartēm.

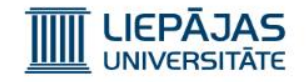

#### Jaunās simulācijas rezultāti | Vertical Slices (2)

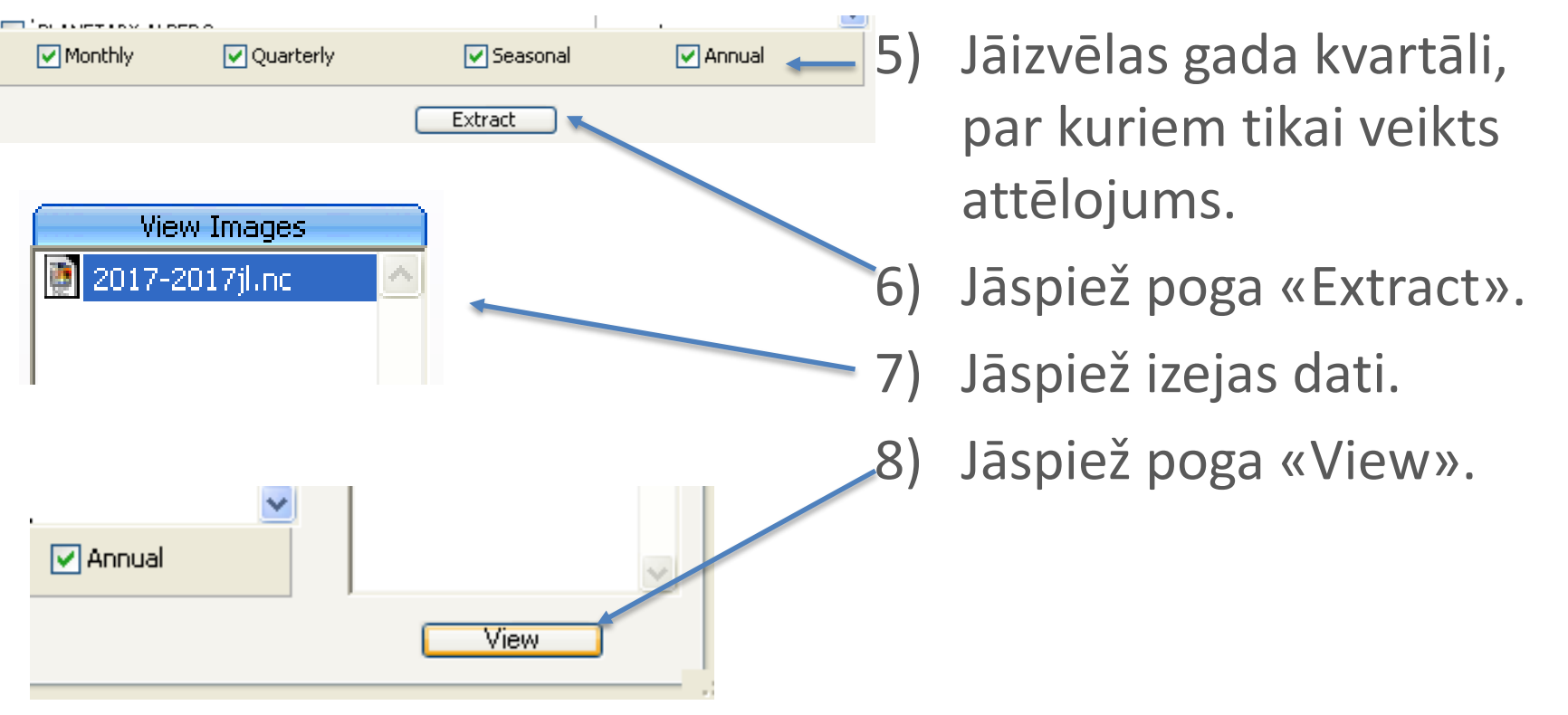

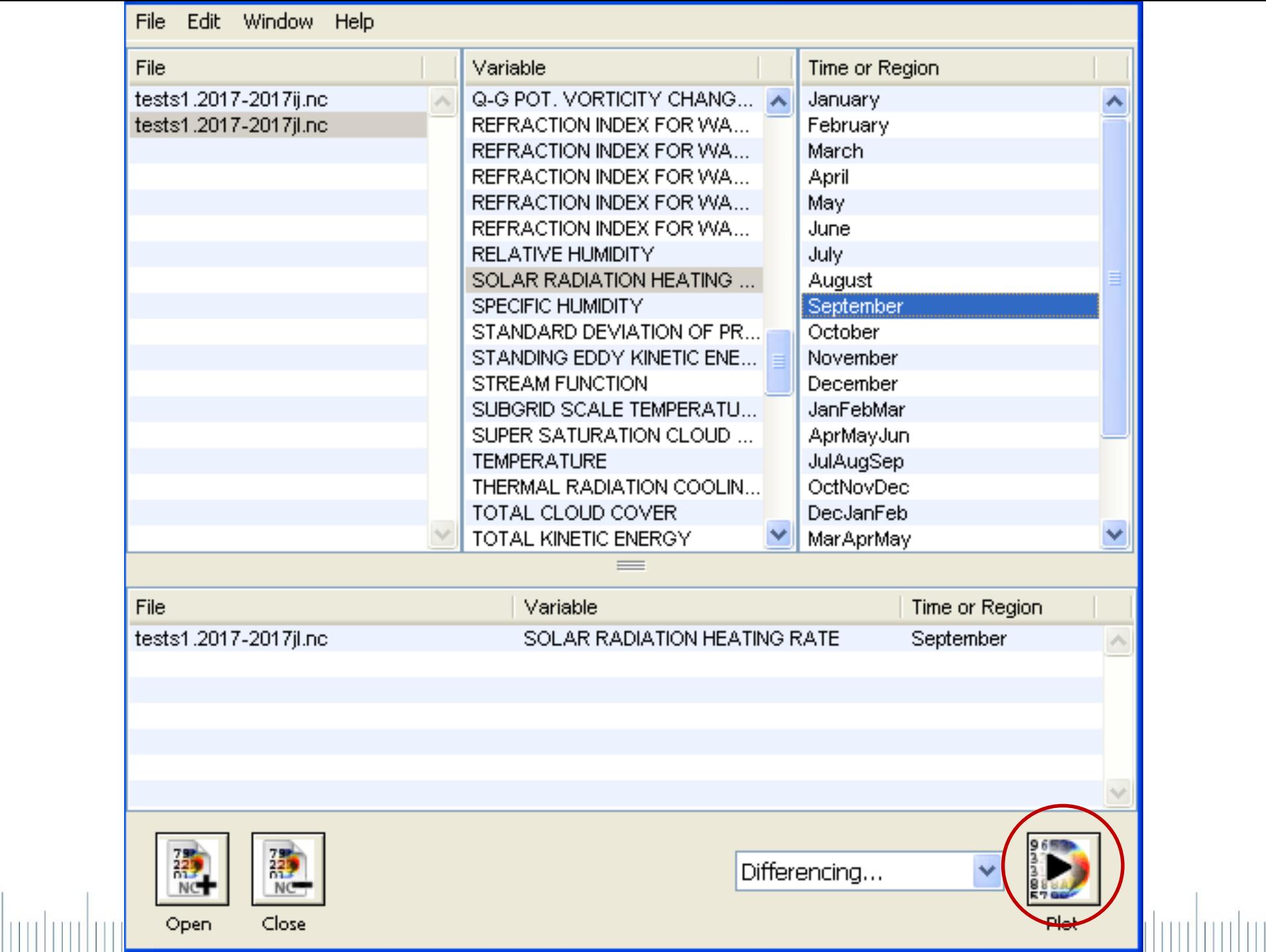

#### September SOLAR RADIATION HEATING RATE

(tests1.2017-2017jl.nc)

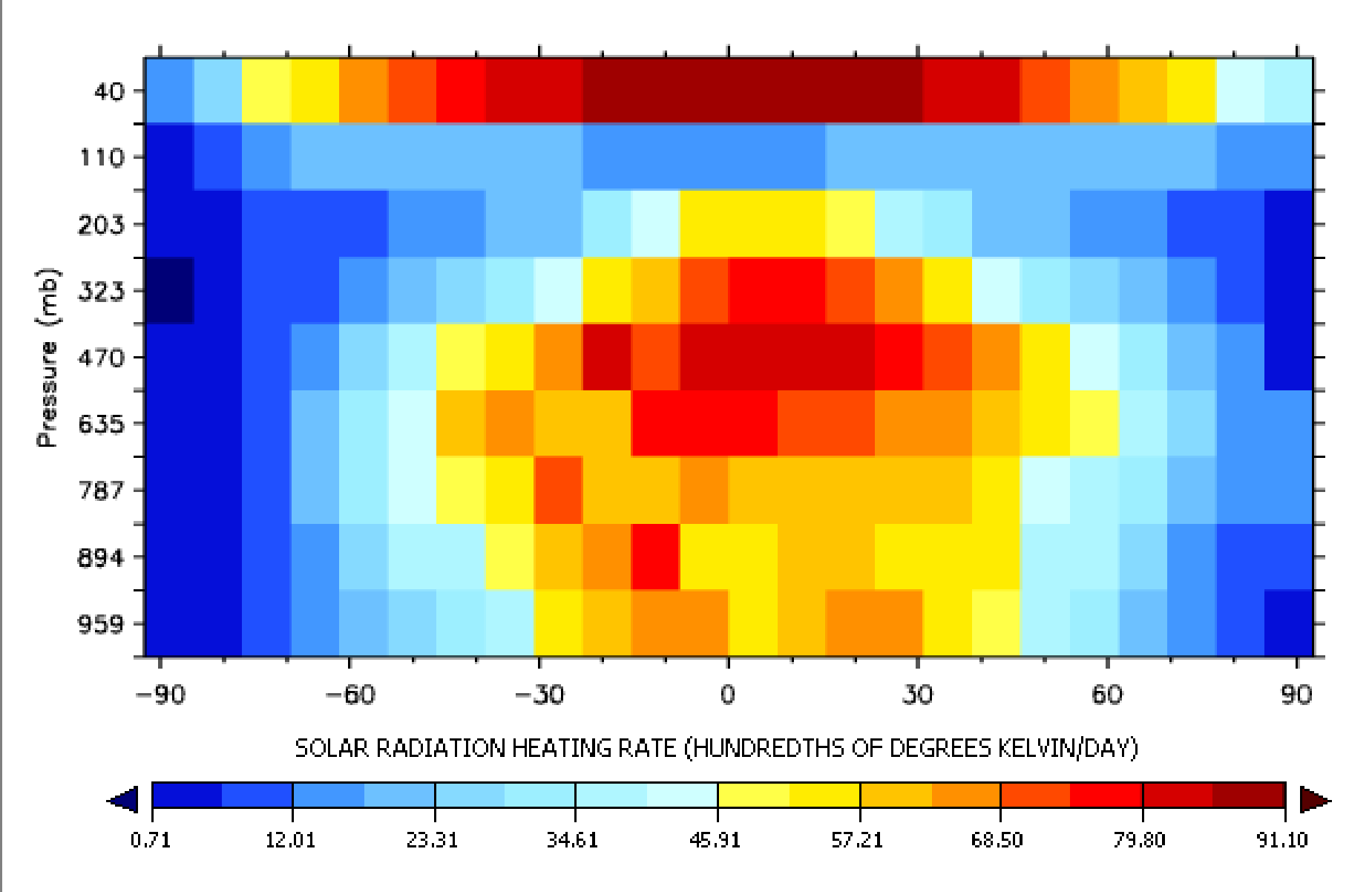

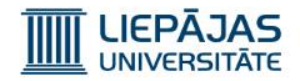

#### INFO | Simulācijas rezultāti | Vertikālā diagramma

- Šeit ir jāatzīmē, ka vertikālo griezumu grafikos kā horizontālais parametrs tiek izmantots latitude (-90 pie Dienvidu pola un +90 pie Ziemeļu pola) un kā vertikālais parametrs – altitude (augstuma pret zemi perpendikuls).
- Šūna, kas tiek izveidota grafiskajā attēlojumā pa X1,X2,Y1,Y2 satur latitude-altitude un visus longitude (leņķis ap Ziemeļu polu).

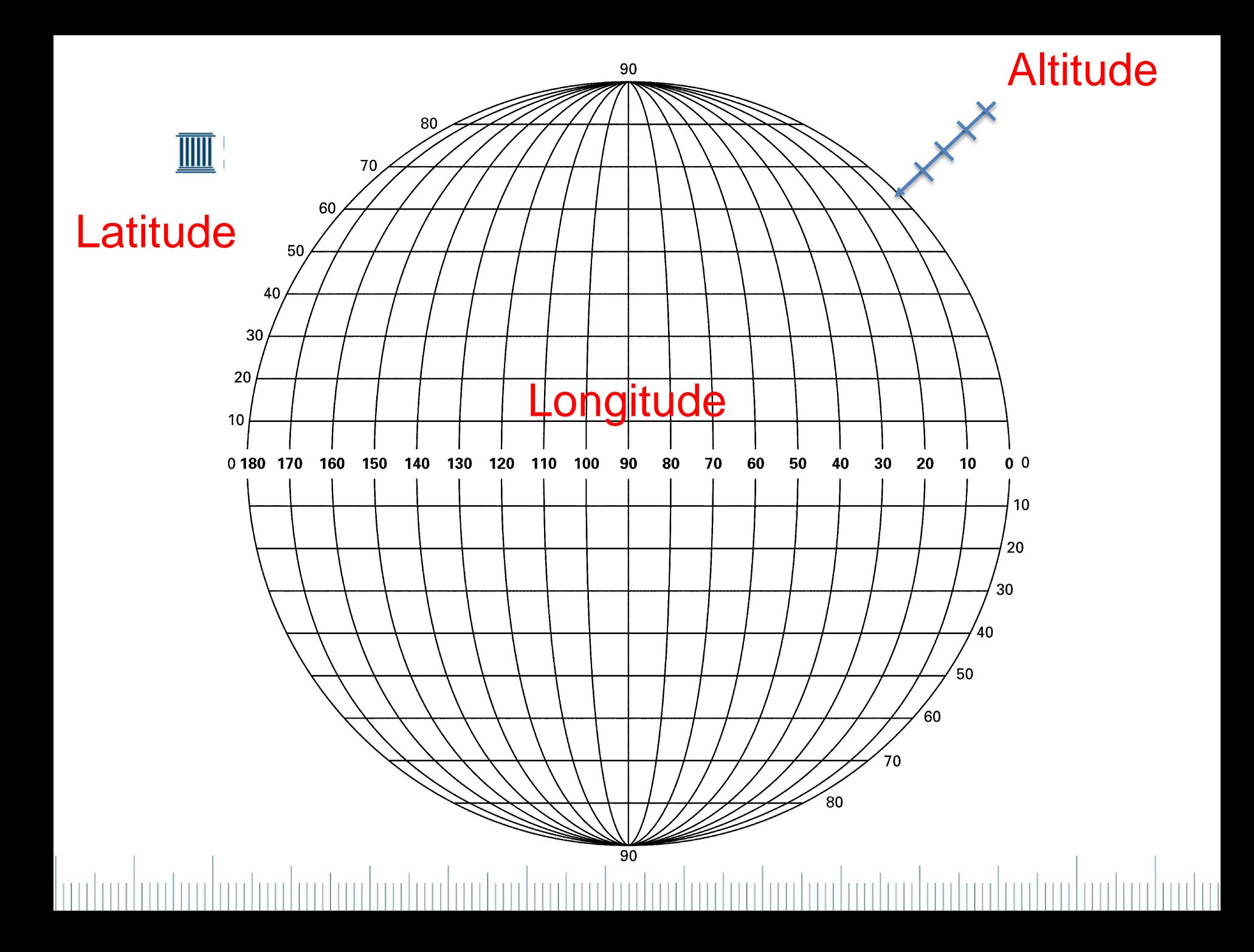

# September Low level cloud cover (tests1.2017-2017ij.nc) t.

Low level cloud cover (percent)

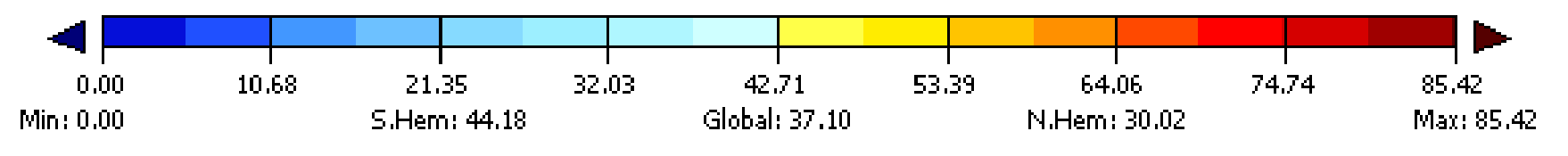

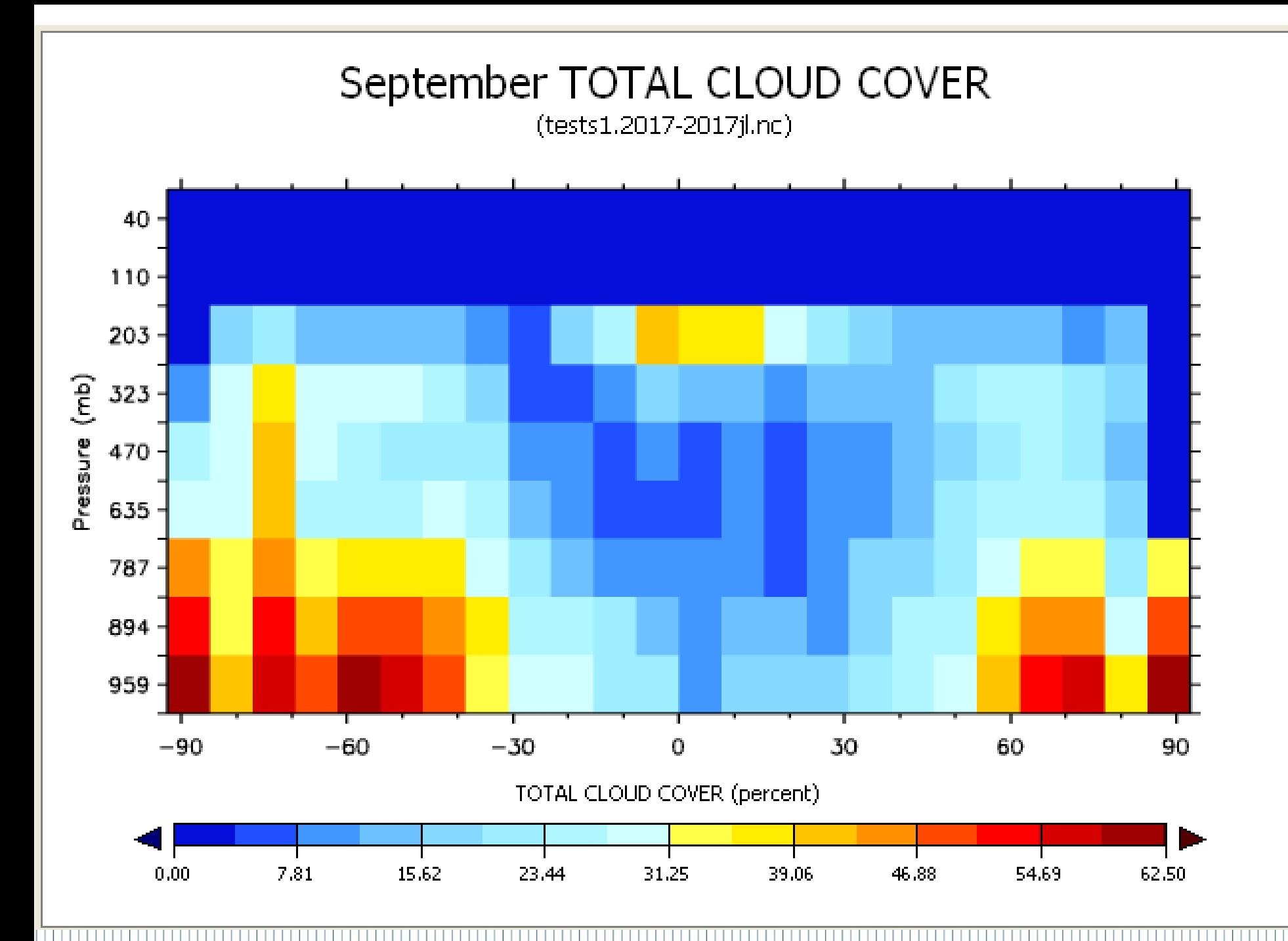

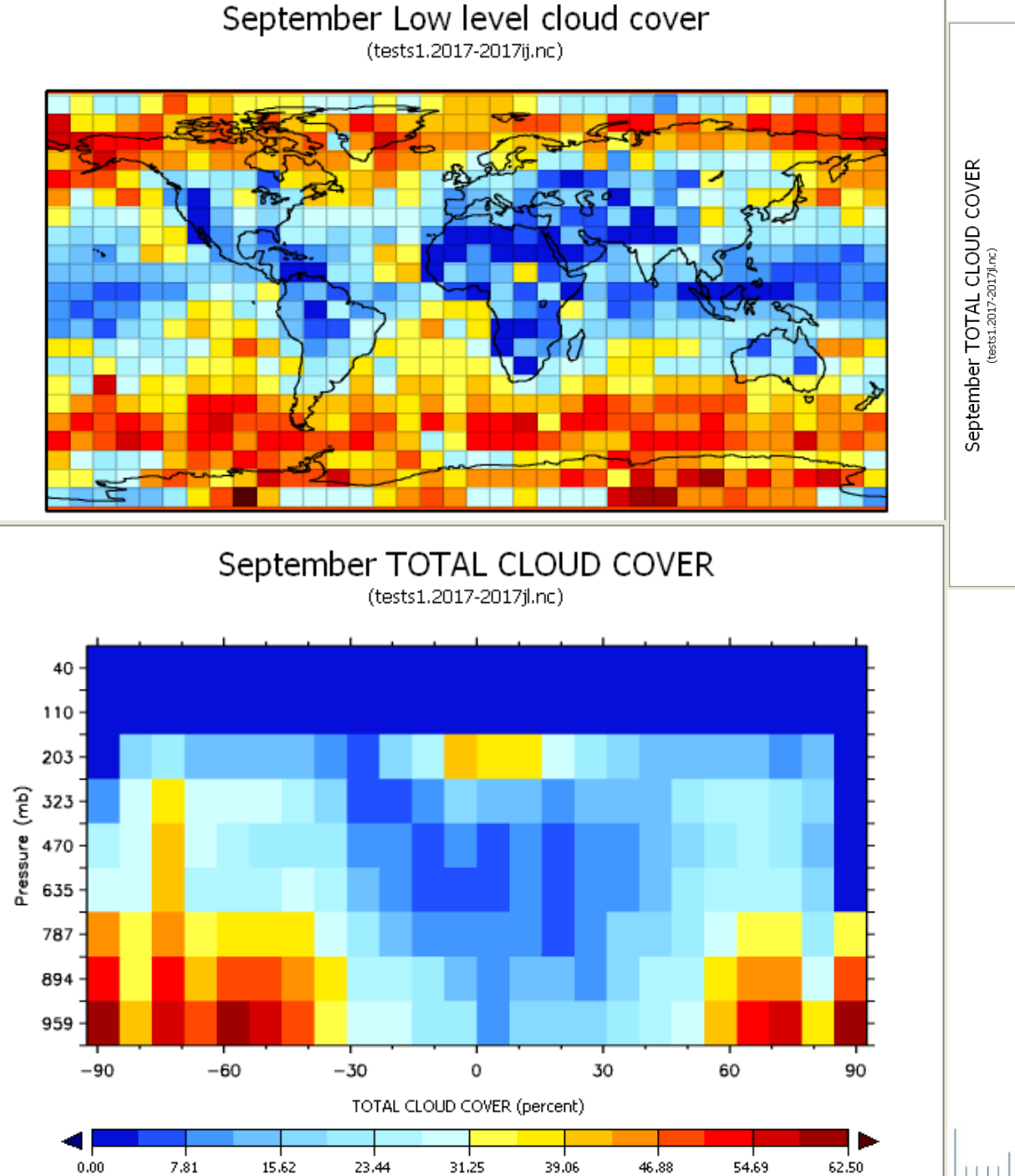

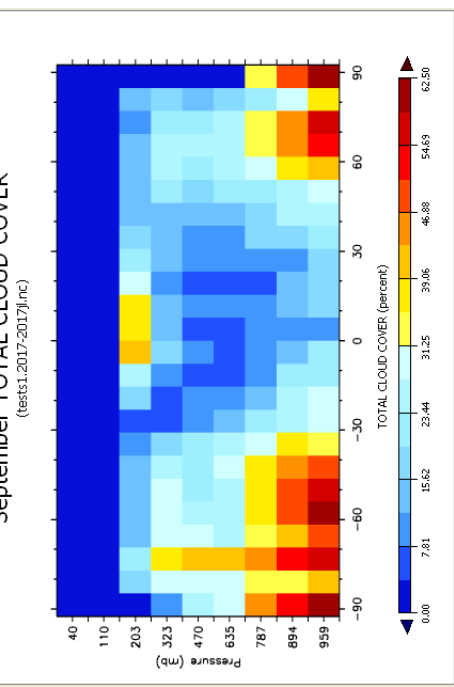